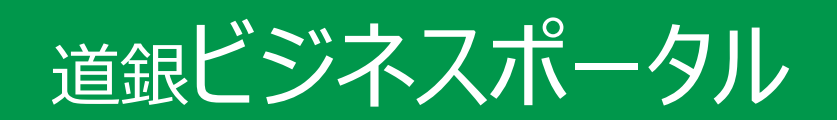

## ご利用マニュアル

(2024年2月5日現在)

本書では「道銀ビジネスポータル」のご利用について説明します。

画面ごとに入力項目、表示内容、操作方法について記載しておりますので、各種操作の際にご参照ください。 なお、電子交付サービスの操作方法については、専用の「法人版電子交付サービス ご利用マニュアル」を ご確認ください。

目次

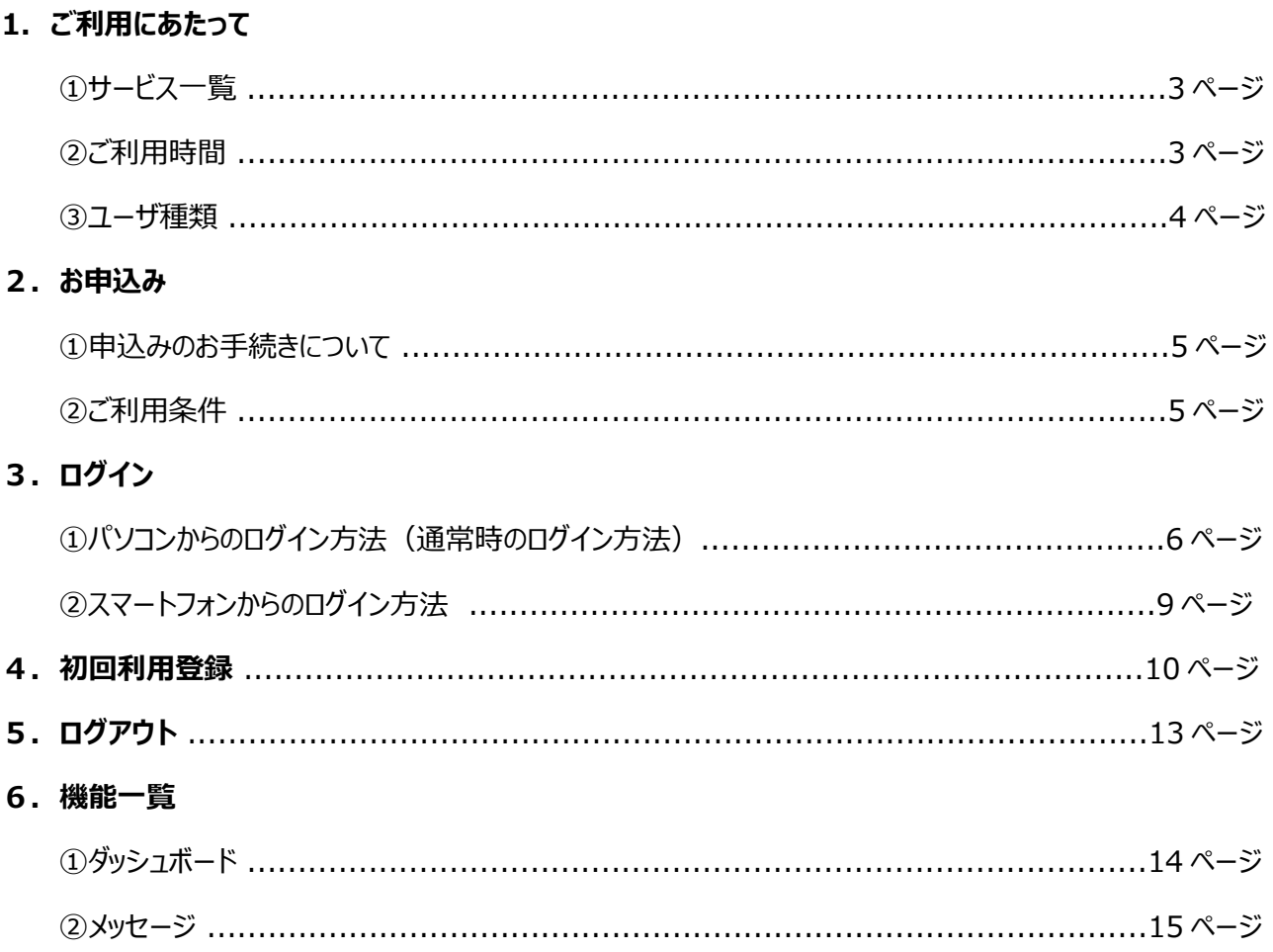

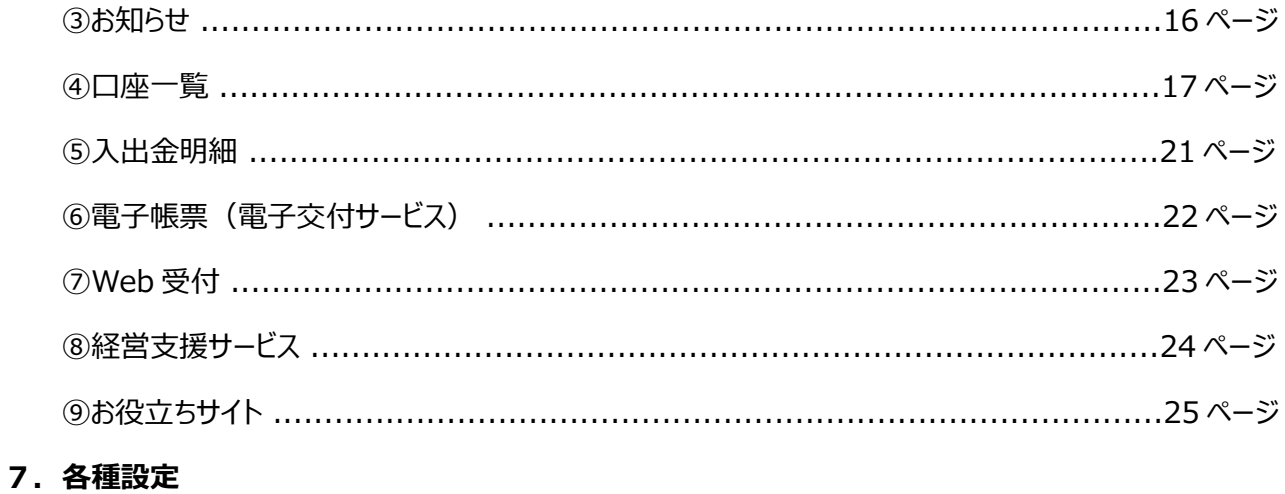

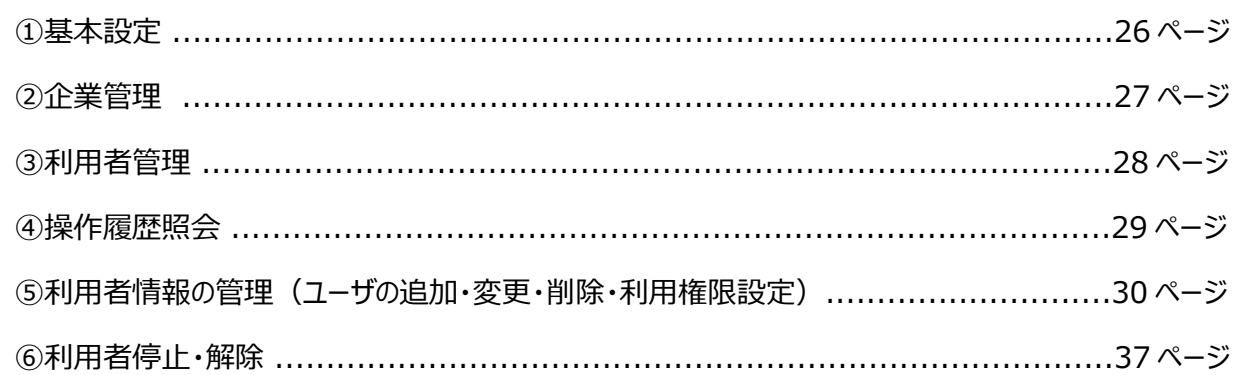

### 8. 利用者情報

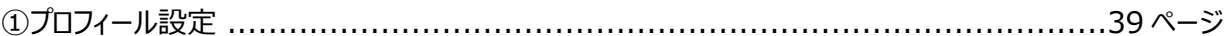

## 9. 困ったときの対処方法

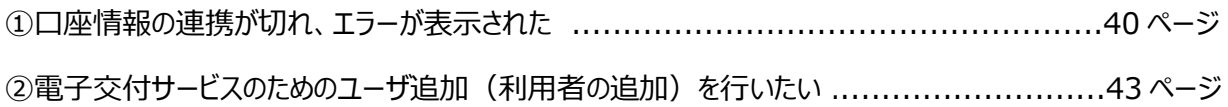

## **① サービス一覧**

#### ○ **「***道銀ビジネスポータル***」では以下のサービスがご利用できます。**

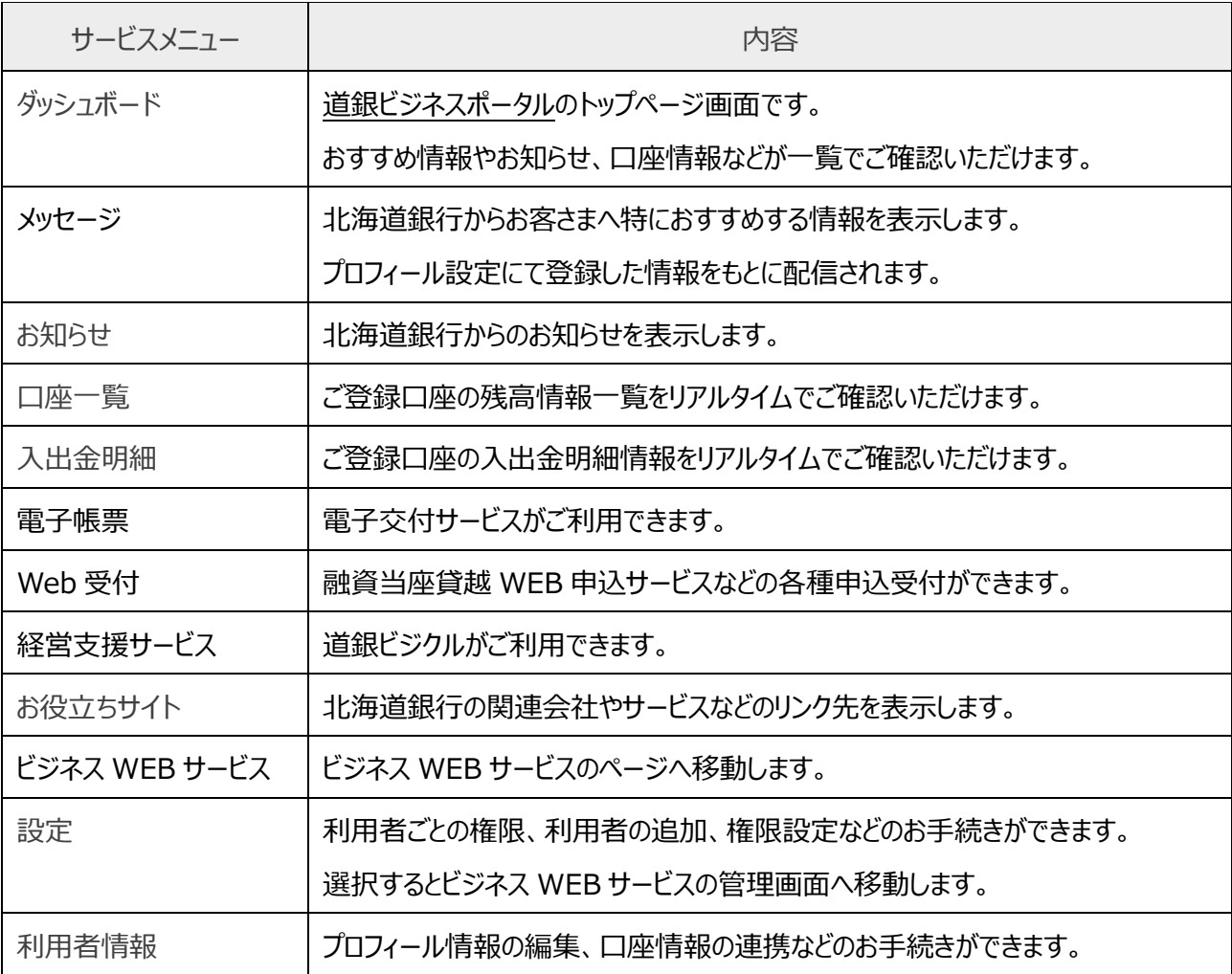

**② ご利用時間**

## **0:00~24:00**

- **以下の日時については、上記の時間帯であってもご利用できません。**
	- ✓ 1 月 1 日~ 1 月 3 日、 5 月 3 日~ 5 月 5 日の終日
	- ✓ 毎月第 1・3 月曜日の 2:00~6:00
	- ✓ ハッピーマンデー(祝日)の前日(日曜日) 21:00~当日(月曜日) 6:00
	- ✔ ハッピーマンデー (祝日)の6:00~8:00の間は、口座一覧・入出金明細の照会はできません。

#### ○ **システムの更新・メンテナンス等により一時的にサービスを休止することがあります。**

#### **③ ユーザ種類**

#### ○ **ユーザごとに権限が設定されており、利用可能な取扱範囲が異なります。**

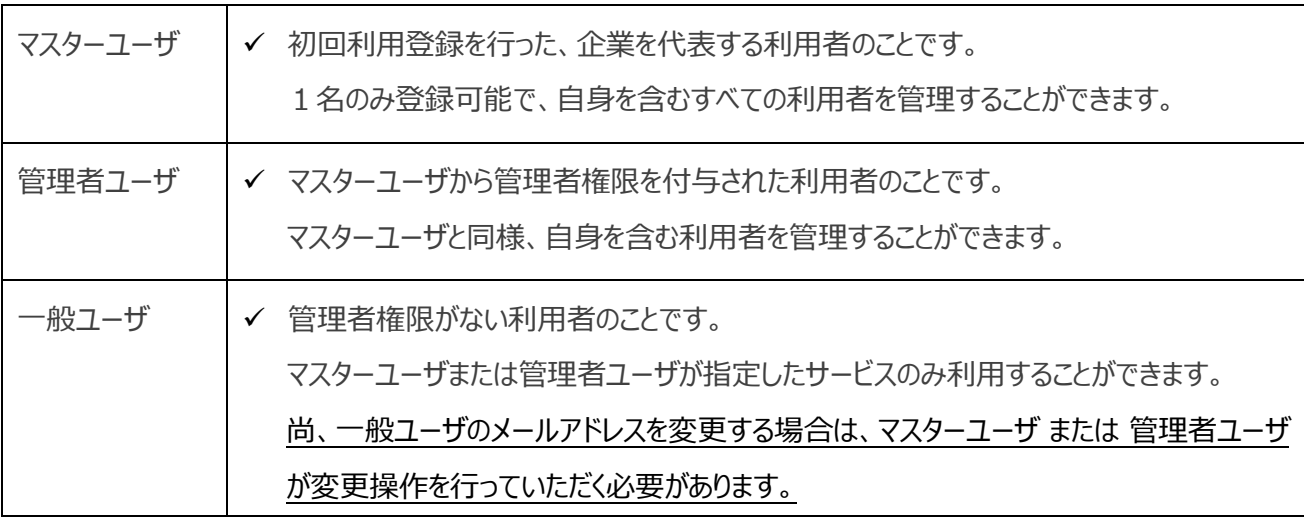

#### ▲ご留意事項

- ◆ **道銀ビジネスポータルの利用者の権限は、ビジネス WEB サービスの利用者設定と連携しています。**
- ◆ **利用者の追加・変更・削除の操作は、ビジネス WEB サービス の管理画面から操作を行ってください。 (道銀ビジネスポータルの設定画面からも ビジネス WEB サービス の管理画面に移動できます)**

## 2. お申込み

#### **① 申込みのお手続きについて**

- **道銀ビジネスポータルは、法人向けビジネス WEB サービス[道銀ビジネス WEB サービス]の標準機能 ですので、お申込みは不要です。**
- **既にビジネス WEB サービスで使用されている、ログインパスワードと電子証明書(ID・パスワード方式の 方はログイン ID とログインパスワード)でご利用できます。**
- **ビジネス WEB サービスのお申込み方法はお取引店にお問い合わせください。**

#### **② ご利用条件**

○ **以下のフローにしたがって、「道銀ビジネス WEB サービス(表中略:EB)」と「道銀ビジネスポータル (表中略:ポータル)」の初回設定を完了していることがご利用の条件となります。**

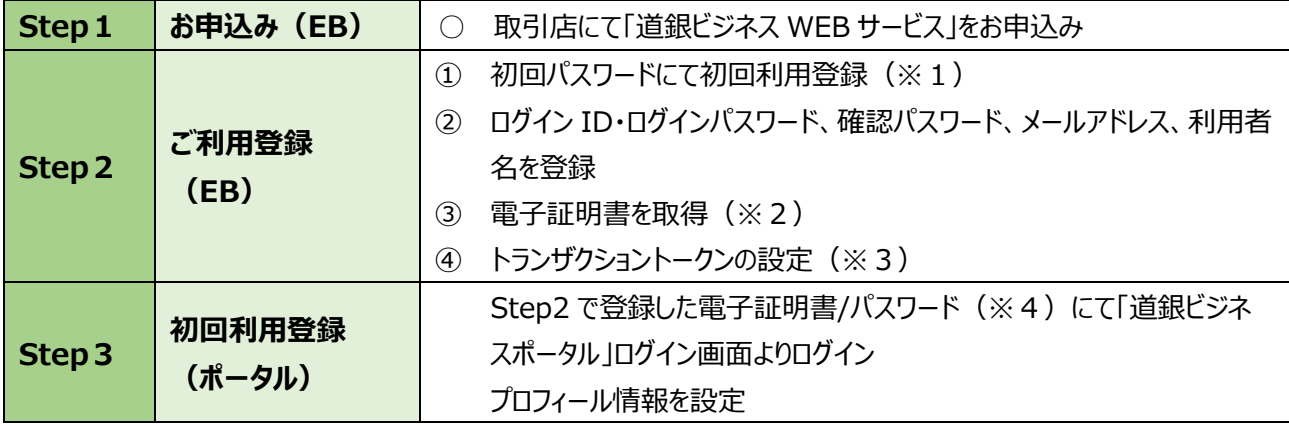

(※1)「道銀ビジネス WEB サービス」お申込み時にお客さまに指定していただく 4 桁のパスワードです。

- (※2)スマートプランをご契約のお客さまは電子証明書の取得は不要です。
- (※3)カメラ付きトークンの初回登録を行う場合は、道銀ビジネスポータルにログイン後、道銀ビジネス WEB サービスの画 面に移動していただくと設定画面が表示されます。
- (※4)ID・パスワード方式(スマートプラン等)の方は、ログイン ID とログインパスワードです。

# 3.ログイン

## **① パソコンからのログイン方法**

- **ここでは、パソコン画面(※)でのログイン方法を記載しています。**
- **スマートフォンでのログイン方法は 9 ページをご参照ください。**

**※ 対応する OS,ブラウザは当行ホームページにてご確認ください。**

**北海道銀行ホームページ[法人のお客さま]から[道銀ビジネスポータルログイン]を選択してください。**

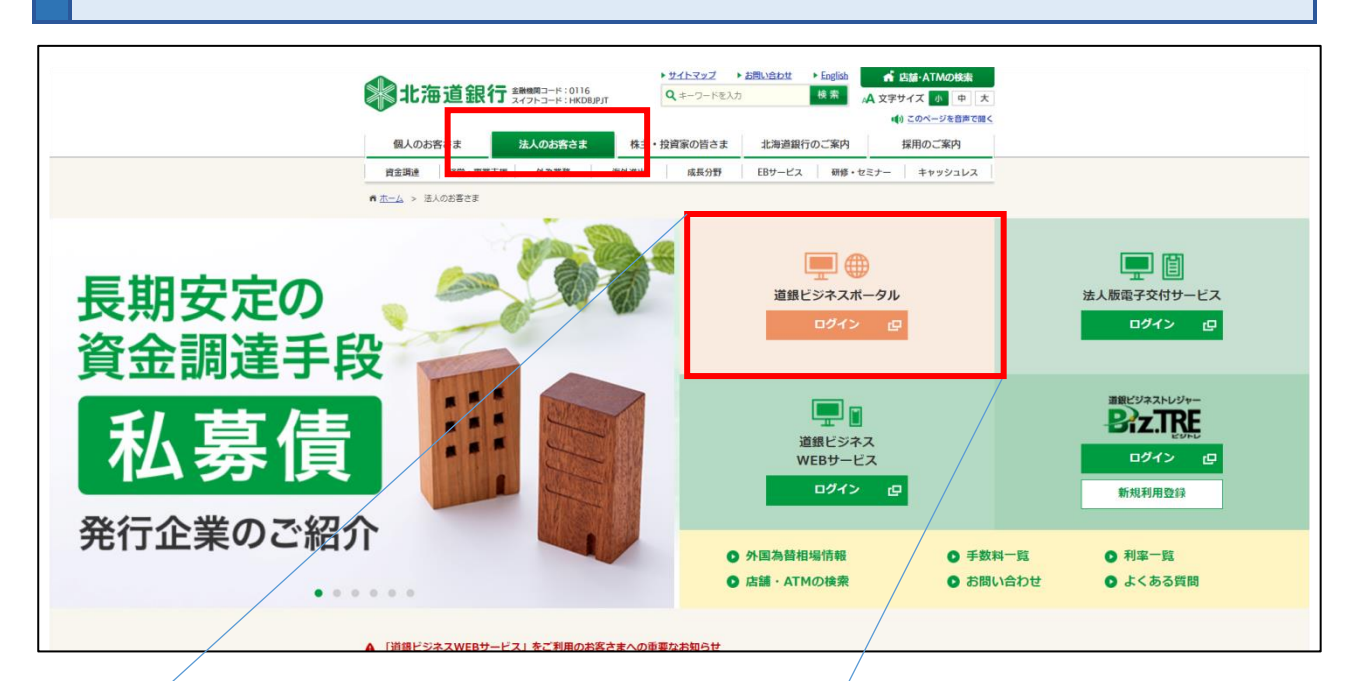

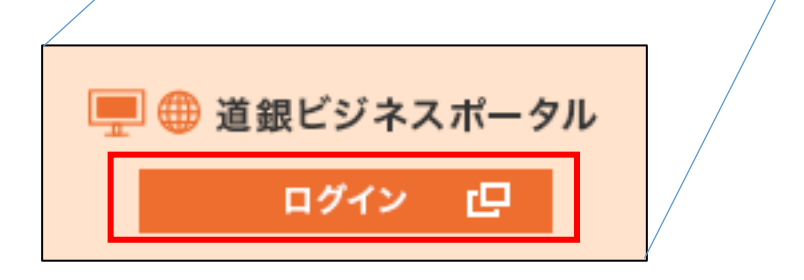

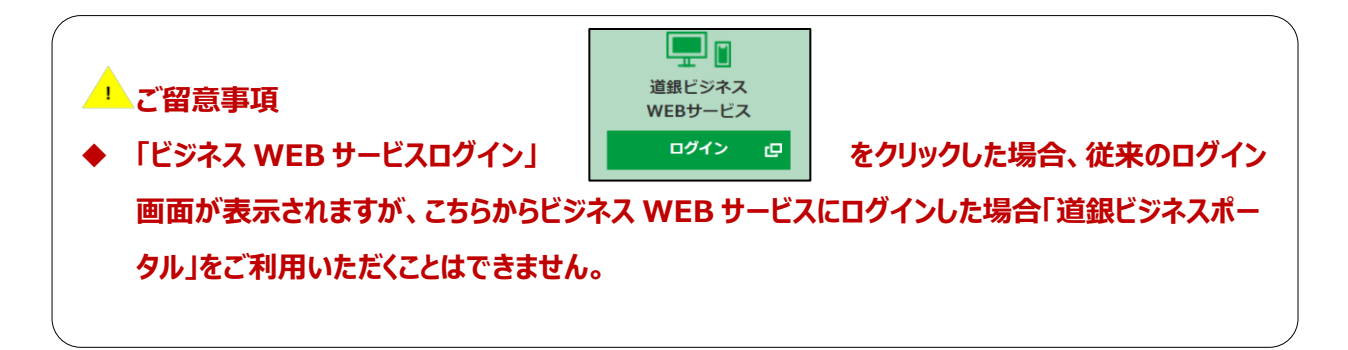

## **ログイン画面より「道銀ビジネスポータルへのログイン」を選択してください。**

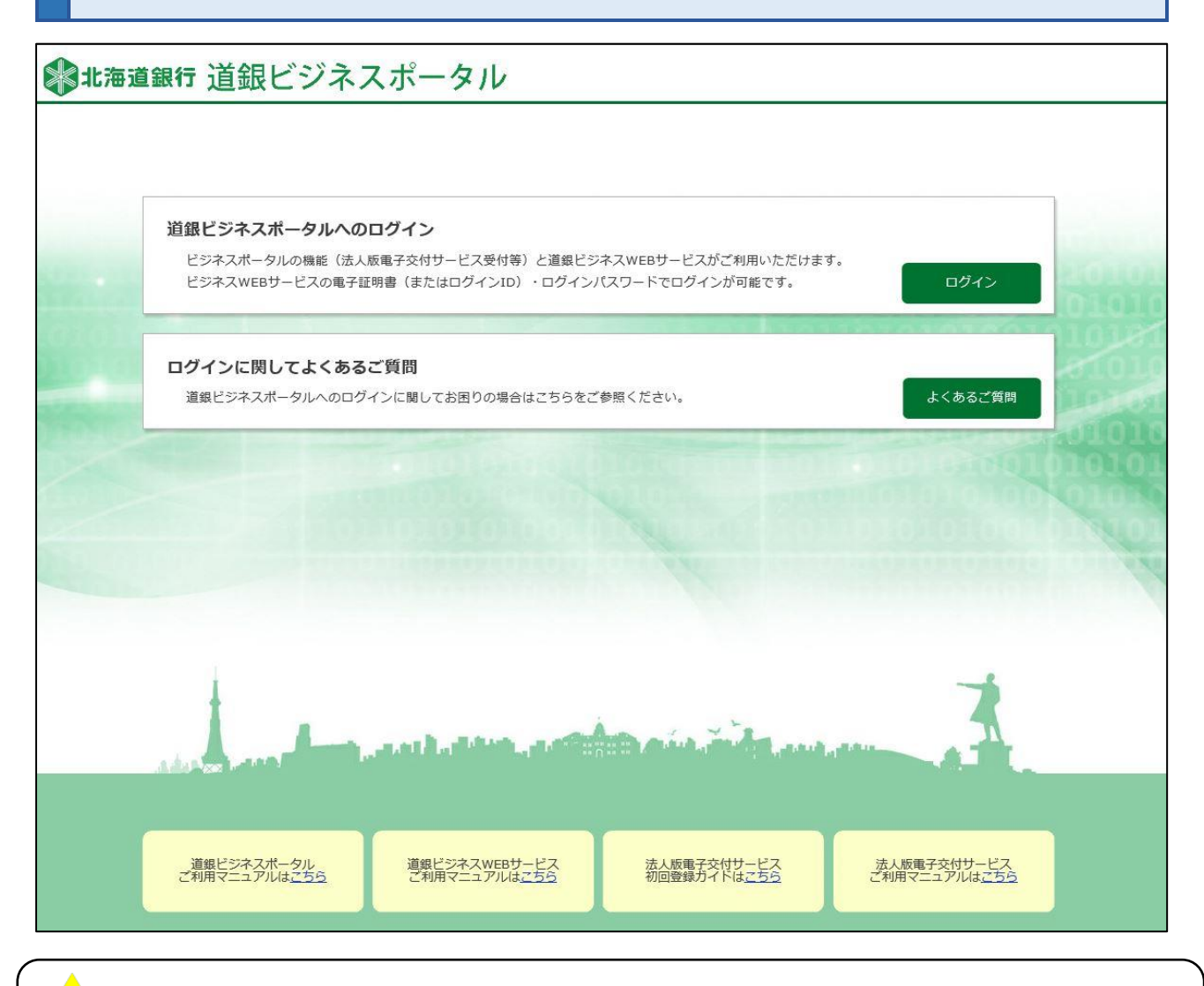

## <u>● ご留意事項</u>

- ◆ **「道銀ビジネスポータルログイン」からログインすると、「道銀ビジネスポータル」やそのメニューである電子交 付サービス、ビジネス WEB サービスのすべての機能がご利用いただけます。**
- ◆ **ビジネス WEB サービスの初回ご利用登録を行う場合は、「ビジネス WEB サービス」からログインを行って ください。**

## **電子証明書方式のお客さまは 「電子証明書ログイン」 のボタンを選択してください。 スマートサービスをご利用のお客さまおよび ID・パスワード方式のお客さまは、ログイン ID と ログインパスワードを入力し、「ログイン」 ボタンを選択してください。**

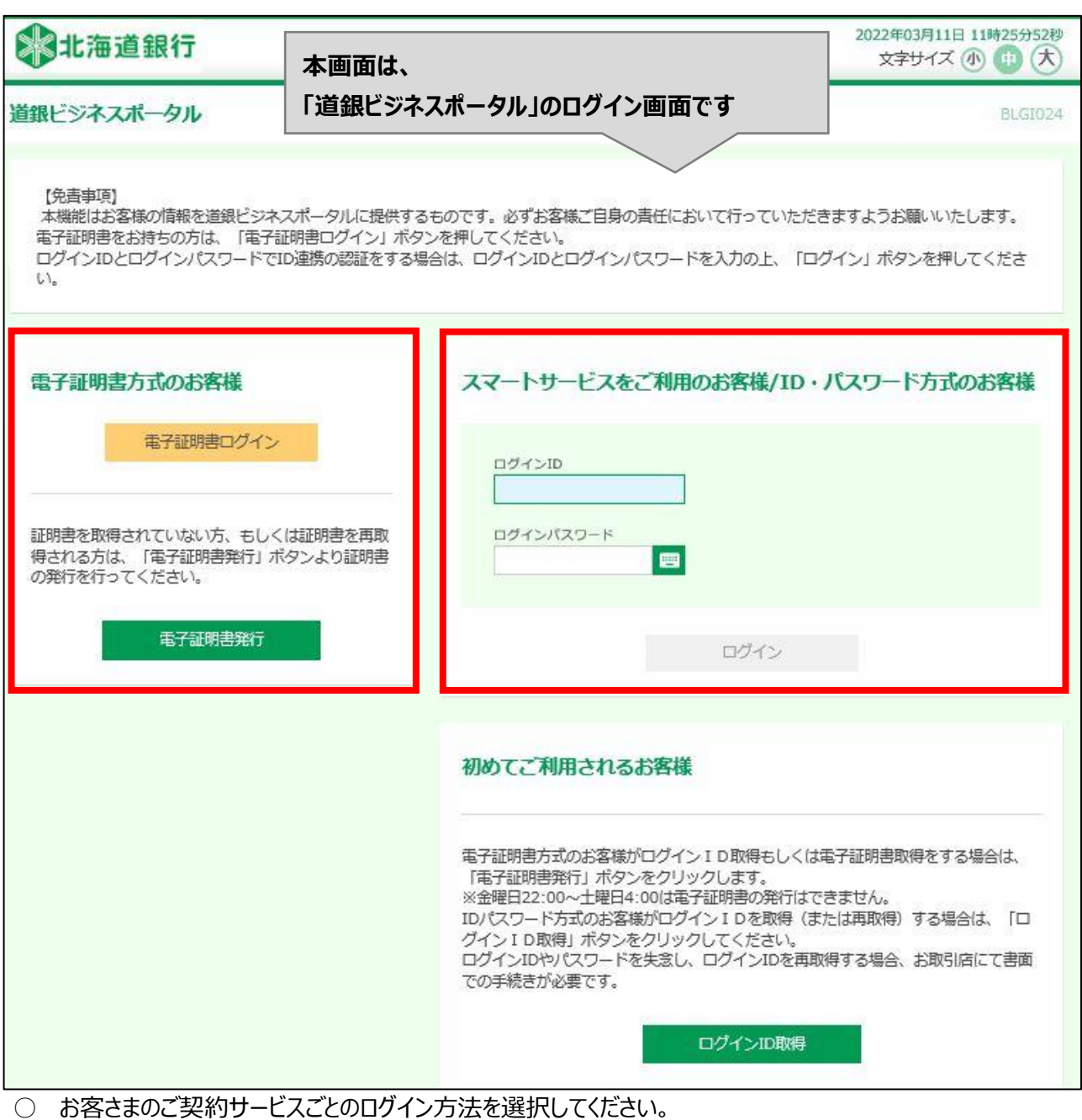

○ ログイン ID、ログインパスワードはビジネス WEB サービスと共通です。

### **<ご契約サービスごとのログイン方法>**

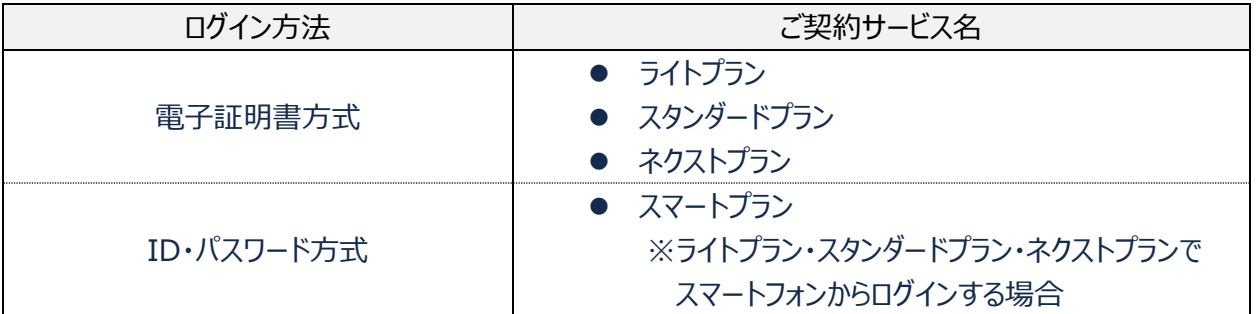

## **② スマートフォンからのログイン方法**

○ **ここでは、スマートフォンからのログイン方法を記載しています。**

**スマートフォンから北海道銀行のホームページ「法人のお客さま」のページを選択し、「道銀ビジネ スポータルログイン」ボタンを選択してください。**

■当行ホームページ ■ログイン画面 ■道銀ビジネスポータルへログイン

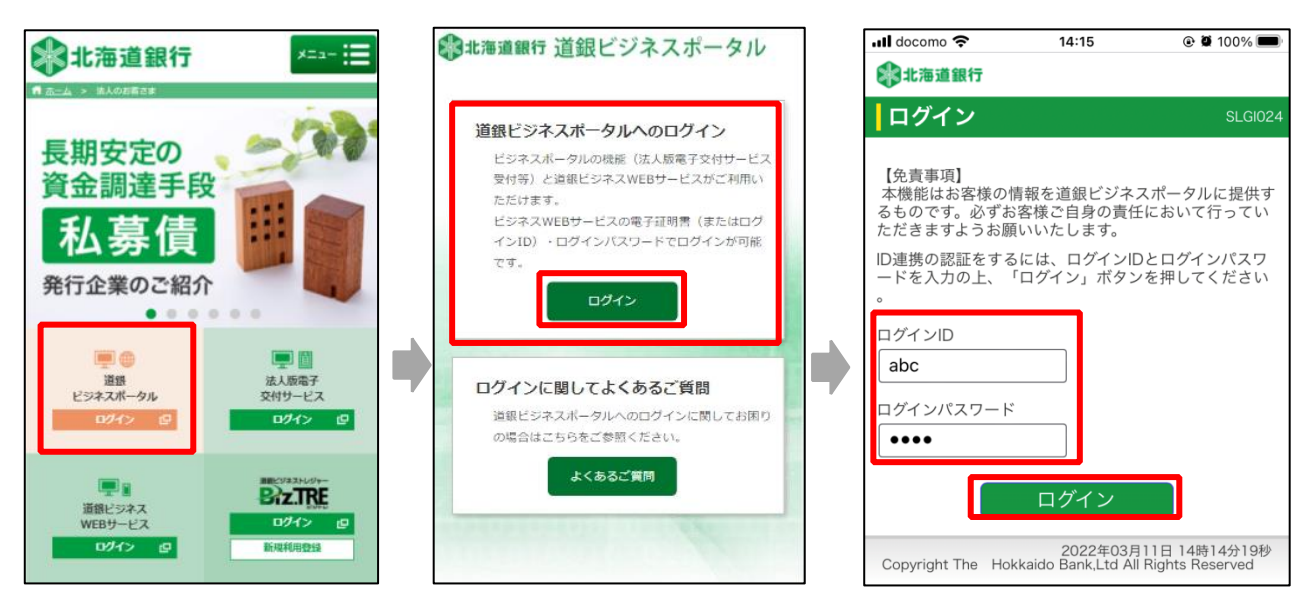

- ⚫ **ビジネス WEB サービスをご利用中のお客さまは、事前にビジネス WEB サービスの利用者情報の管 理画面からマスターユーザまたは管理者ユーザの操作により、スマートフォンを「利用する」に設定してく ださい。(パソコンで操作してください。)**
- ⚫ **ログイン ID とログインパスワードでログインしてください。 ※ビジネス WEB サービスのユーザも電子証明書ではなく、「ログイン ID」と「ログインパスワード」でロ グインしてください。**

## 4. 初回利用登録

○ **初回利用登録では、連携情報の確認、事前に登録したメールアドレスの認証、利用規約・反社会的勢力で ないことの同意、 利用者のプロフィール設定を行います。2 回目のログイン以降は表示されません。**

**道銀ビジネスポータルにログインを行ってください。「ログイン(情報連携確認)」の画面が表示されます ので、連携情報を確認のうえ、チェックを入れ、「次へ」を選択してください。**

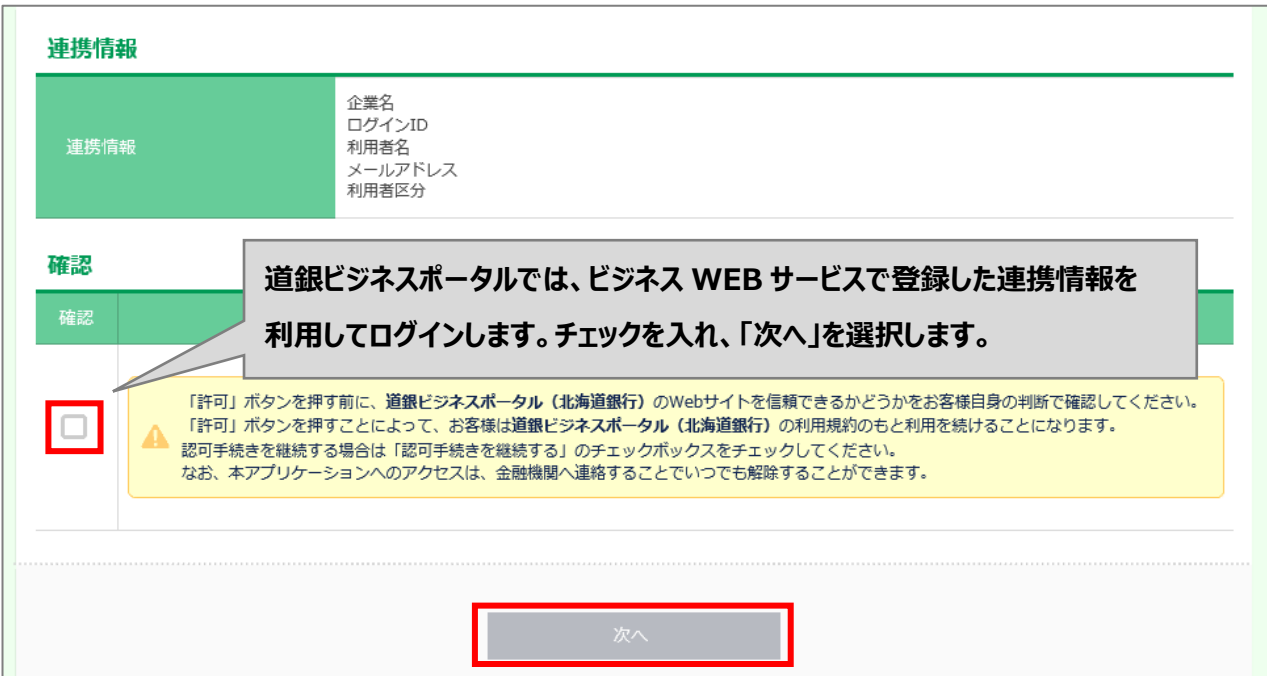

**利用規約・反社会的勢力でないことの同意についてご確認のうえ、全てのチェックボックスをチェックのう え[同意する]ボタンを選択してください。**

◎北海道銀行 道銀ビジネスポータル 初回利用登録 **ご確認のうえ、** 利用規約をご確認のうえ、以下の内容についてチェックし ください。  $\blacktriangledown$ <mark>。</mark>|用規約に同意します。 **2箇所にチェックを** 。<br><mark>川用規約の反社会的勢力でないことの表明、確約に</mark><br><mark>間して同意します。</mark>  $\blacktriangleright$ **入れてください。** 7 利用規約について ※個人事業主のお客さま 個人情報のお取り扱いについて 「Z 個人事業主の方はこちら 同意する

**利用者情報のプロフィール設定を選択して、[登録する] ボタンを選択してください。**

**登録された内容は、後で変更・更新可能です。**

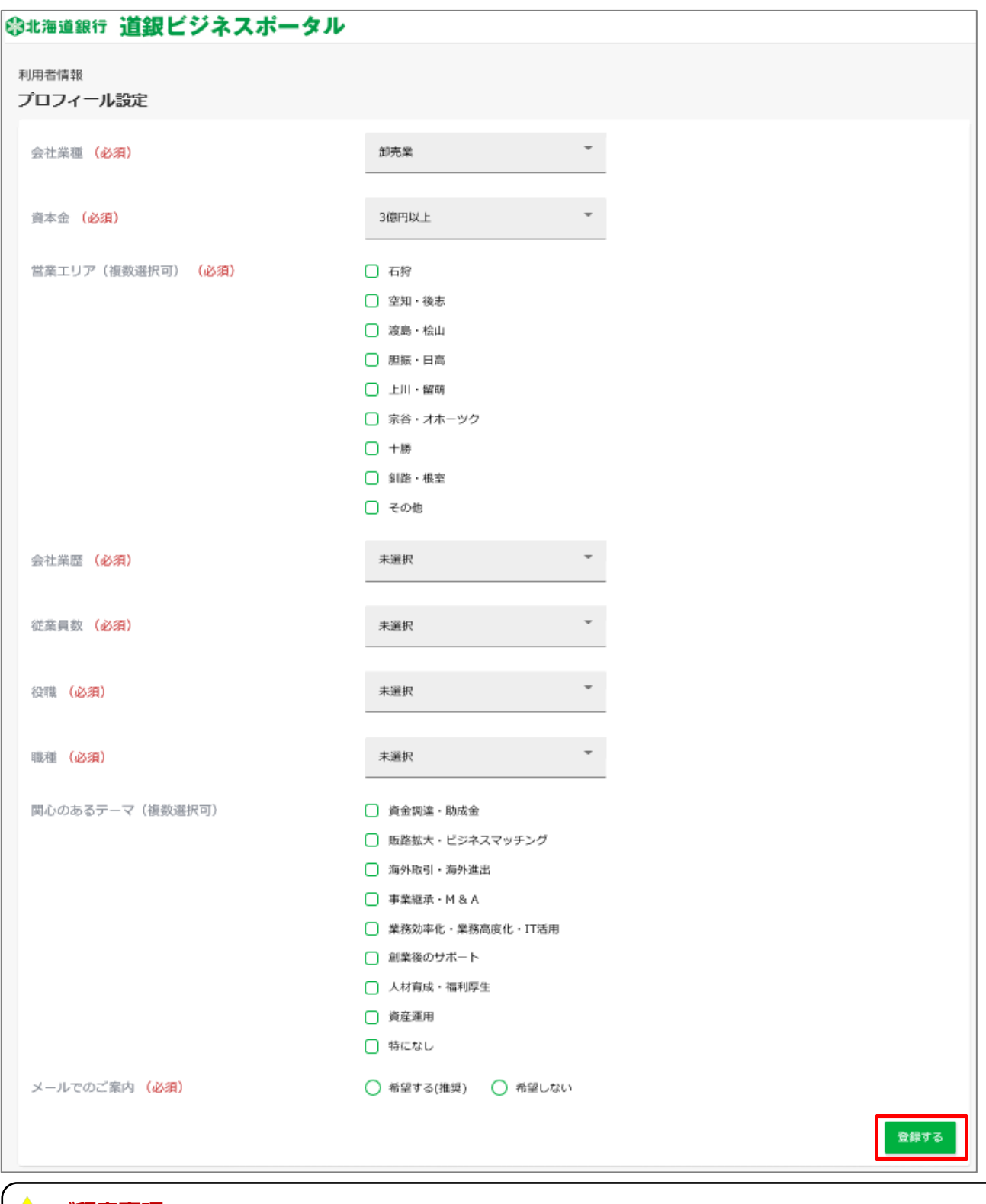

**▲ ご留意事項** 

- **◆ プロフィール設定で登録された情報にもとづき、当行からメッセージが届きます。登録されたプロフィール設 定を変更される場合は、「8.利用者情報:プロフィール設定(39 ページ)」をご参照ください。**
- **◆ プロフィール登録を希望されない場合は、全てのプルダウン項目で「不明・無回答」を選択してください。**

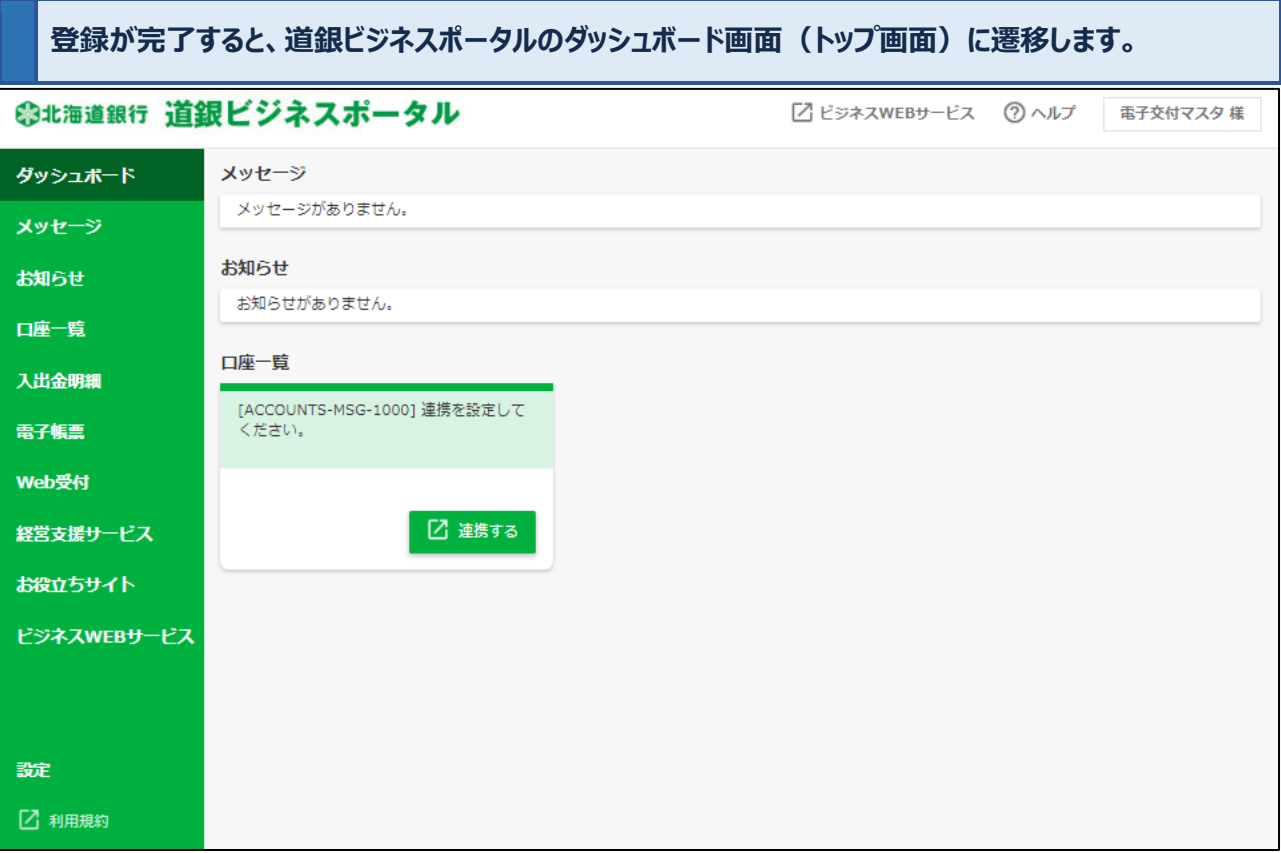

○ **口座情報の連携方法については、(6.機能一覧④口座一覧(17 ページ))をご参照ください。**

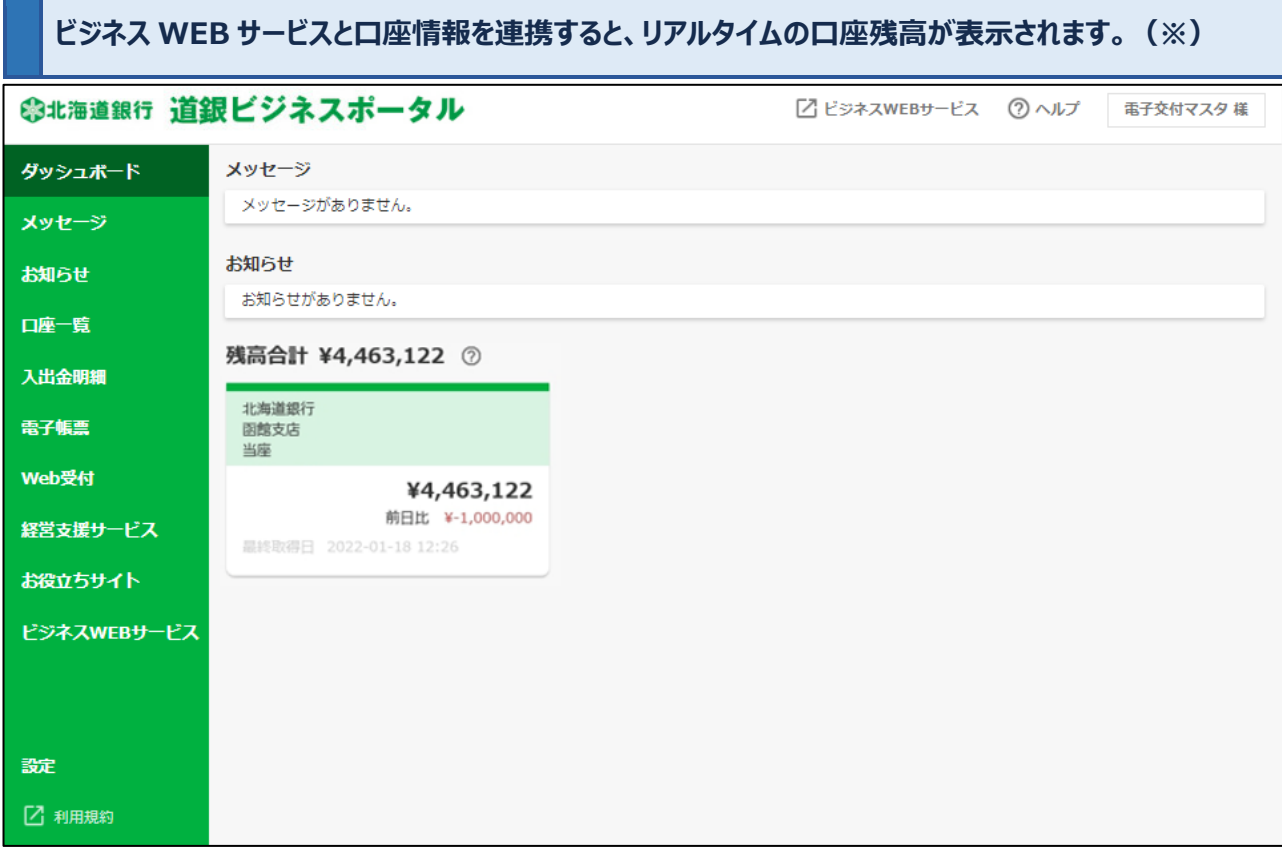

**※表示される口座数は代表口座および契約口座をあわせて9口座です。店番号、預金種目、口座番号順 で口座が自動的に表示されます。**

**※表示される口座はビジネス WEB サービスで各ユーザに設定した口座の閲覧権限に応じて表示されます。**

# 5.ログアウト

**道銀ビジネスポータルの画面右上から、利用者名を選択し、ログアウトを選択してください。**

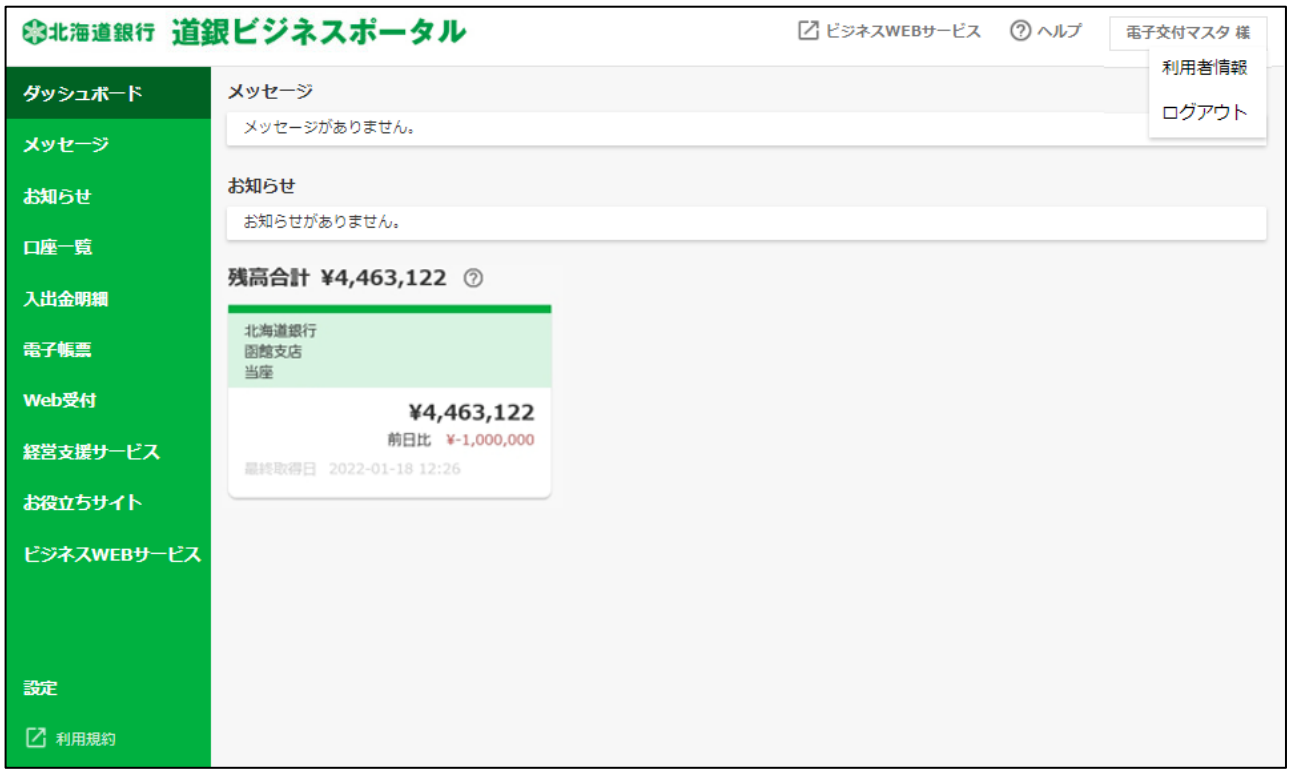

## **▲ご留意事項**

**◆ ビジネス WEB サービスの機能を利用した場合は、道銀ビジネスポータルの「ダッシュボード画面」へ戻って からログアウトの操作を行っていただきますようお願いします**。

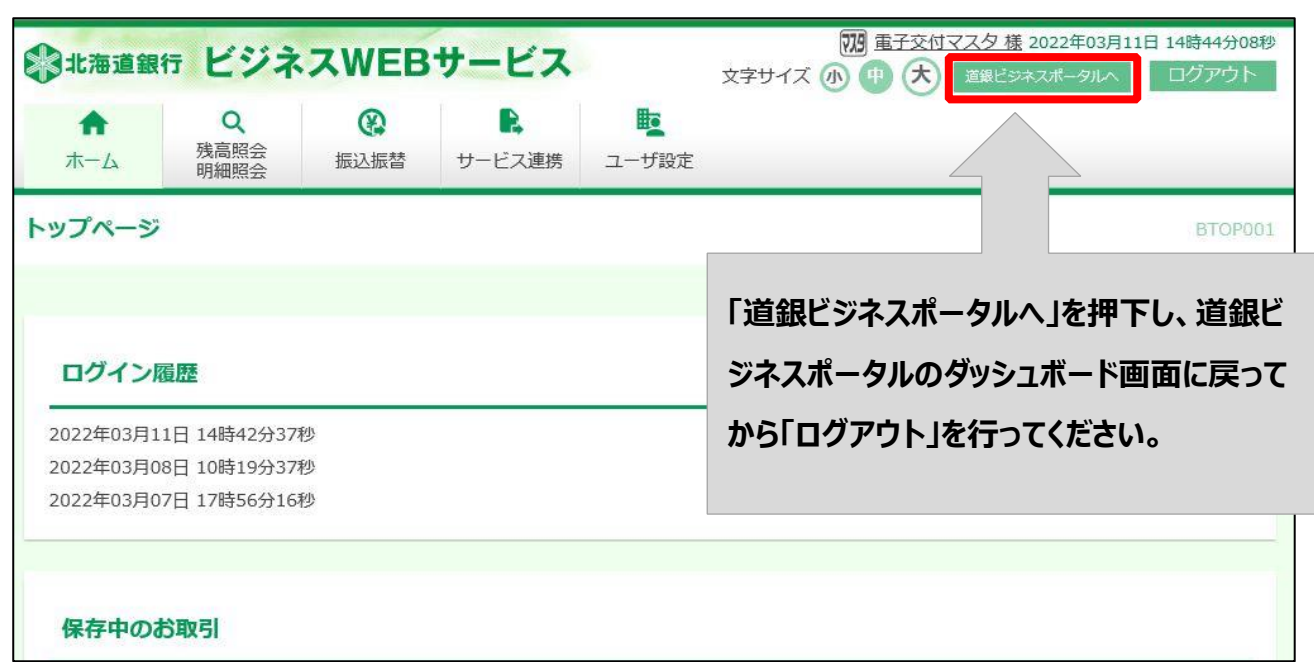

# 6.機能一覧

## **① ダッシュボード**

#### ○ **道銀ビジネスポータルのトップ画面です。ご利用可能なサービスが表示されます。**

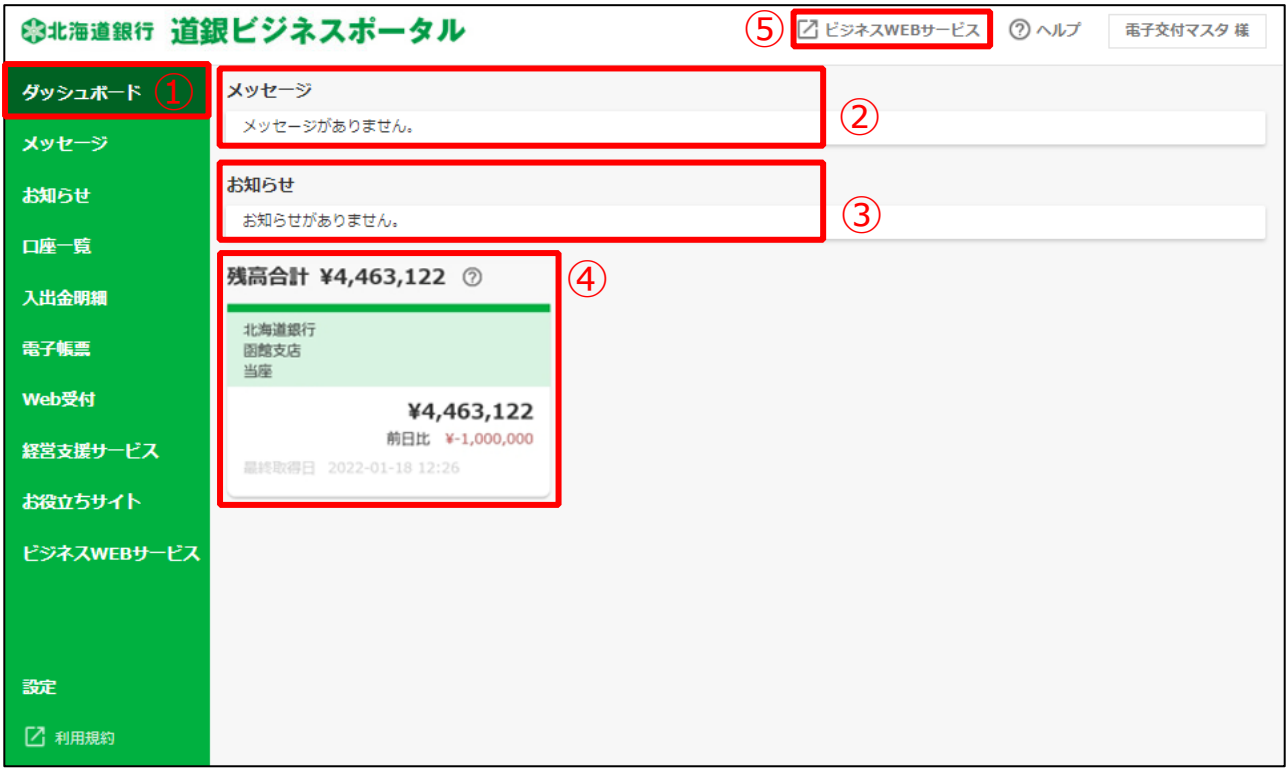

#### 各種機能の概要は以下の通りです

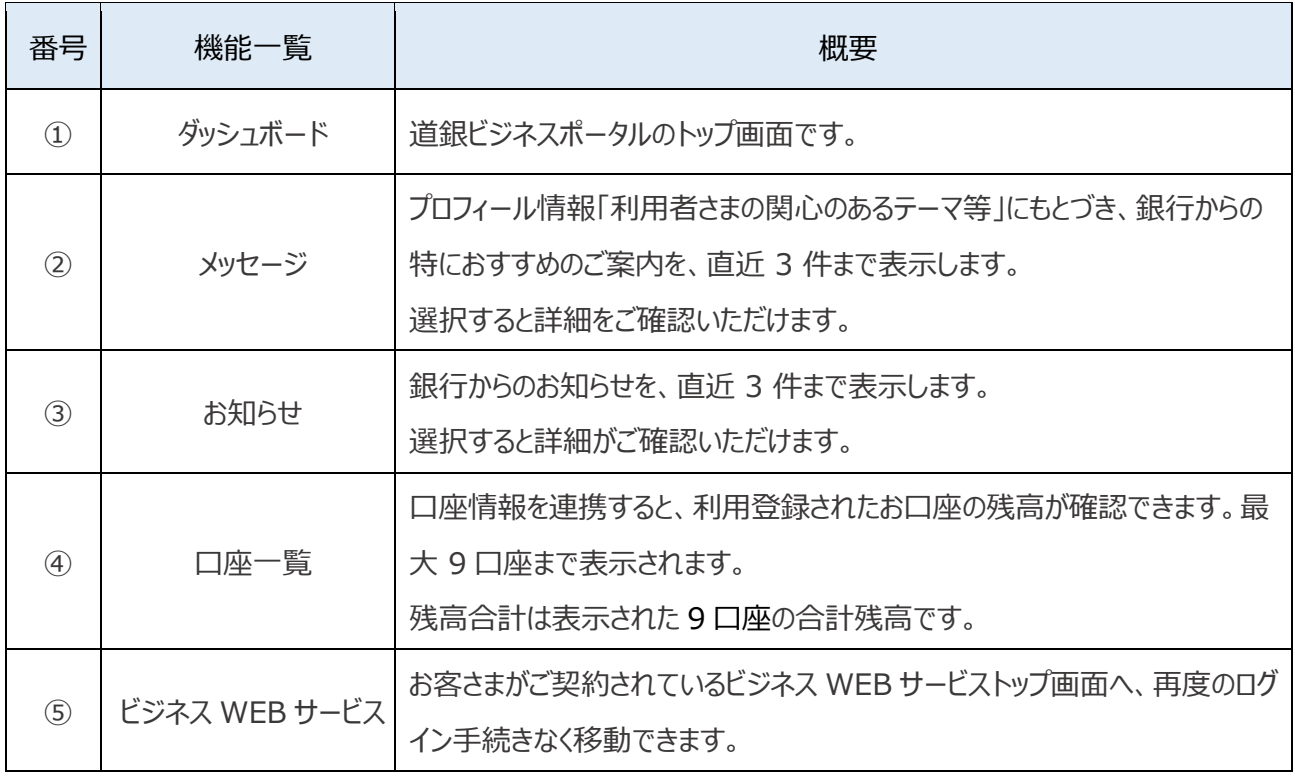

#### **② メッセージ**

○ **ご利用者さまへ、特におすすめする情報が閲覧できます。**

**サイドメニュー「メッセージ」を選択すると、情報の一覧が表示されます。**

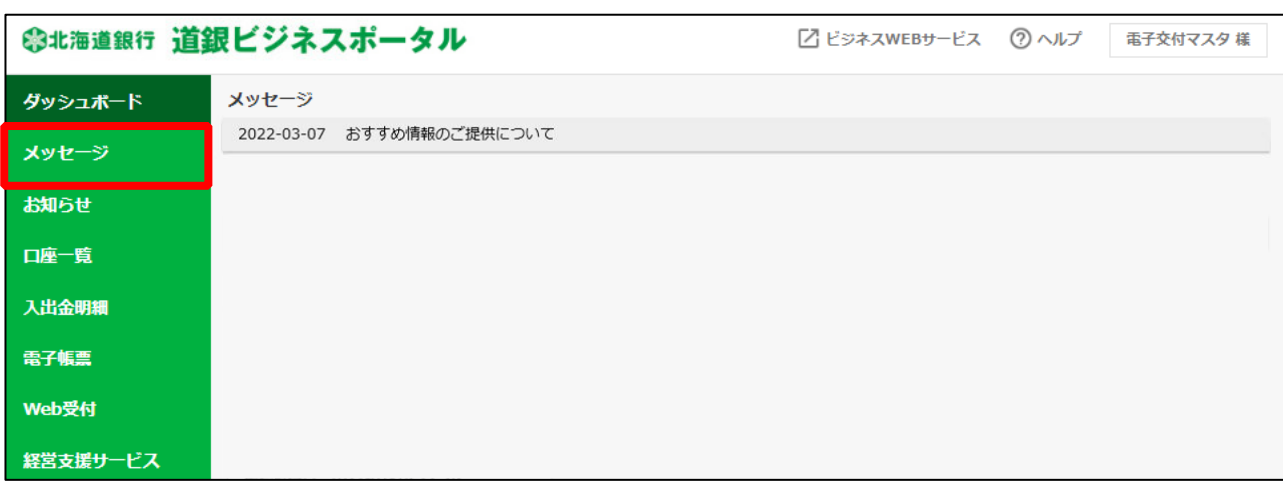

**表示された一覧から選択すると、内容の詳細が確認できます。**

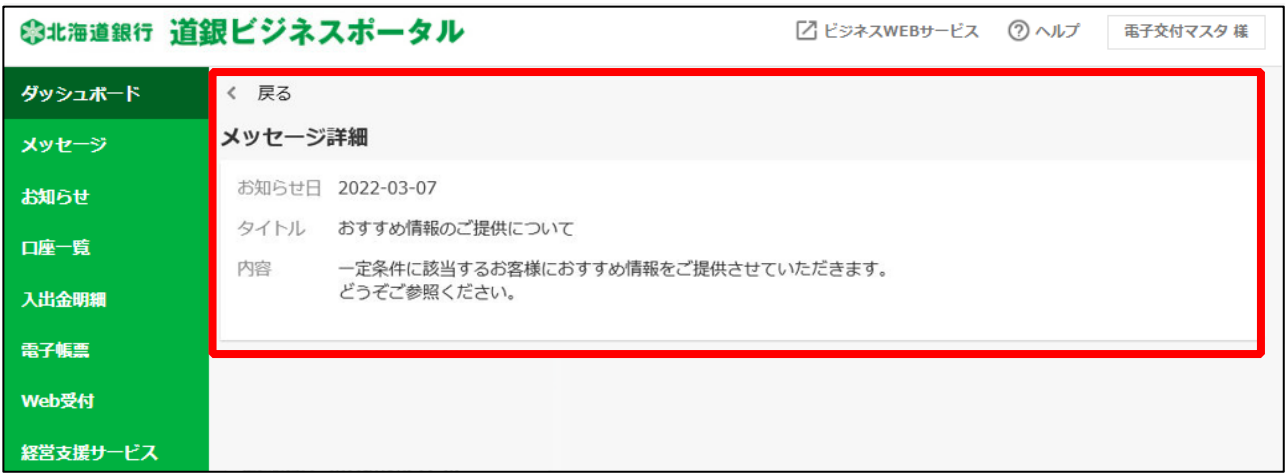

#### **③ お知らせ**

#### ○ **ご利用者の皆さまへのお知らせが閲覧できます。**

## **サイドメニュー[お知らせ]を選択すると、情報の一覧が表示されます。**

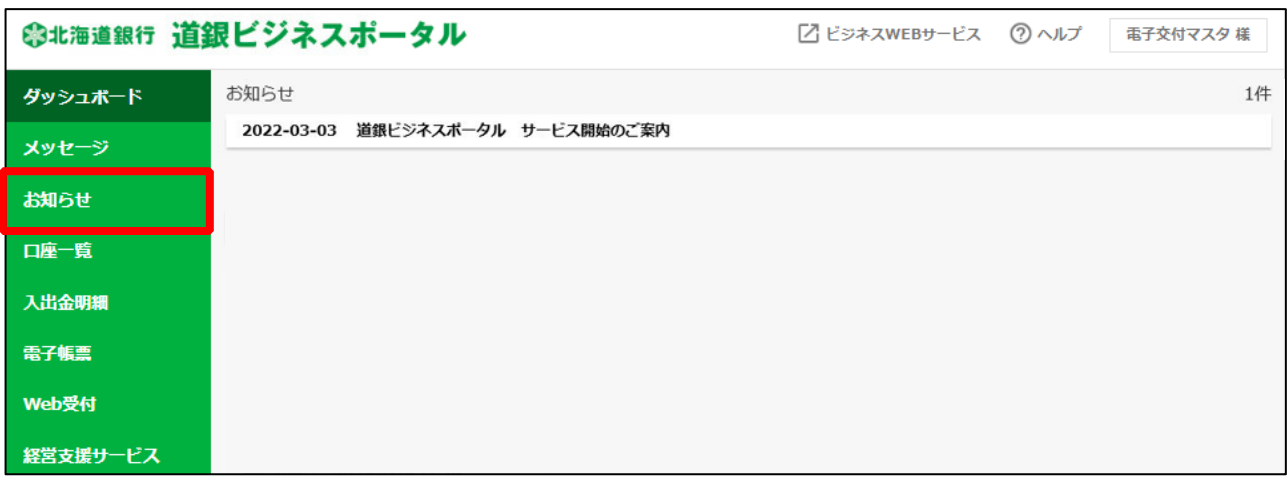

## **表示された一覧から選択すると、内容が確認できます。**

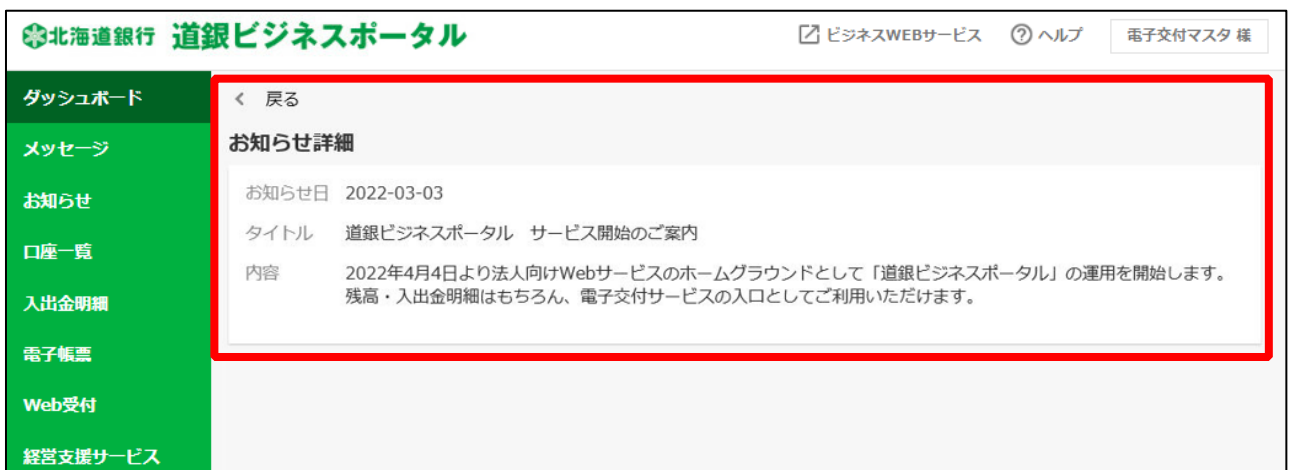

#### **④ 口座一覧**

#### ○ **連携された口座情報を表示します**

**サイドメニュー[口座一覧]を選択してください。口座情報との連携がされていない場合は以下 の画面が表示されますので[連携する]ボタンを選択してください。 ※口座連携はダッシュボード (14 ページ) からも行えます。** 

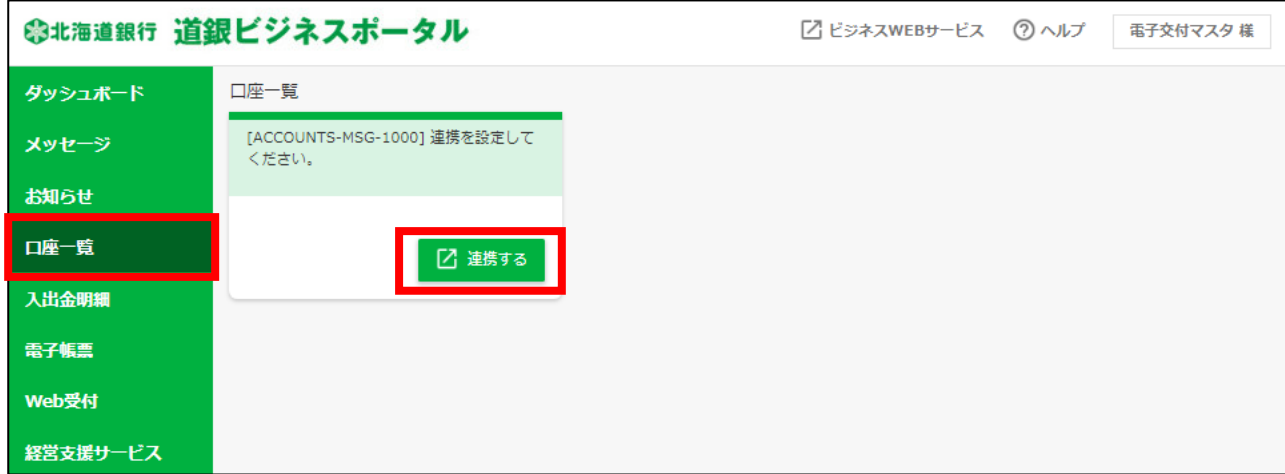

**口座情報連携(API 連携)の画面では、ビジネス WEB サービスの口座情報を、道銀ビジネ スポータルと連携します。[API 連携]ボタンを選択してください。**

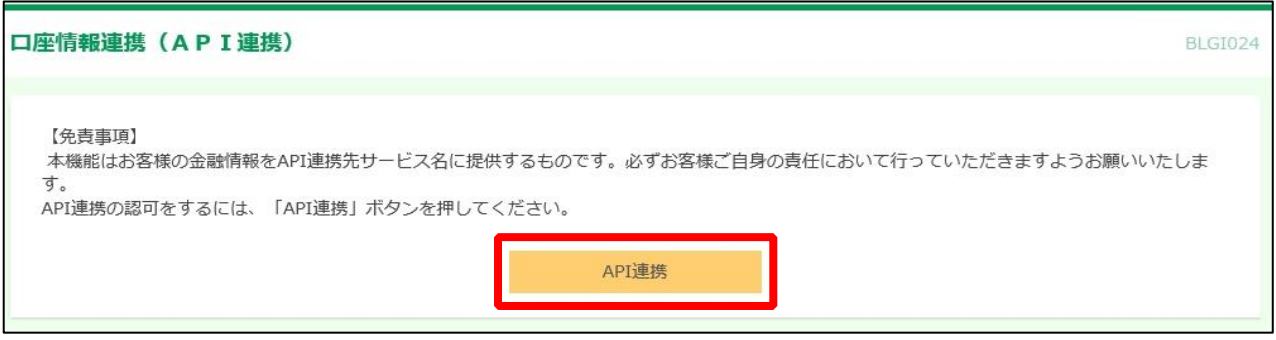

**道銀ビジネスポータルへ連携する対象情報にチェックを入れ、「次へ」を選択してください。**

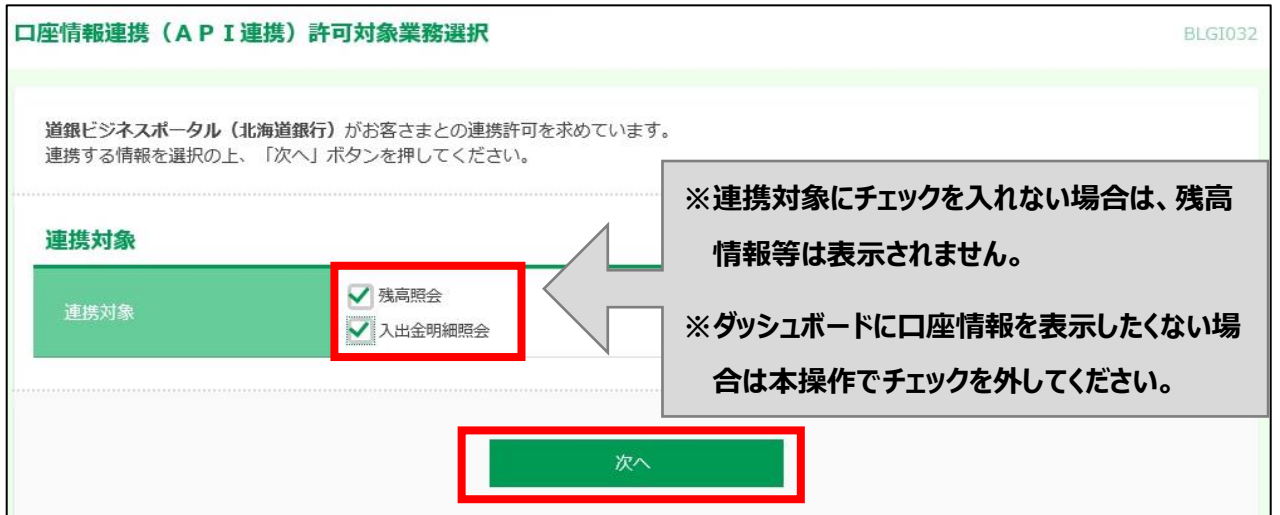

## **内容をご確認のうえ、確認にチェックを入れてから、[連携する]ボタンを選択してください。**

## API連携認証 (情報アクセス認可) **BLGI029** 道銀ビジネスポータル (北海道銀行) がお客様の口座情報・明細情報へのアクセスの許可を求めています。 道銀ビジネスポータル (北海道銀行) と道銀ビジネスWEBサービスはそれぞれの利用規約とプライバシーポリシーに従って、この情報を使用しま す. 以下の認可対象·認可期間をご確認の上、「許可」ボタンを押してください。 認可対象 建直路会 認可対象 入出金明細照会 認可期間 認可期間 一定期間 (2日) 意思確認 「許可」ボタンを押す前に、道銀ビジネスポータル (北海道銀行) のWebサイトを信頼できるかどうかをお客様自身の判断で確認してください。 「許可」ボタンを押すことによって、お客様は道銀ビジネスポータル (北海道銀行) の利用規約のもと利用を続けることになります。 認可手続きを継続する場合は「認可手続きを継続する」のチェックボックスをチェックしてください。 ● なお、本アプリケーションへのアクセスは、金融機関へ連絡することでいつでも解除することができます。 認可手続きを継続する 許可  $\boldsymbol{\mathsf{x}}$ 拓丕

#### **お客さまの口座情報がリアルタイムで表示されます。**

#### ○ **ダッシュボードから口座情報を接続した場合は、以下の画面となります。**

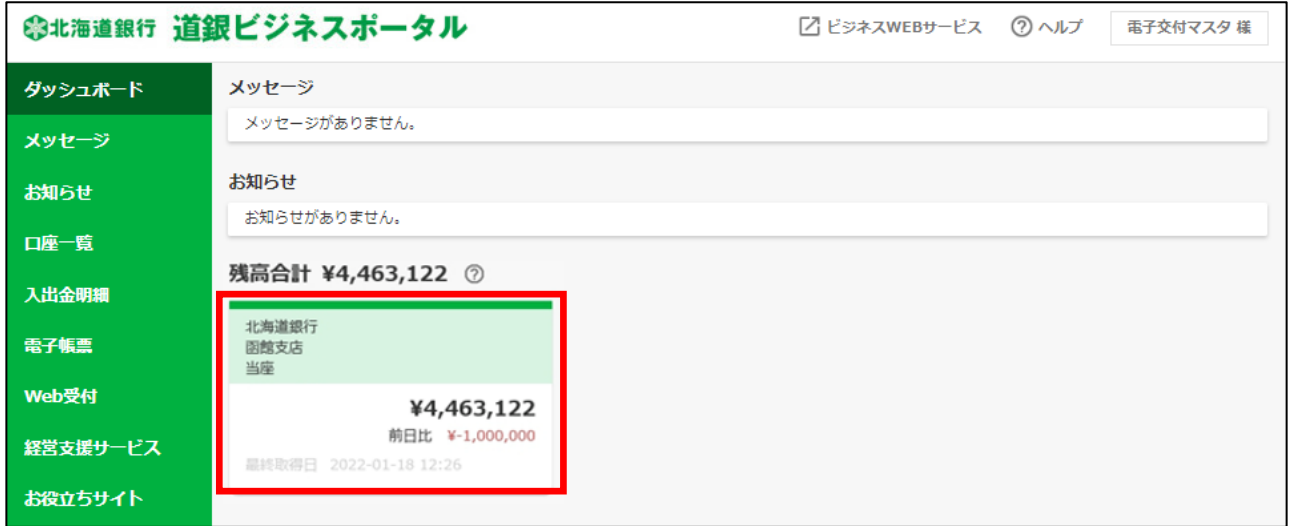

#### ○ **口座一覧から口座情報を接続した場合は次ページの画面が表示されます。**

## **▲ ご留意事項 ◆ 通信状況により、口座情報の連携が切断される場合があります。この場合は、再度口座情報の連携操 作を行ってください。**

# **ビジネス WEB サービスでご登録されている口座一覧が表示されます。表示したい残高種類・**

## **口座にチェックを入れ、[設定する]を選択してください。**

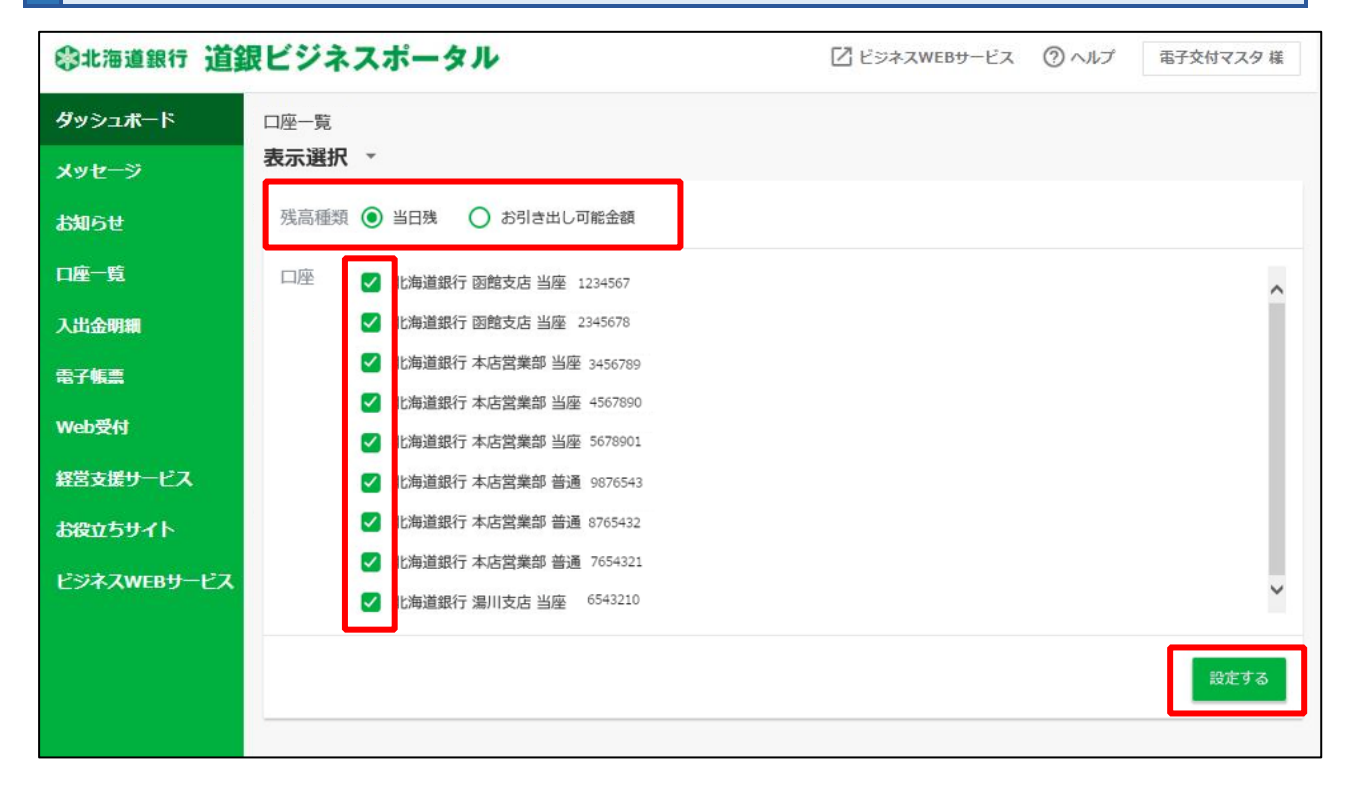

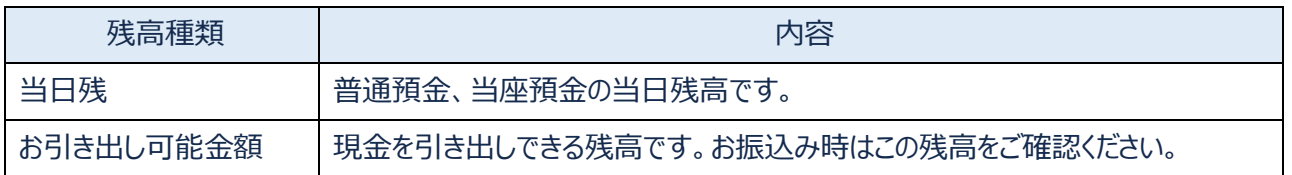

## **ご留意事項**

- **◆ 道銀ビジネスポータルで表示できる口座は9口座までです。 9口座以上契約口座をご登録されているお客さまは、表示する口座を選択してください。**
- **◆ 口座一覧で選択した口座情報は口座一覧の画面でのみ選択できます。 ダッシュボードに表示される口座は、当行所定の順序で表示されます。**

**残高合計が表示され、内訳や入出金明細がグラフ表示されます。**

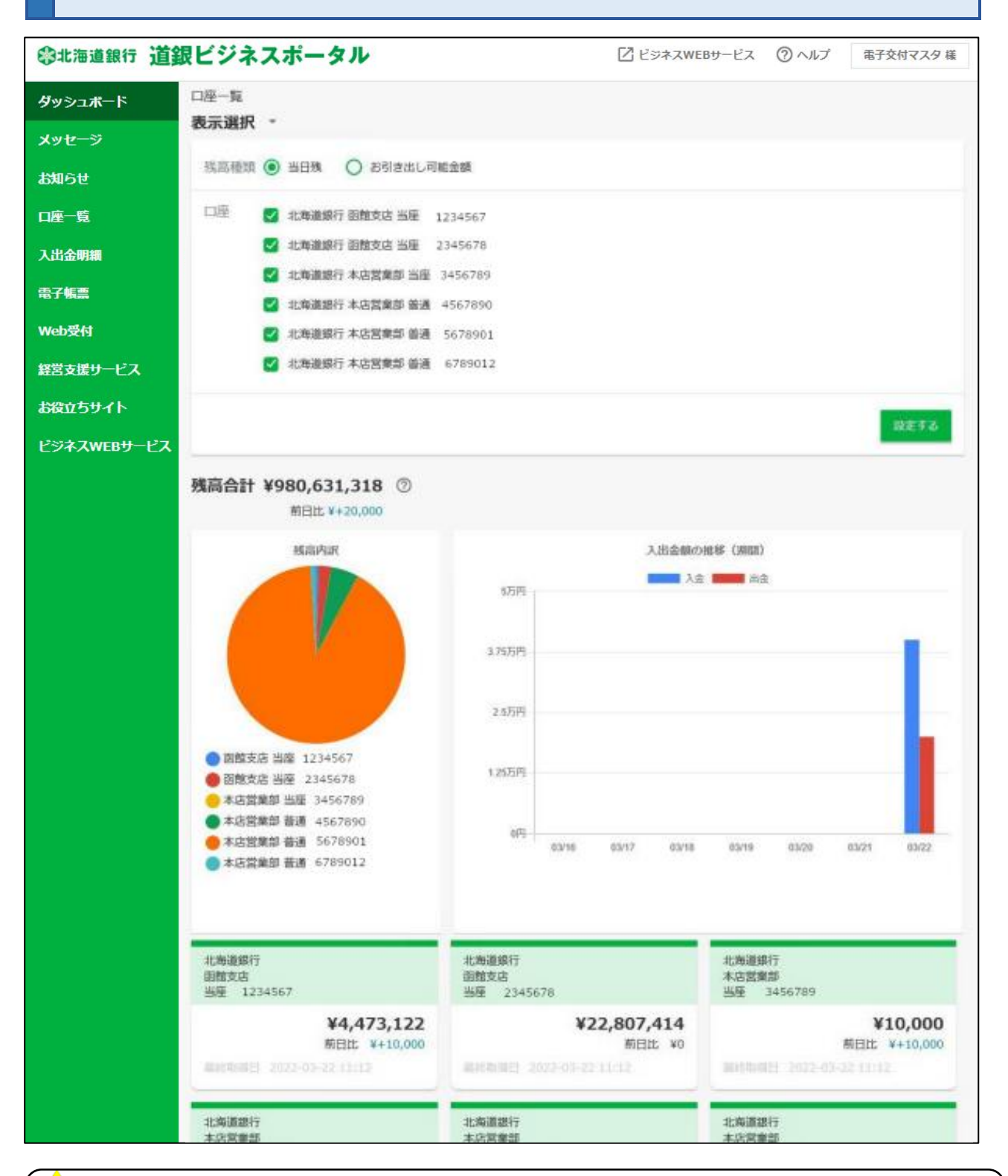

**ご留意事項** Ŧ

- ◆ **グラフで表示される口座は選択した9つまでの口座情報にもとづいて表示されます。**
- ◆ **9つを超える口座を登録されている場合は、すべての口座情報を反映しているものではございませんので ご留意ください。グラフで表示可能な入出金明細の件数(累計)は 999 明細までで、それを超える分 は表示されません。**

## **⑤ 入出金明細**

#### ○ **連携した口座の入出金明細が確認できます。**

## **サイドメニュー [入出金明細] を選択してください。表示したい内容、口座を選択したい場合は プルダウンより選択します。**

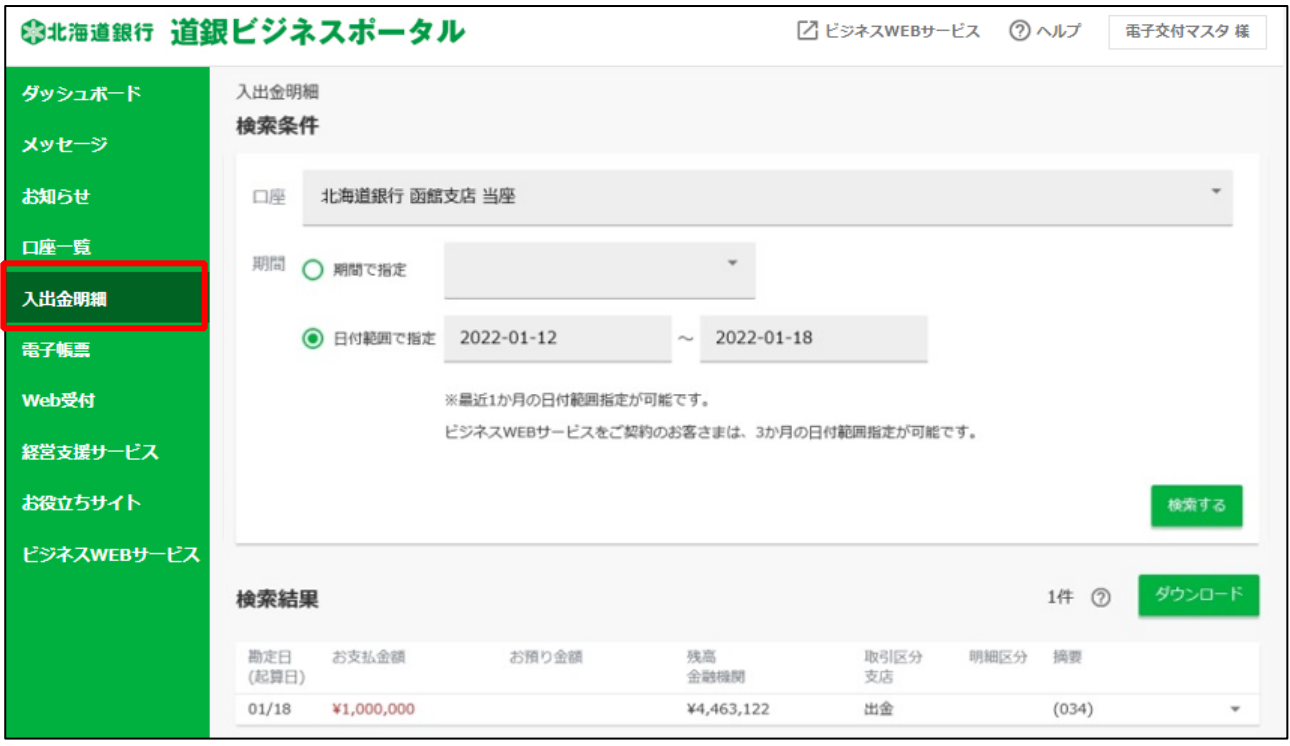

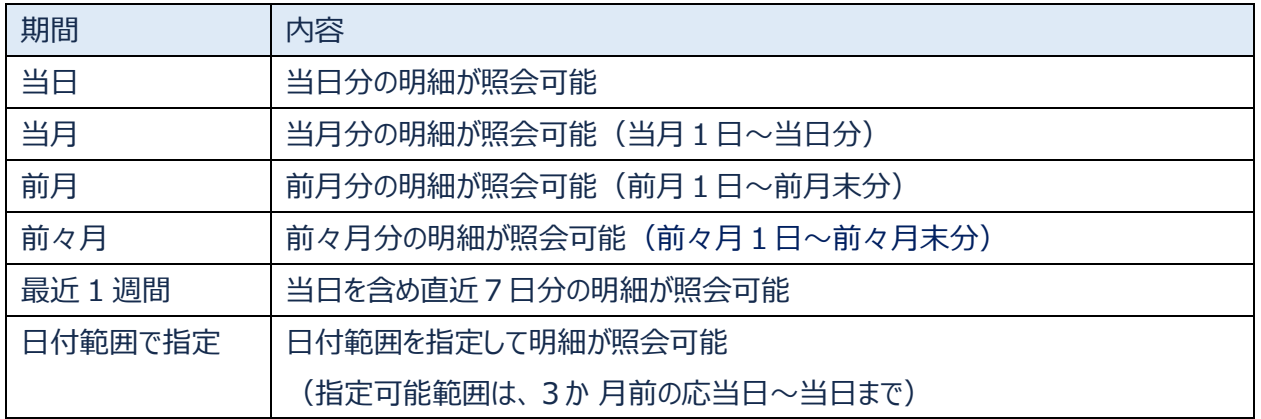

#### **4 ご留意事項**

- ◆ **入出金明細は直近 3 カ月分まで照会可能です。**
- ◆ **一回の照会で取得できる明細は口座ごとに最大 999 件となります。**
- ◆ **「ダウンロード」ボタンを選択すると、表示されている入出金明細を CSV ファイル形式(カンマ区切り のテキストファイル)のファイルでダウンロードすることができます。**

#### ○ **各種書類を画面上で閲覧できるサービスです。ファイルを取得することも可能です。**

#### **サイドメニュー [電子帳票] を選択し、「利用する」ボタンを選択してください。**

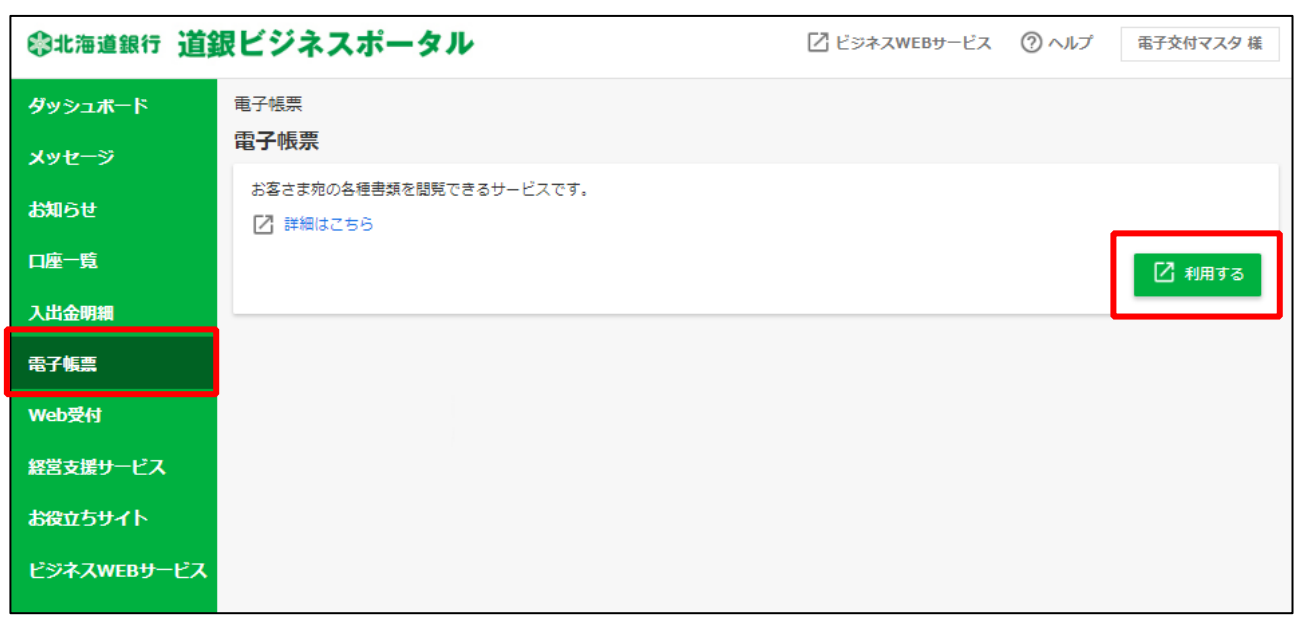

**電子交付サービス画面に移動します。 以降の操作は[、電子交付サービスご利用マニュアル](https://www.hokkaidobank.co.jp/houjin/densikouhu/manual/pdf/densikouhumanual.pdf) ・ [初回簡易操作ガイド](https://www.hokkaidobank.co.jp/houjin/densikouhu/manual/pdf/initialguide.pdf) をご参照ください。** 

#### **ご留意事項**

- **◆ 初めてご利用になる場合は、必ずマスターユーザがすべてのユーザの閲覧権限を設定ください(管理者 ユーザ ・ 一般ユーザは権限設定がない場合はご利用できません。)**
- ◆ **権限設定は「ビジネス WEB サービス」での利用権限設定と「電子交付サービス」での閲覧権限設定の 双方で設定が必要です**

**<初期設定の権限状況>**

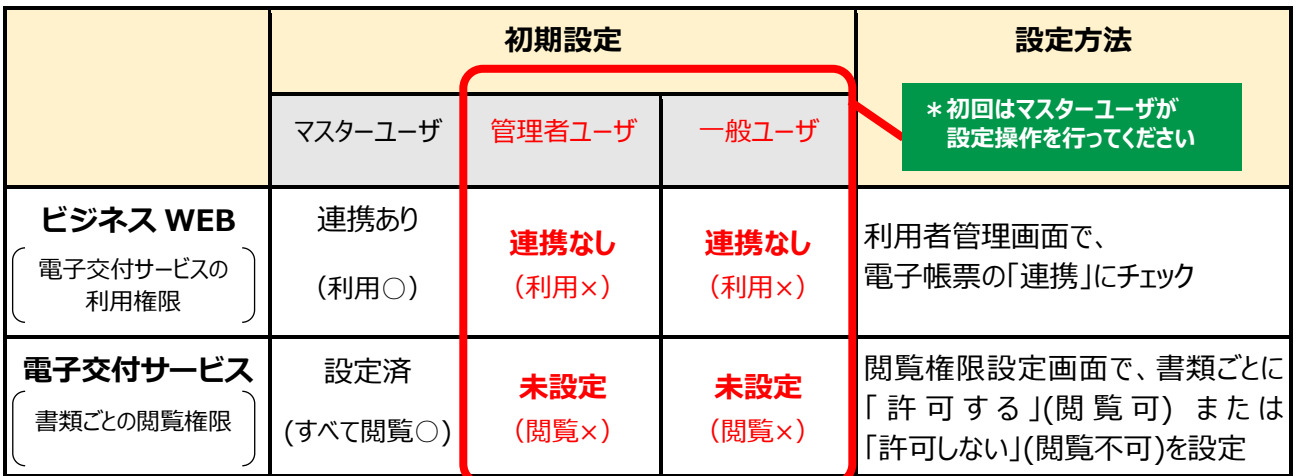

#### **⑦ Web 受付**

#### ○ **WEB で各種申込ができるサービスです。**

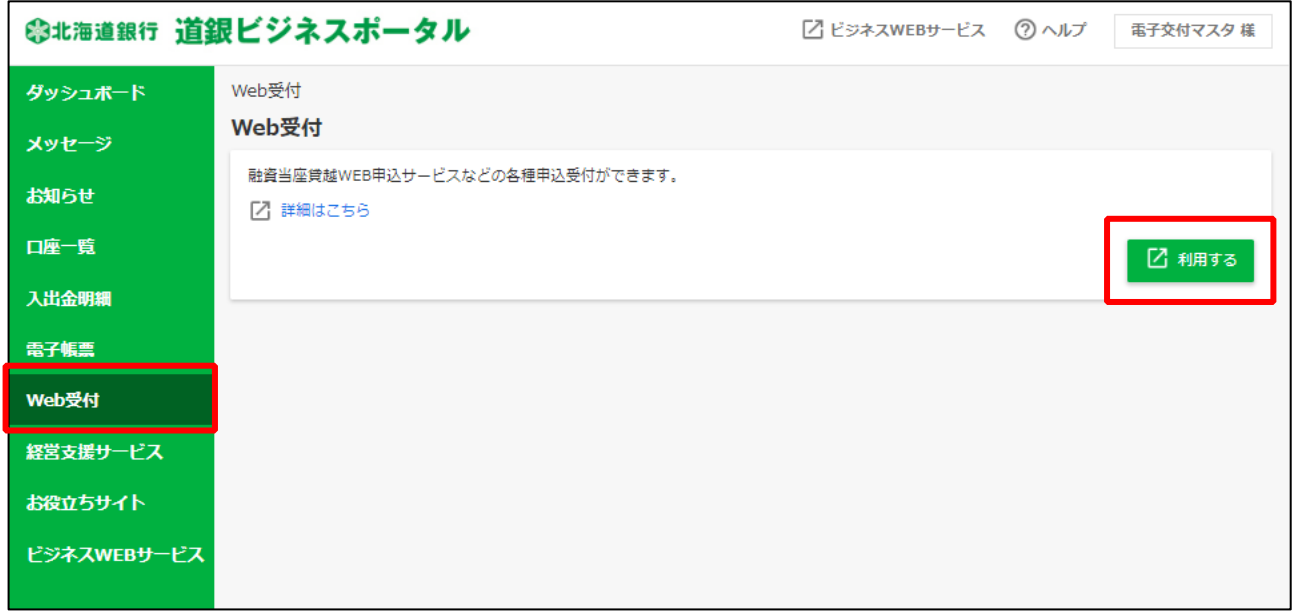

**融資当座貸越 WEB 申込サービスの操作は[、ご利用マニュアルを](https://www.hokkaidobank.co.jp/business/eb/businessweb/overdraft/pdf/goriyoumanual)ご参照ください。**

## **L ご留意事項** ◆ **マスターユーザまたは管理者ユーザのみ操作いただけます。** ◆ **トランザクショントークンのご利用が必須です。** ◆ **融資当座貸越 WEB サービスのご利用にあたっては、事前に当座貸越契約または当座貸越変更契約の**

- **締結が必要です。**
- **◆ 初めてご利用になる場合は、必ずマスターユーザがすべてのユーザの閲覧権限を設定ください(管理者 ユーザは権限設定がない場合はご利用できません。)。**

### **⑧ 経営支援サービス**

## ○ **課題解決プラットフォームの「道銀ビジクル」を利用することができます。**

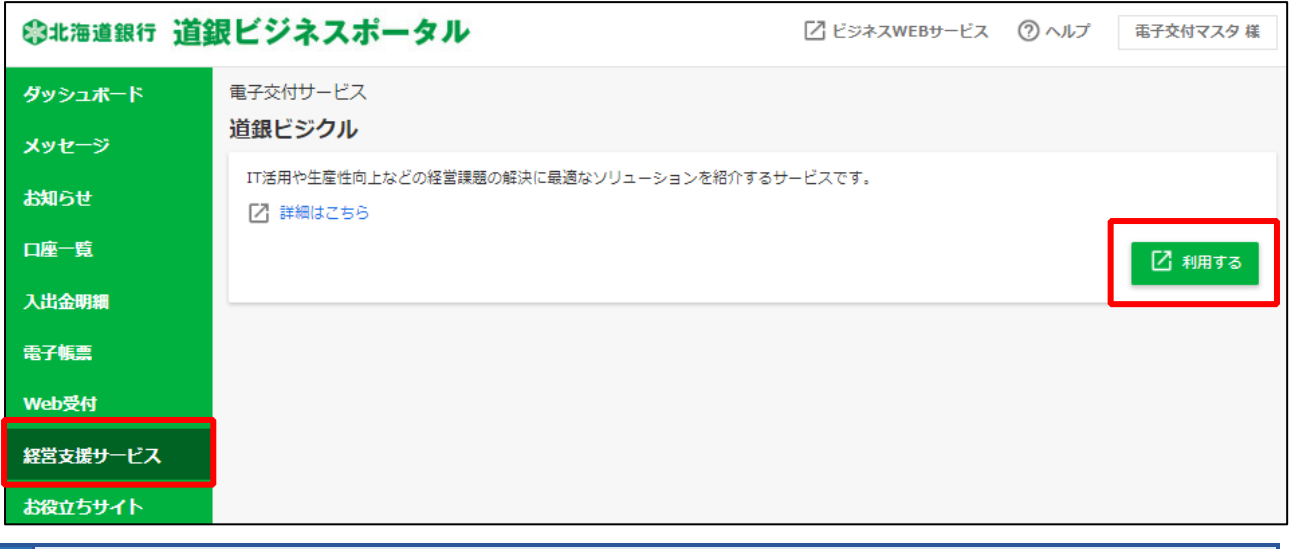

**道銀ビジクルの概要は[、サービス紹介ページ\(当行ホームページ\)を](https://www.hokkaidobank.co.jp/businessportal/busikul/)ご参照ください。**

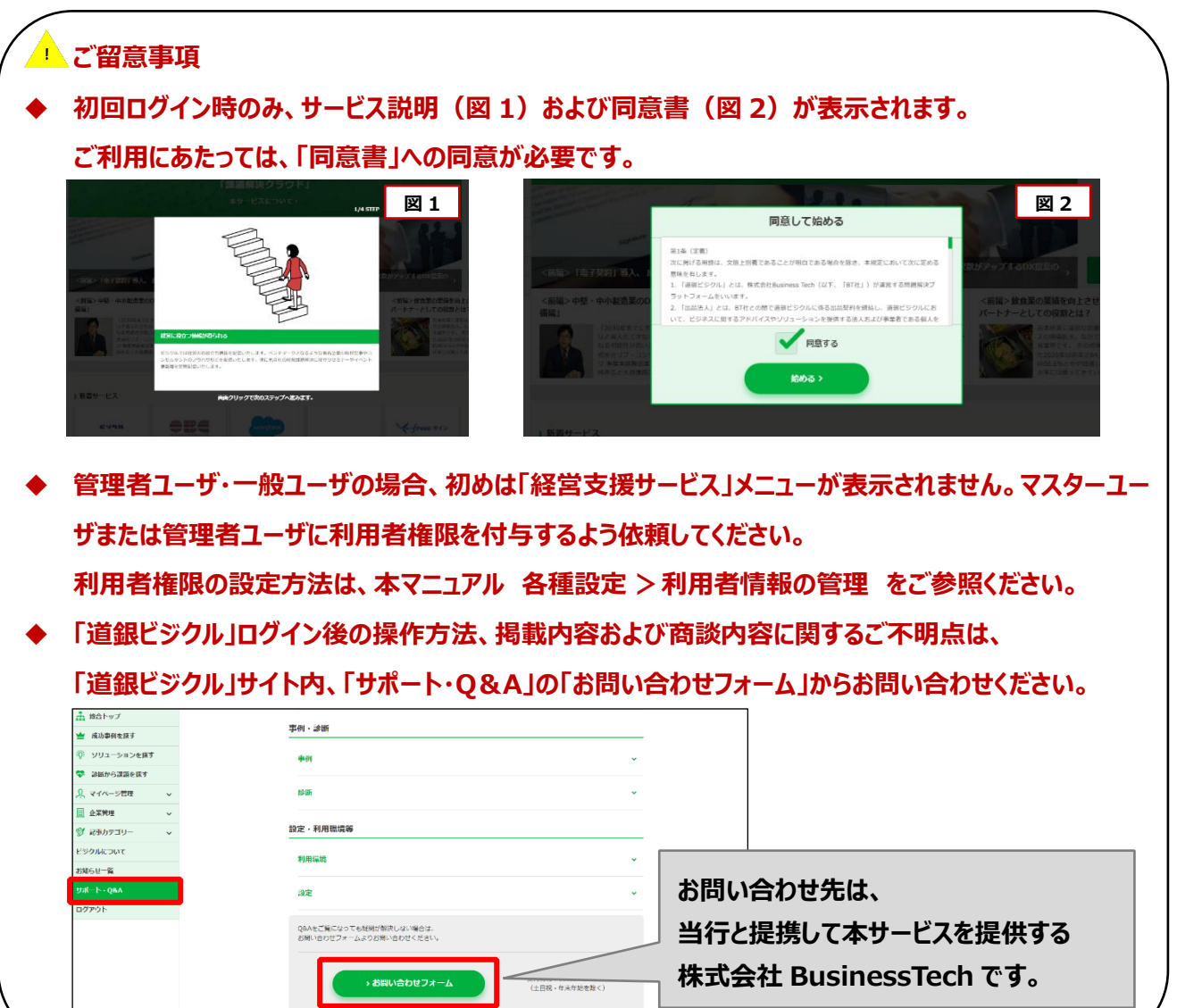

### **⑨ お役立ちサイト**

#### ○ **お客さまの事業や業務に役立つ関連サイトへのリンクを掲載しています。**

#### **サイドメニュー [お役立ちサイト] を選択してください。**

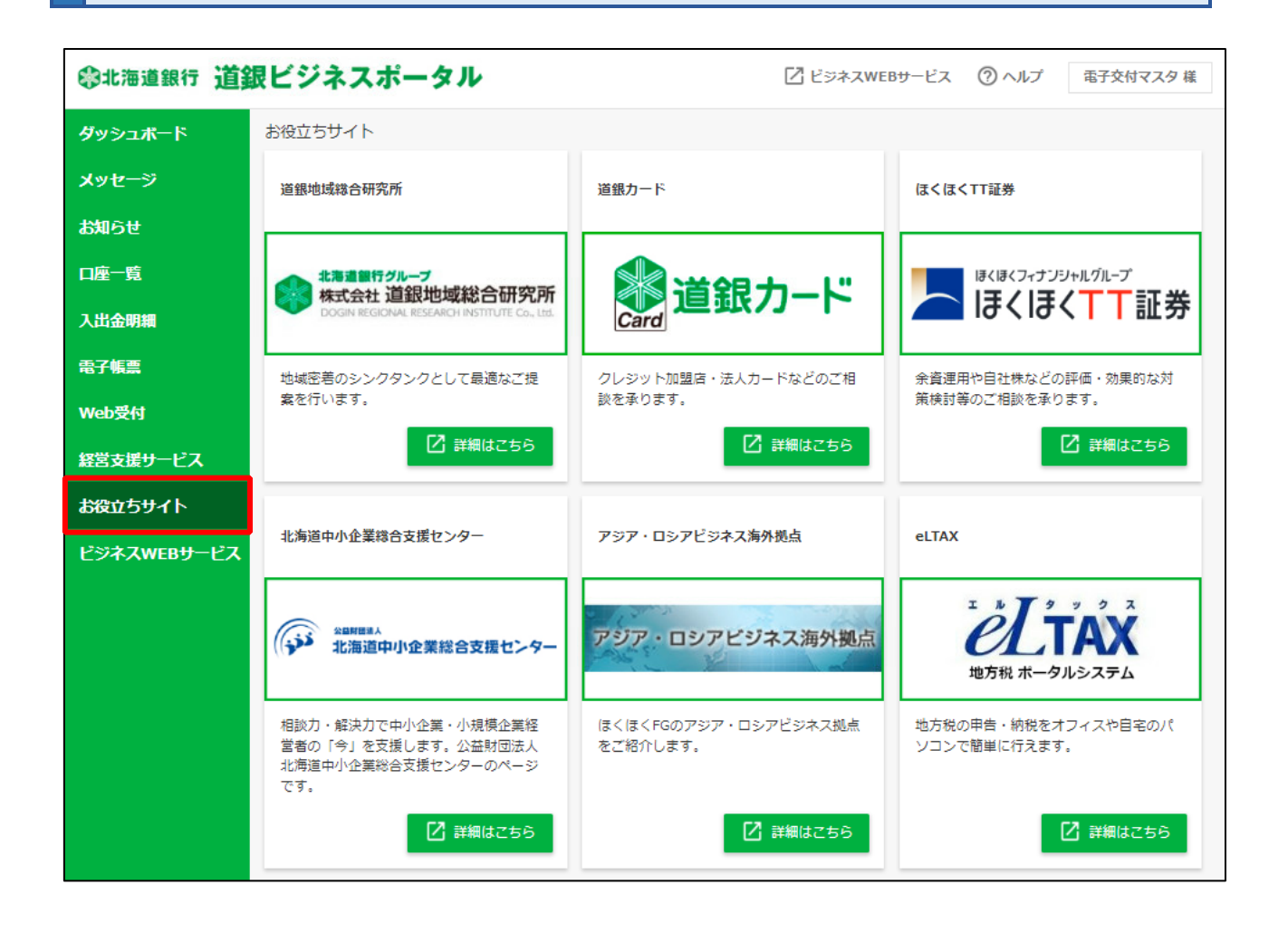

#### **▲ ご留意事項**

- 北海道銀行以外の外部インターネットサイトへのリンク集ですので、ご利用者さまの責任においてご利 **用ください。**
- **掲載内容は当行の判断において、随時追加・削除されることがあります。**

# 7.各種設定

○ **各種設定では、企業情報の照会や利用者の追加・変更、操作履歴の照会ができます。**

① **基本設定**

**サイドメニューの[設定] ⇒ 基本設定[設定する]ボタンを選択してください。**

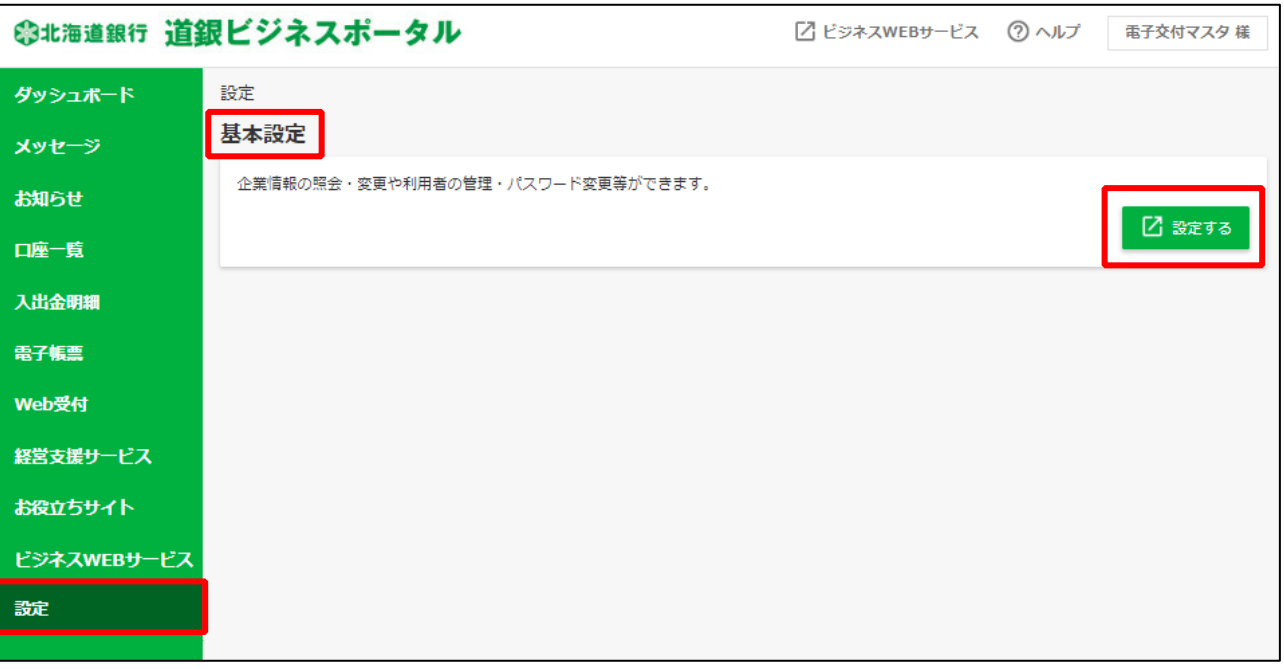

٦

#### ○ **ビジネス WEB サービスの「管理業務」の画面に遷移しますので、設定を行ってください。**

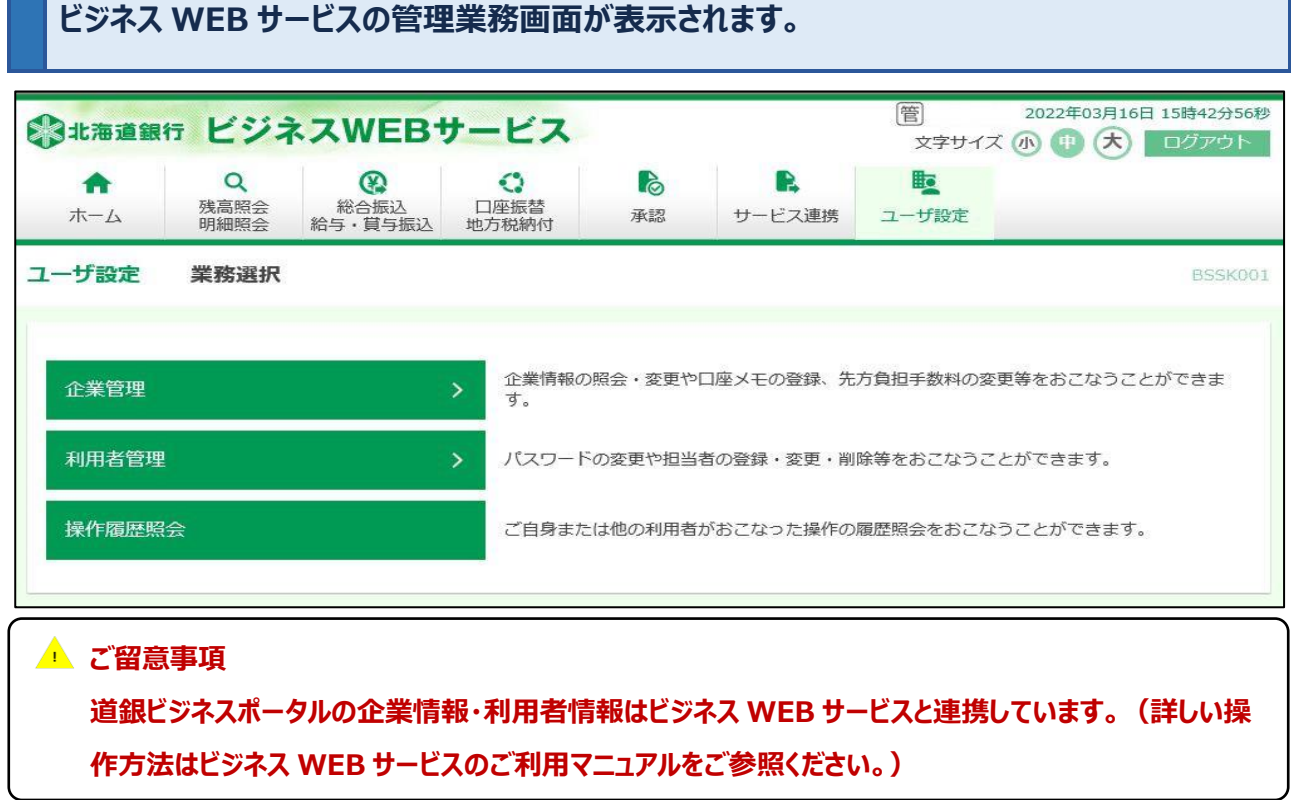

## ○ **企業管理では、口座メモの登録・変更や振込・振替等の限度額の変更(ビジネス WEB サービスのご 契約のマスターユーザまたは管理者ユーザのみ)が可能です。**

#### **「企業管理」を選択してください。**

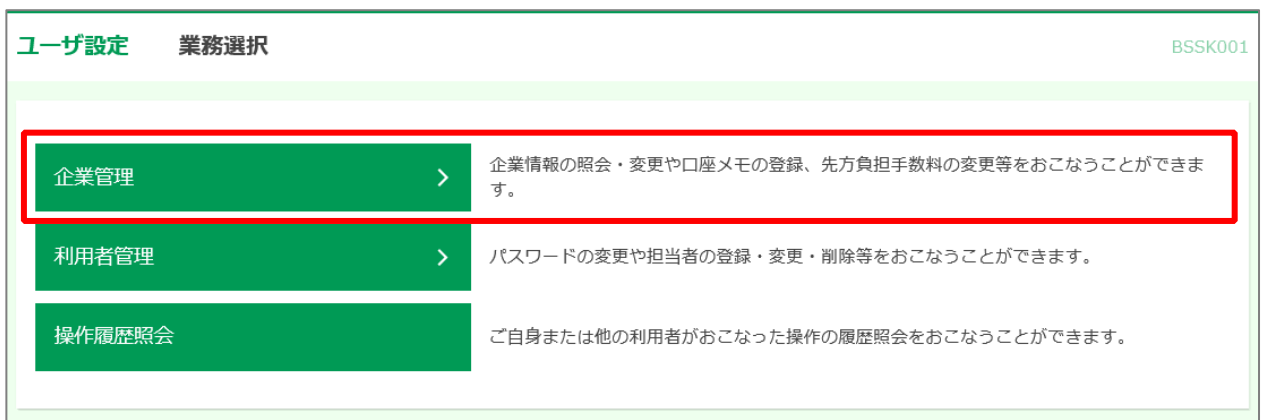

## **企業管理のメニューから作業内容を選択してください。**

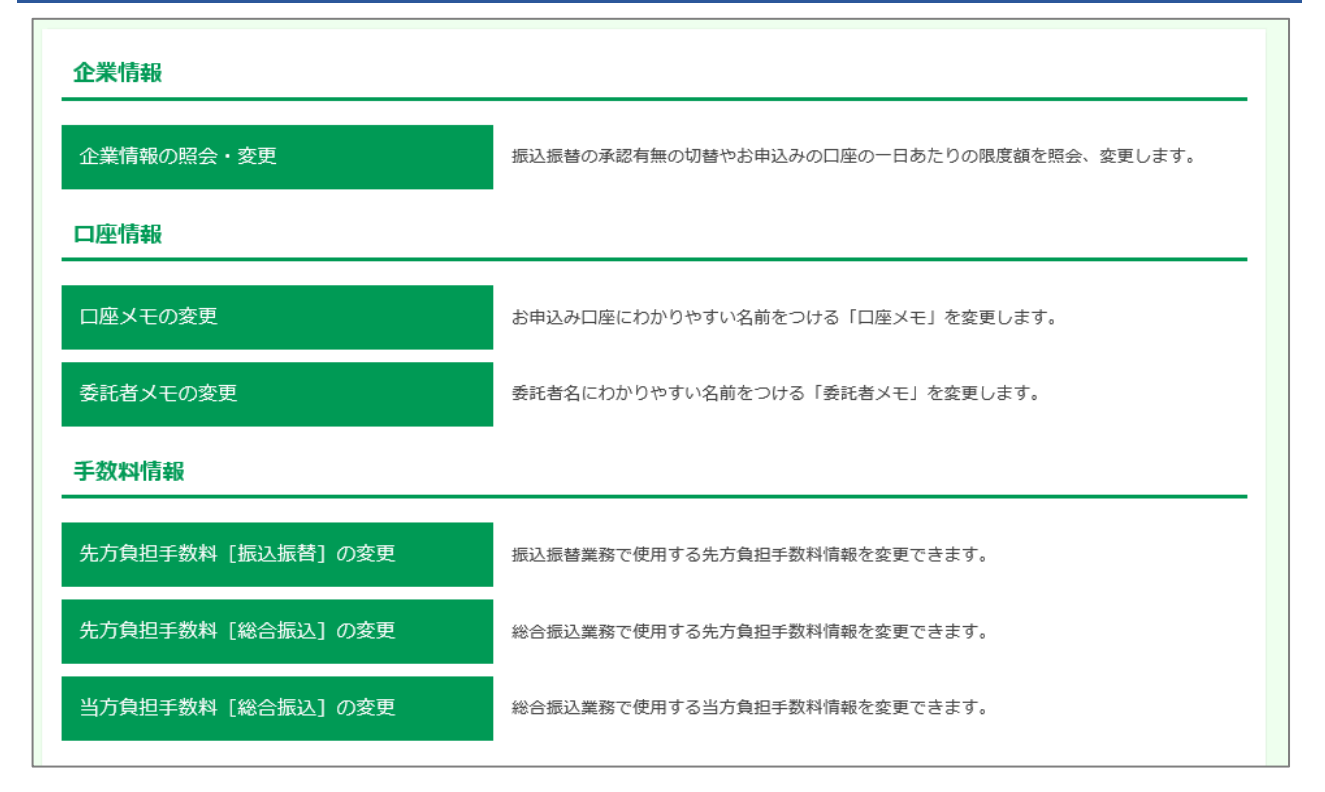

#### ○ **企業管理では以下の操作が可能です。**

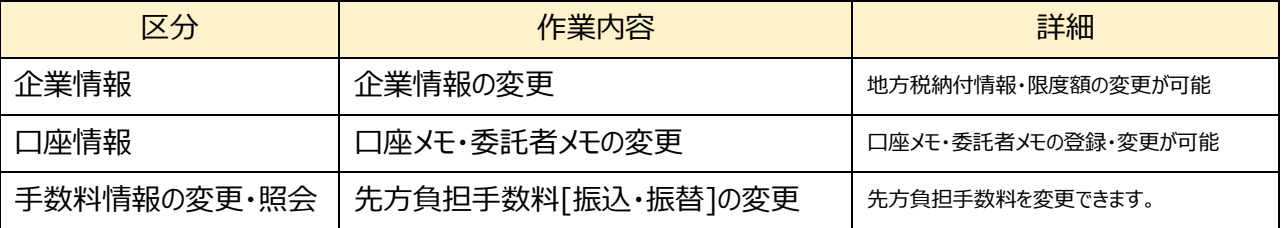

#### ③ **利用者管理**

#### ○ **利用者管理では、ユーザ情報の新規登録、変更、削除や電子証明書失効、再発行の手続きができます。**

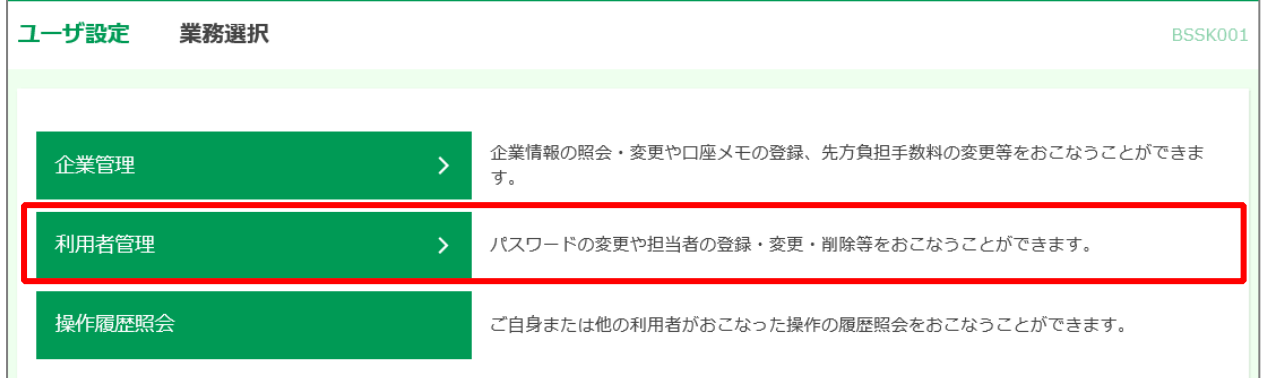

### **[利用者管理]画面で作業可能項目が表示されます。**

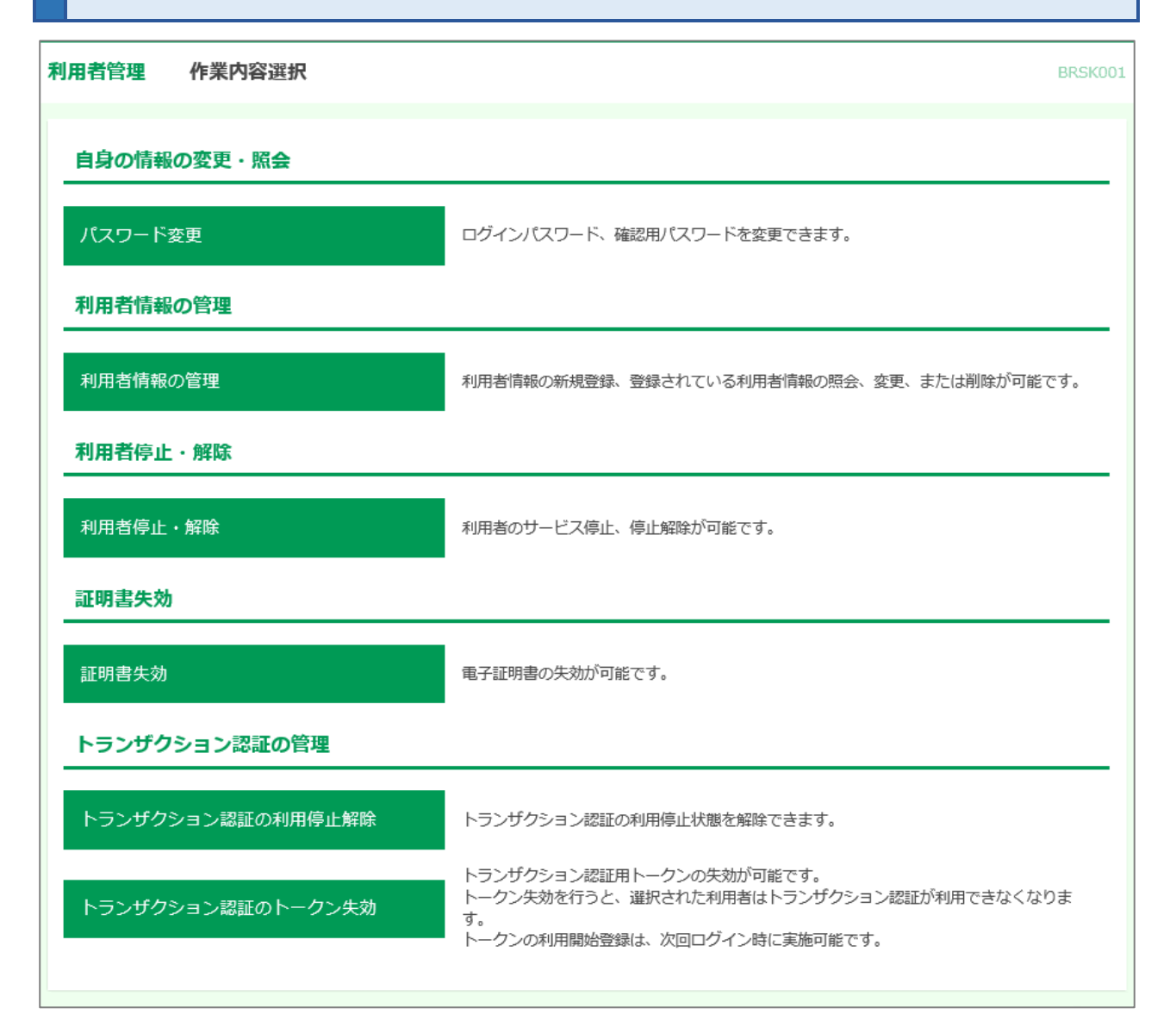

#### ○ **利用者管理でできることは以下の通りです。**

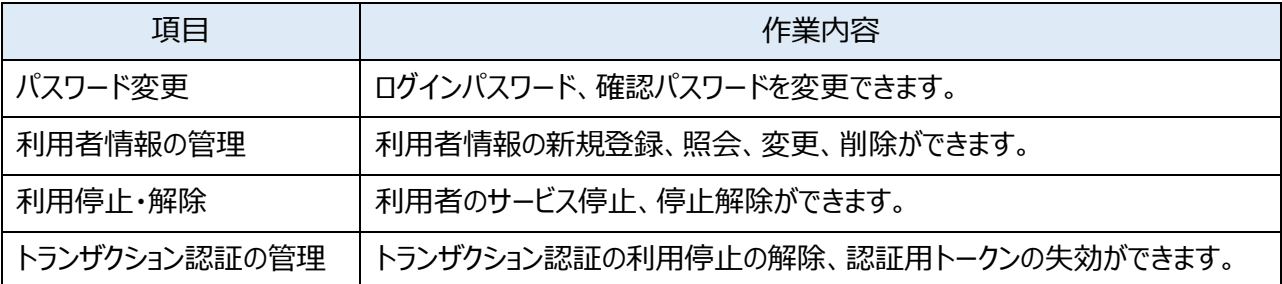

## ○ **電子交付サービス、スマートフォンの利用権限などの設定は、こちらの利用者情報の管理から権限設定 を行ってください。**

- ④ **操作履歴照会**
- **全利用者の操作履歴を照会できます。**

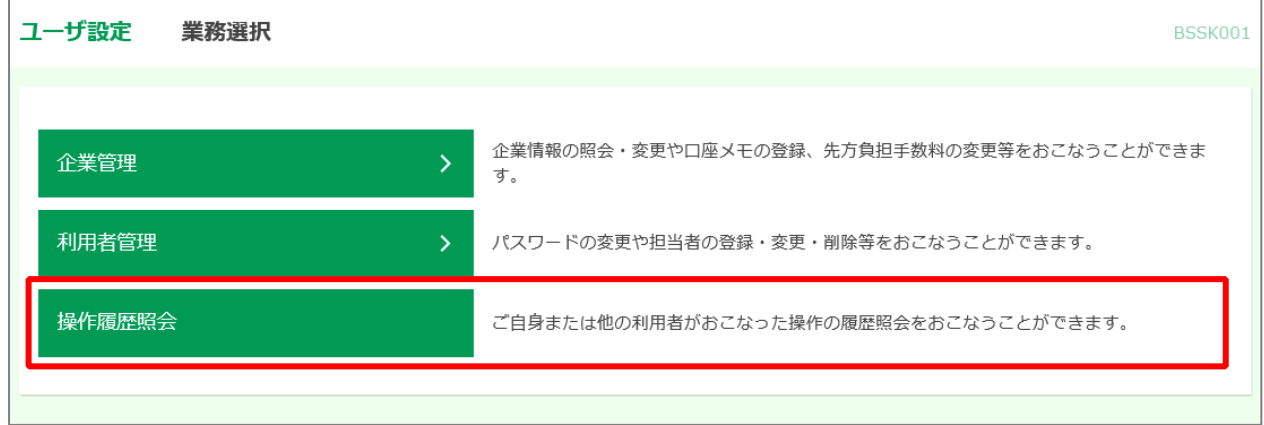

**操作履歴情報の検索欄で、操作日付、利用者名、業務種別、などの検索条件を設定のうえ、 [検索]ボタンを選択してください。画面下部に、操作履歴情報の一覧が表示されます。**

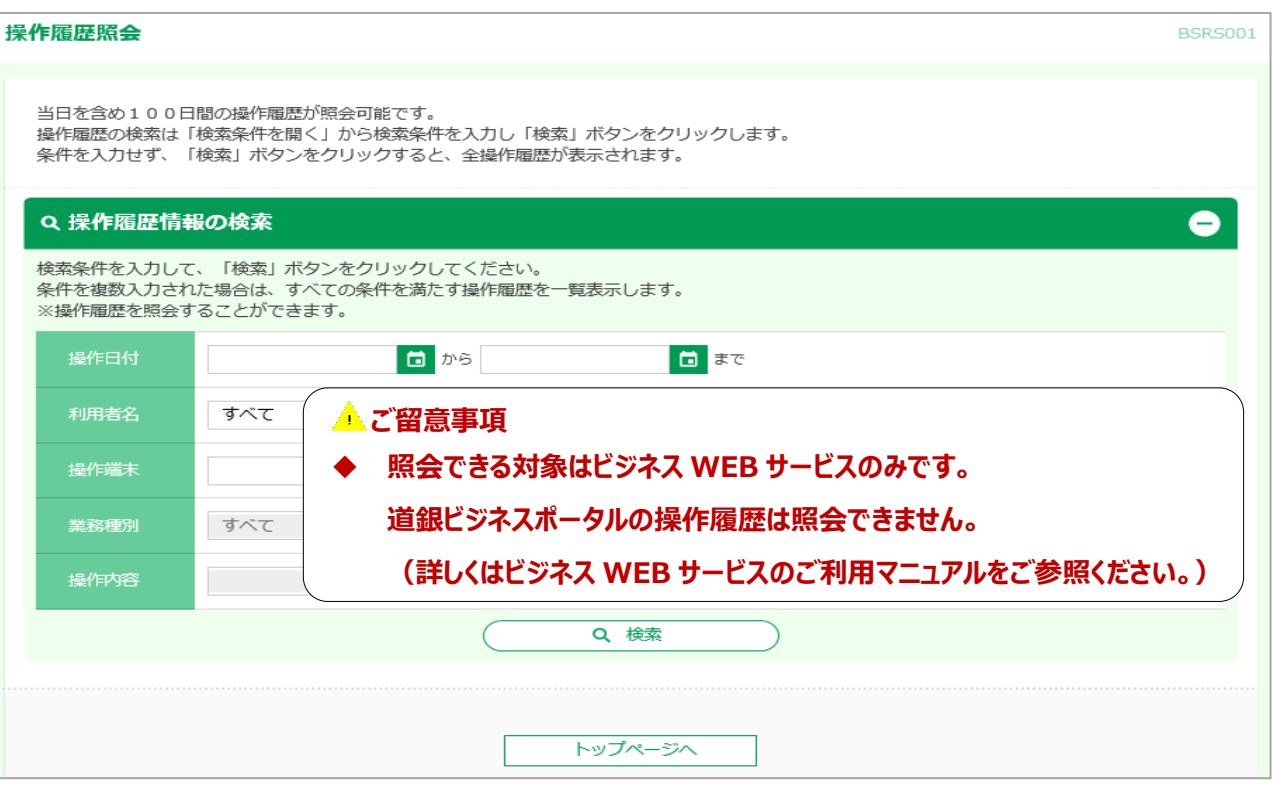

## **⑤ 利用者情報の管理(ユーザの追加・変更・削除・利用権限設定)**

#### ○ **利用ユーザの新規登録や削除、登録したユーザ情報の変更ができます。**

**ダッシュボード(トップ画面)左下の「設定」を選択後、基本設定の[設定する]を選択して ください。**

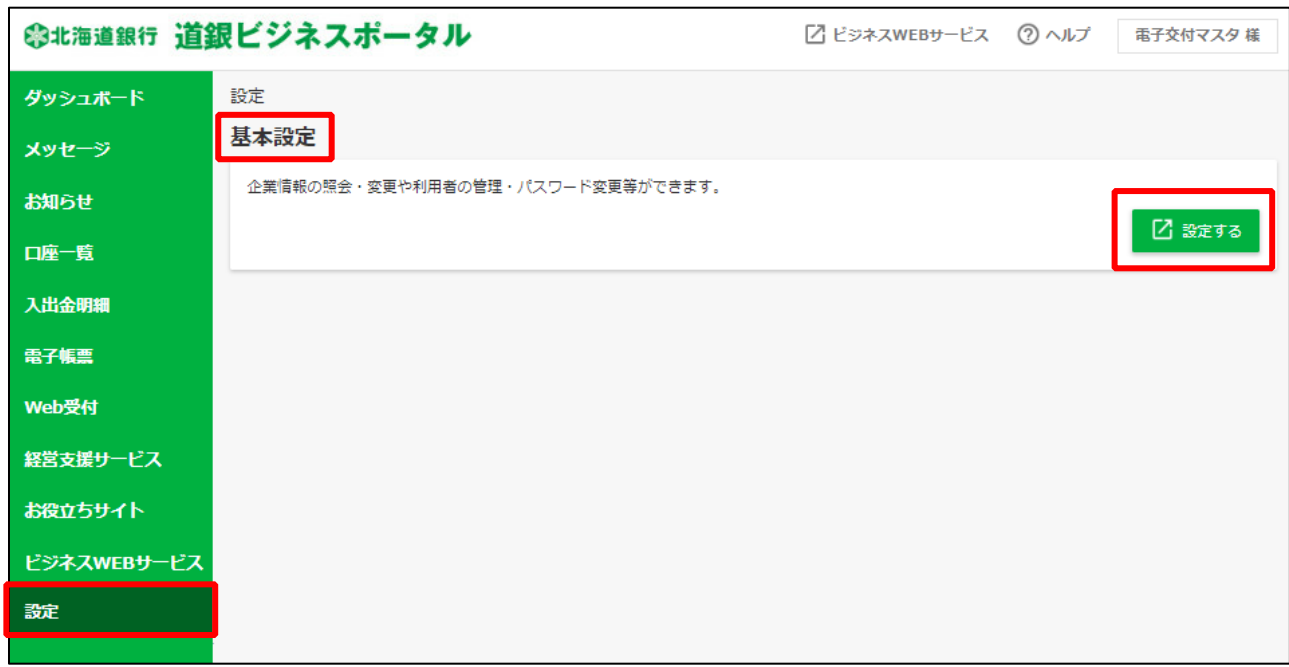

## **[利用者管理]を選択してください。**

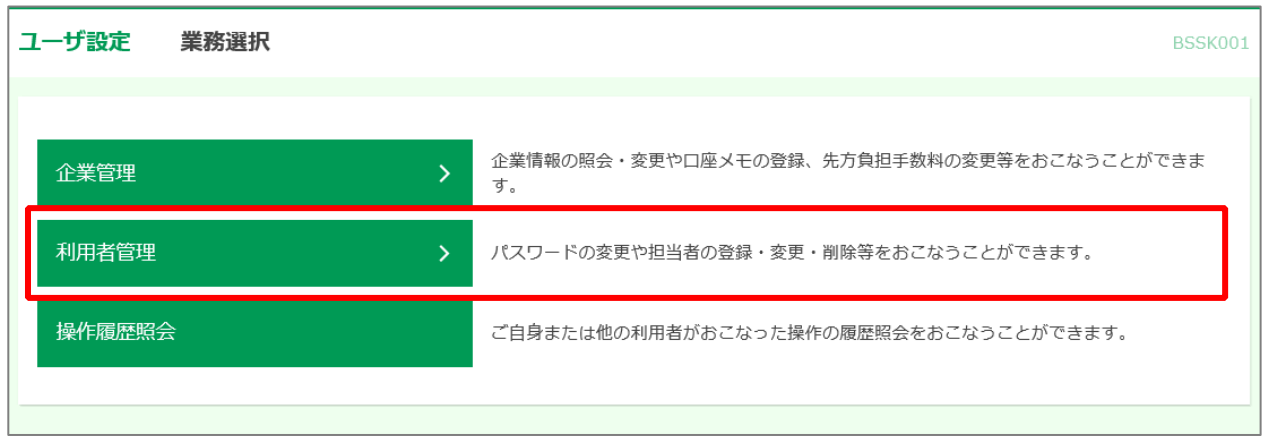

## **[利用者情報の管理]を選択してください。**

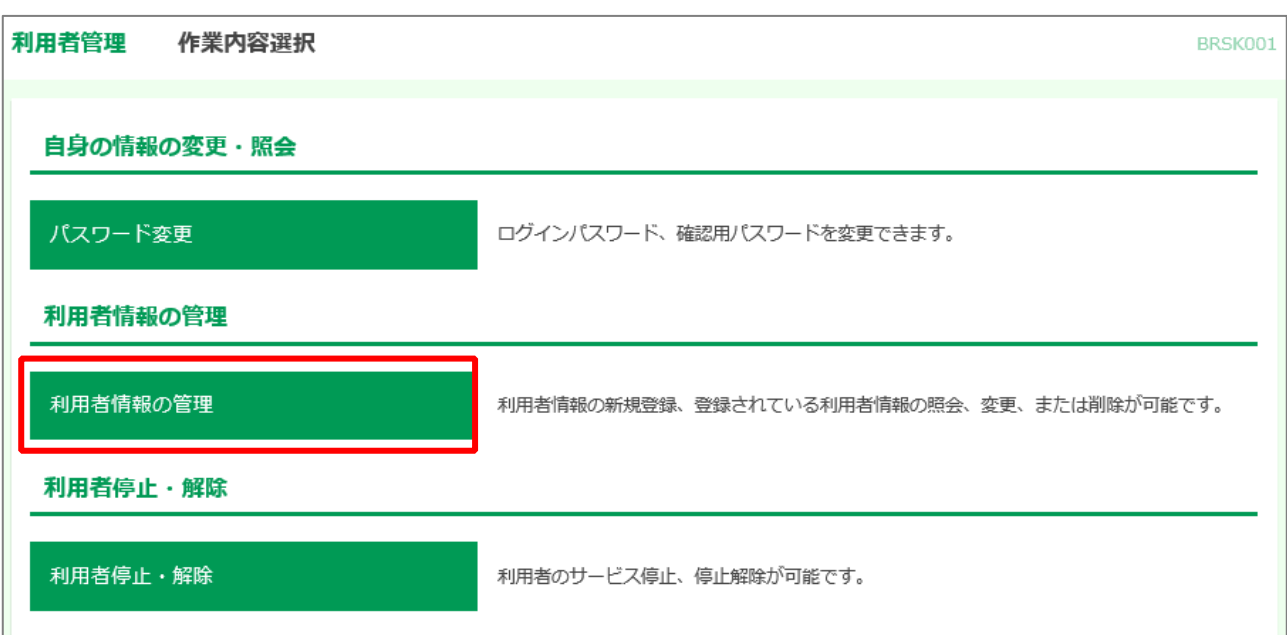

## **利用者を追加する場合は、[新規登録]ボタンを選択してください。 利用者情報を変更する場合は、利用者を選択のうえ、[変更]ボタンを選択してください。**

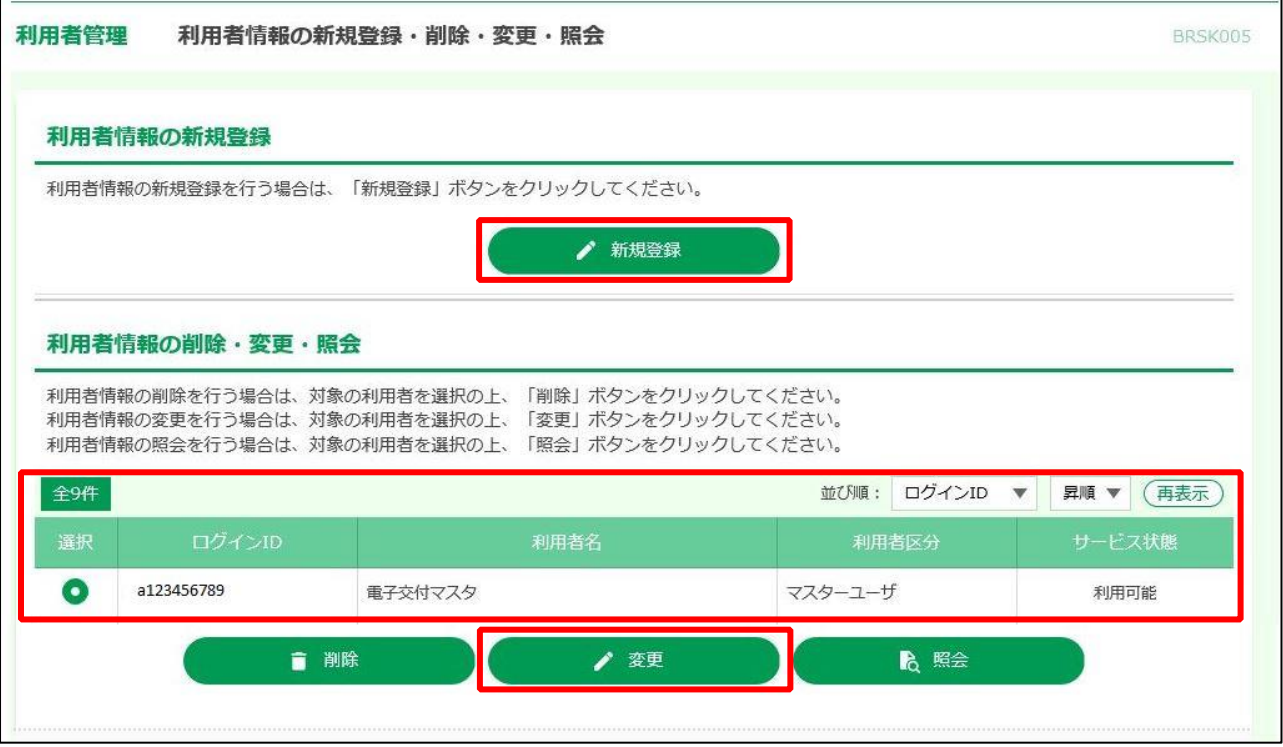

○ **変更および削除の操作方法については、本マニュアルでは省略します。 詳しくは、ビジネス WEB サービスのご利用マニュアルをご参照ください。**

## ■ 利用者を追加する場合 ■

### **ログイン ID、ログインパスワード等を設定のうえ、[次へ]ボタンを選択してください。**

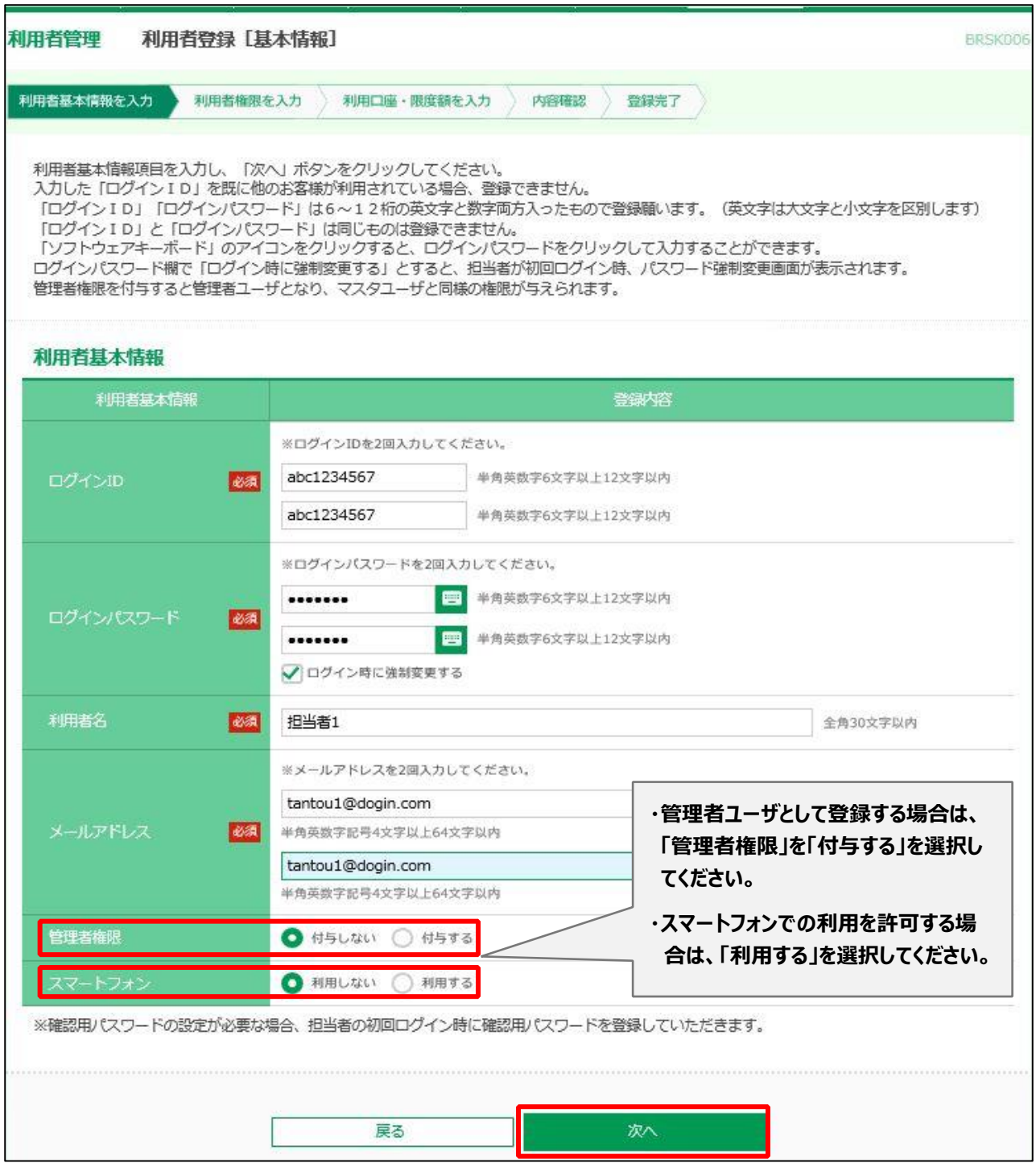

○ **管理者権限を付与する操作は、マスターユーザのみ可能です。**

- **ログイン ID とログインパスワードは異なるものをご登録ください。 英字は大文字と小文字を区別します。**
- **入力されたログイン ID がすでに他のお客さまにより使用されている場合、新たに登録できませんので、 異なるログイン ID をお試しください。**

## **利用者のサービス利用権限を設定してください。内容を確認後[次へ]を選択してください。**

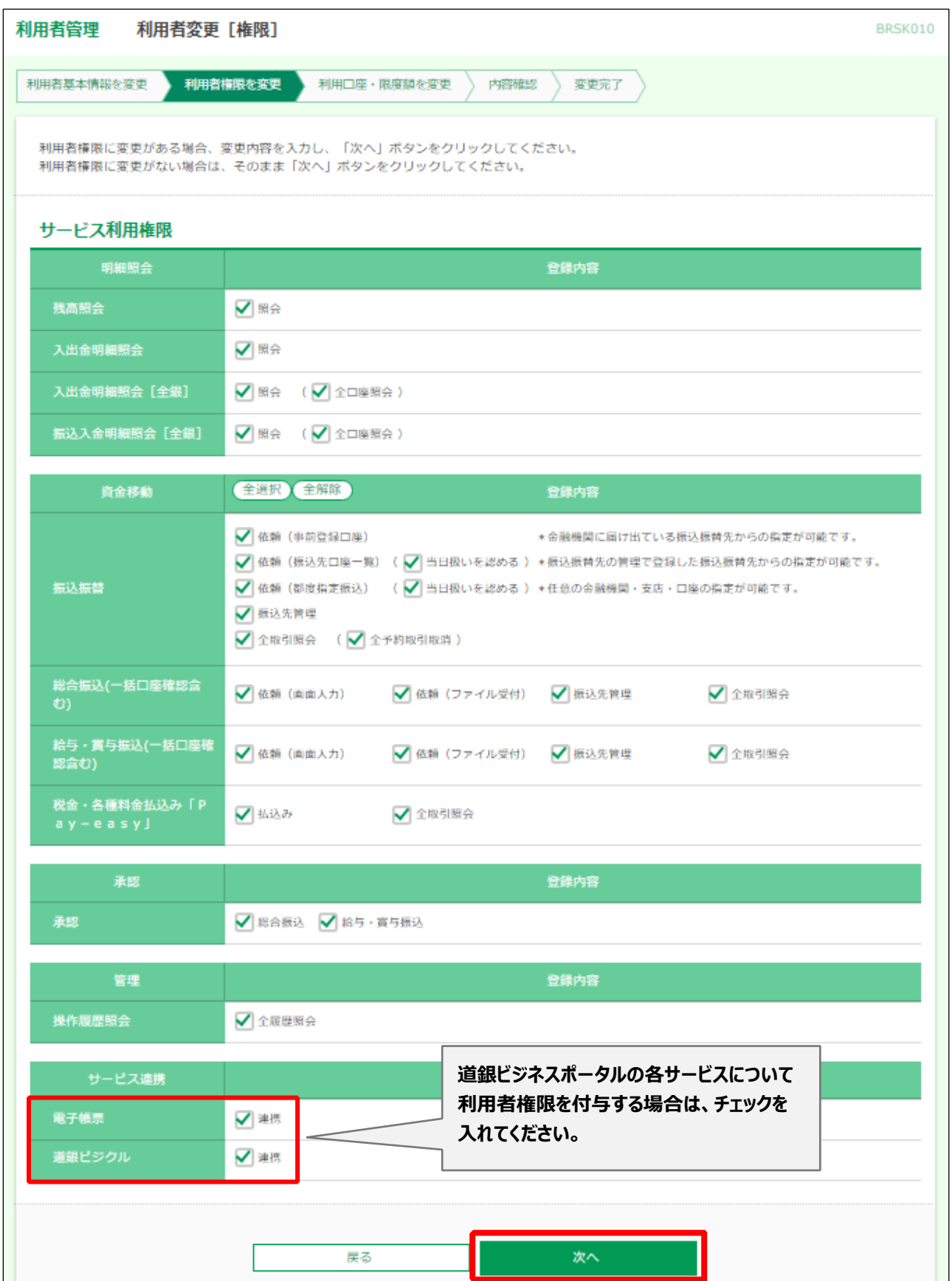

#### **利用可能口座を選択し、入力完了ボタンを選択してください。**利用者管理 利用者登録[口座] BRSK008 利用者基本情報を入力 利用者権限を入力 利用口座・限度額を入力 内容確認 登録完了 利用可能口座にチェックマークを付け、限度額を入力し、「登録」ボタンをクリックしてください。 利用可能口座 並び順: 支店名 ▼ 昇順 ▼ (再表示) 支店名 (支店番号) 口座メモ  $\square \,\,\widehat{=} \,\,\widehat{\mathbb{T}}$ 科目 口座番号 |満岡支店(201) (詳細) ✓ 普通 4289380 東札幌支店 (111) 1031319 テストロ座 (詳細) V 普通 限度額 利用者一回当たり限度額 (円) 業務 設定可能限度額 (円) 必須 振込振替 5,000,000,000 1,000,000 総合振込 999,999,999,999 1,000,000 給与振込 999,999,999,999 1,000,000 賞与振込 999,999,999,999 1,000,000 口座振替 999,999,999,999 1,000,000 地方税納付 99,999,999,999 1,000,000 税金・各種料金払込み「Pay-ea<br>sy」 1,000,000 99,999,999,999

戻る

入力完了

## **利用者登録確認の画面が表示されますので、必ず内容を確認し、確認パスワードをご入力の**

## **うえ、[実行]ボタンを選択してください。トランザクション認証が必要となります。**

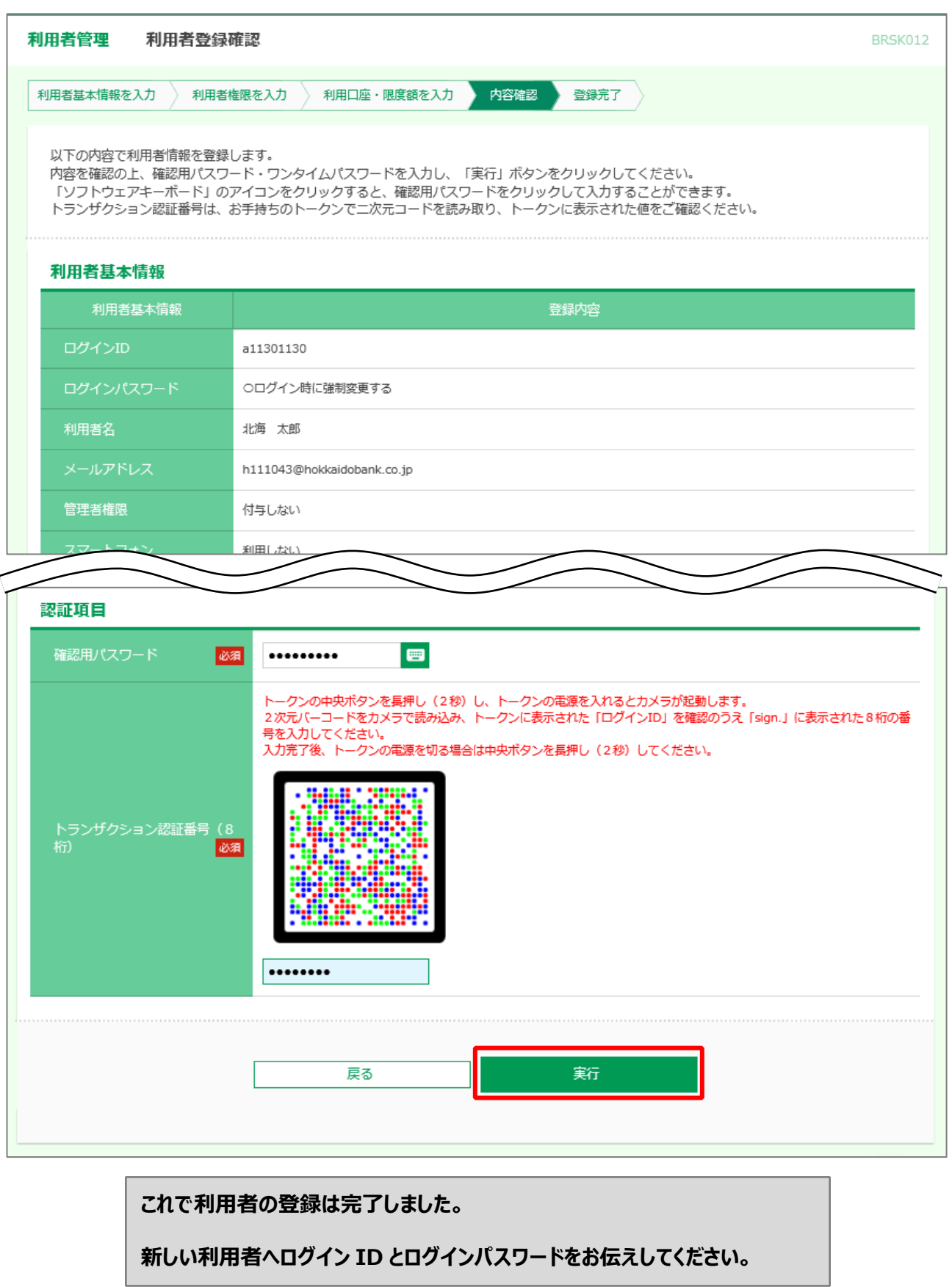

### **新たに追加された利用者で「道銀ビジネスポータル」へログインを行ってください。**

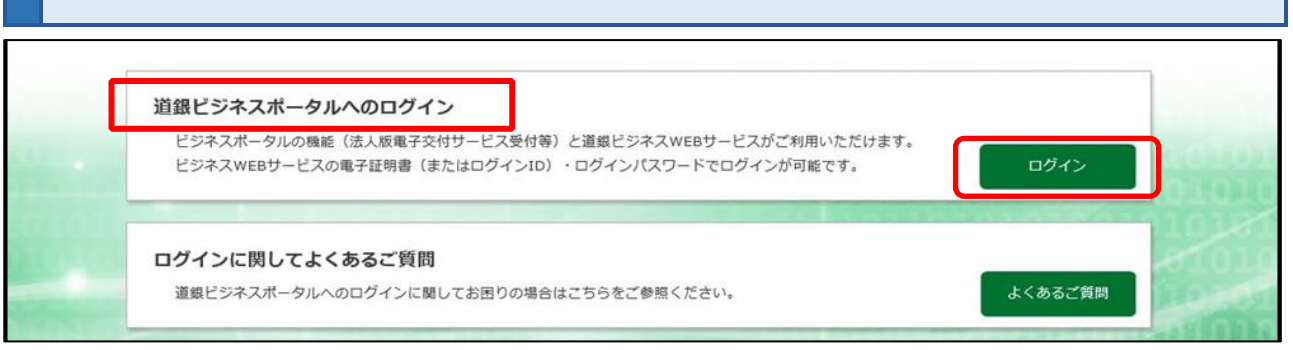

## **ログイン画面が表示されます。電子証明書方式のお客さまは、事前に電子証明書を取得してから、ログ インしてください。操作方法は ビジネス WEB サービスご利用マニュアルをご参照ください。**

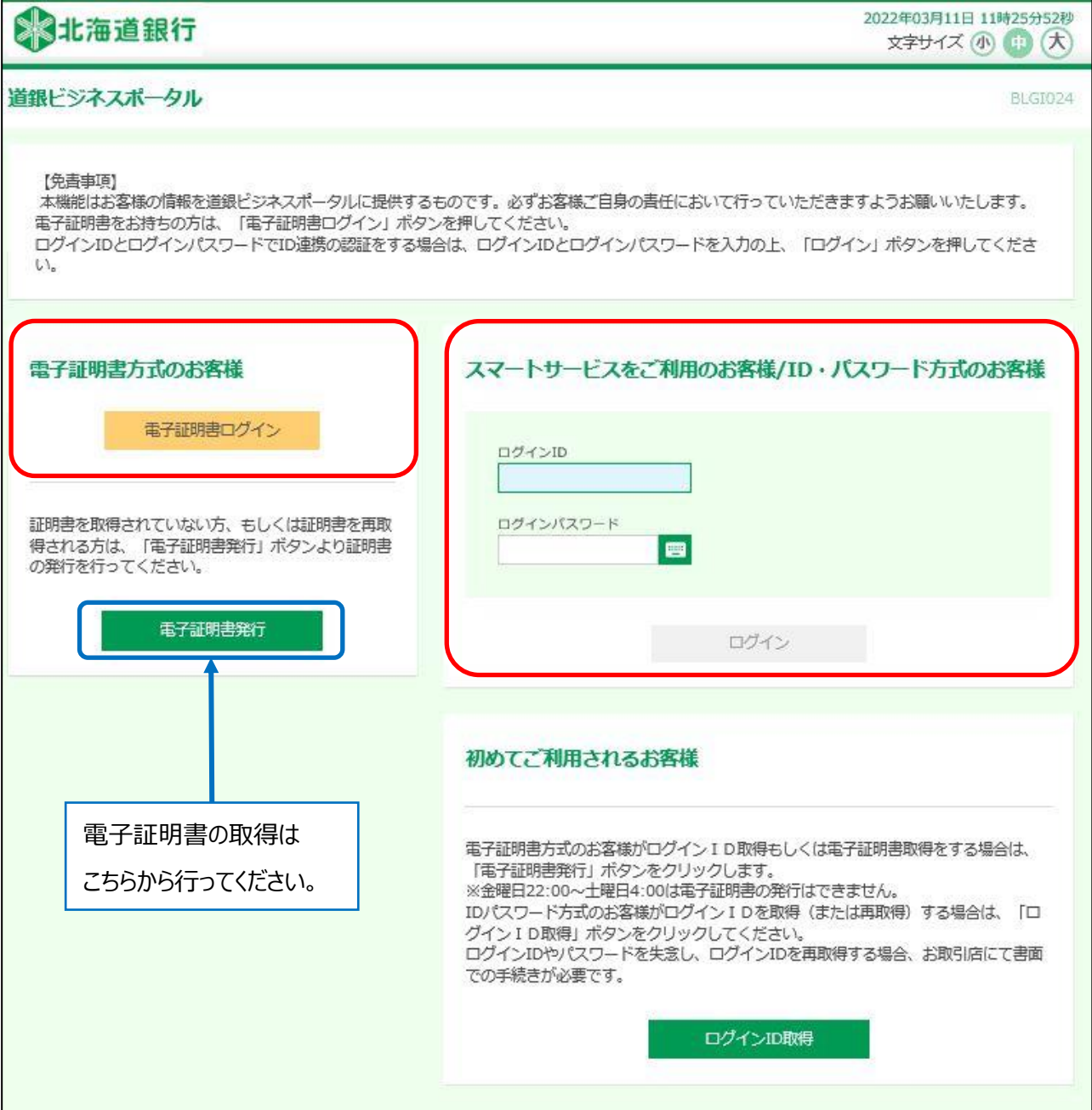

#### **⑥ 利用者停止・解除**

○ **ユーザの利用停止・解除をおこなうことができます。利用停止解除は、ご自身以外のユーザに対してのみ 行えます。この操作は、マスターユーザおよび管理者ユーザに限り可能です。なお、本操作にあたっては 「確認パスワード」の入力が必要です。**

**ダッシュボード(トップ画面)左下の設定ボタンを選択後、基本設定の[設定する]を選択し てください。**

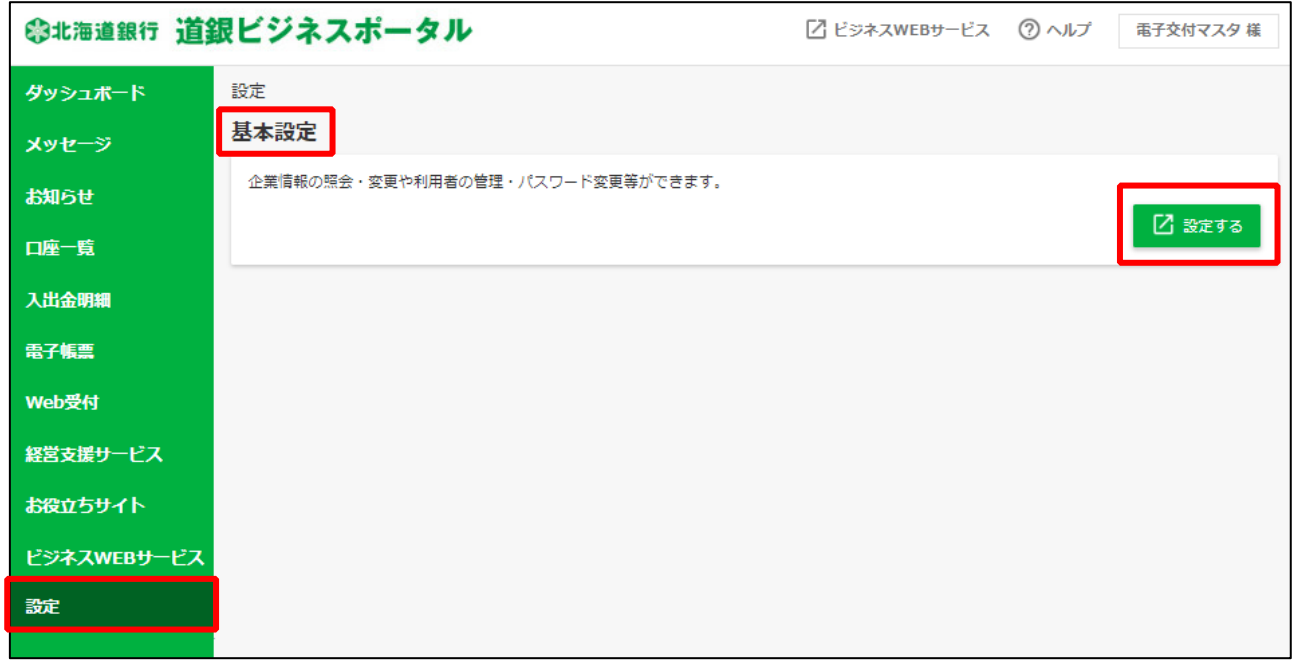

## **ビジネス WEB サービス画面へ移動後、[利用者管理]ボタンを選択してください。**

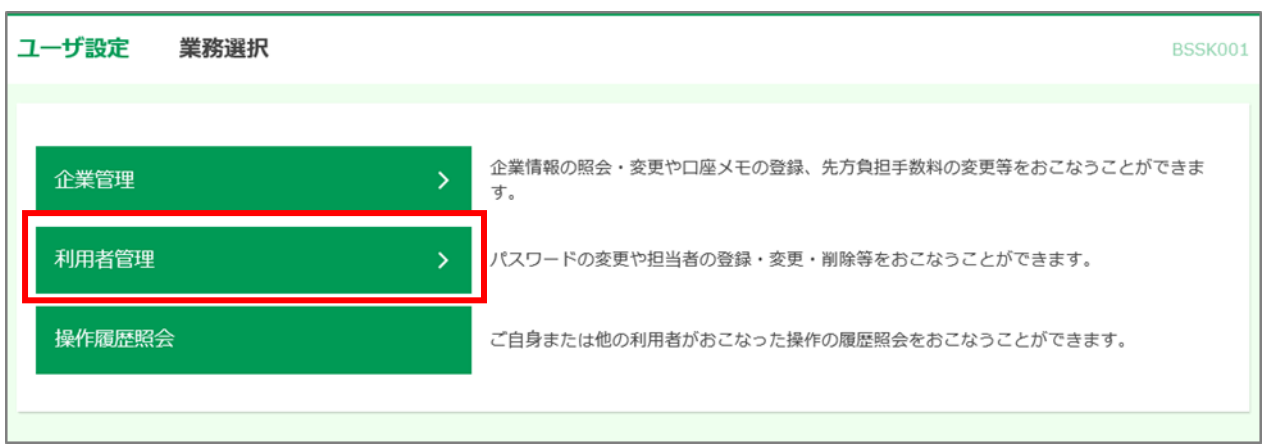

## **[利用者停止・解除]ボタンを選択してください。**

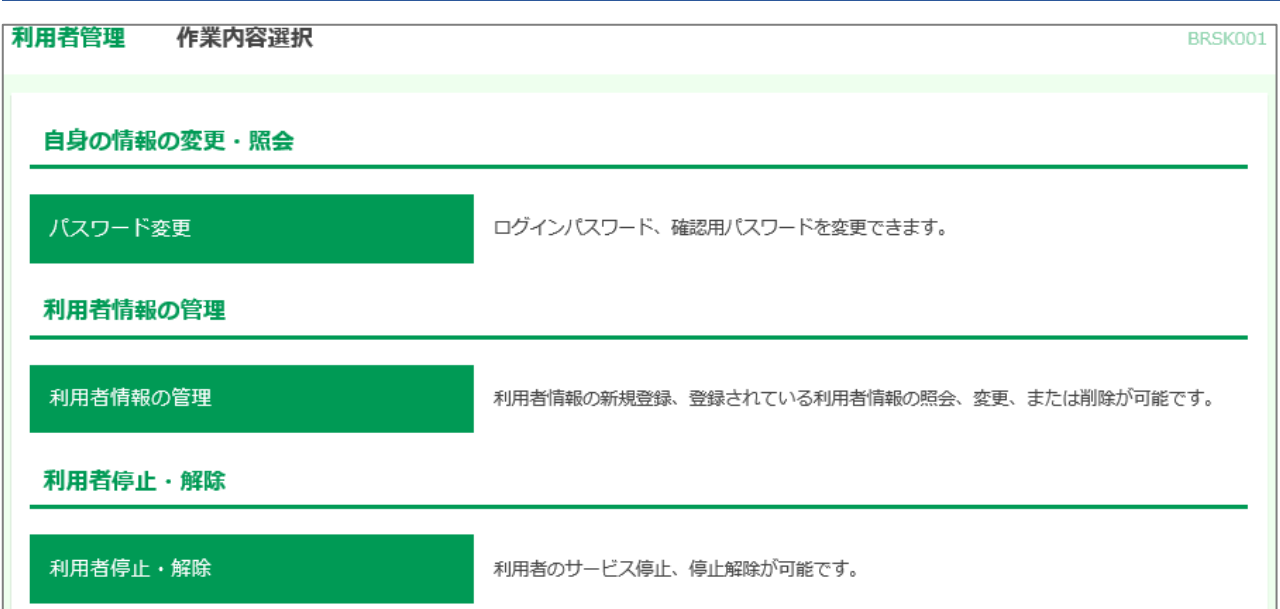

## **サービス状態を変更する利用者、変更後のサービス状態を選択し、変更内容を入力のうえ、 確認用パスワードを入力し、[実行]ボタンを選択してください。**

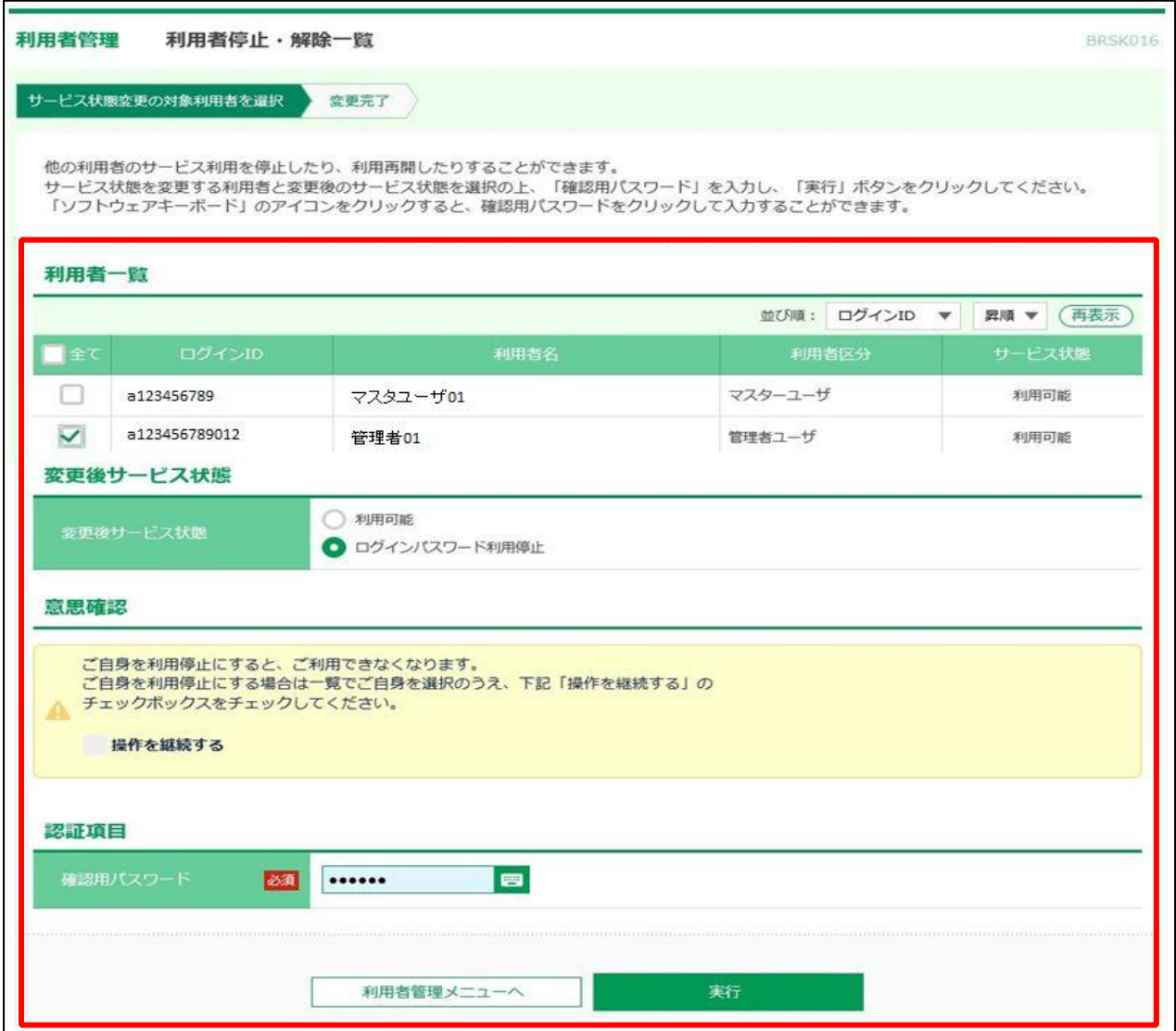

# 8.利用者情報

## **① プロフィール設定**

○ **初回利用登録時に設定した利用者のプロフィール設定を変更できます。**

**ダッシュボード右上のユーザ名ボタンを選択し、[利用者情報]を選択してください。**

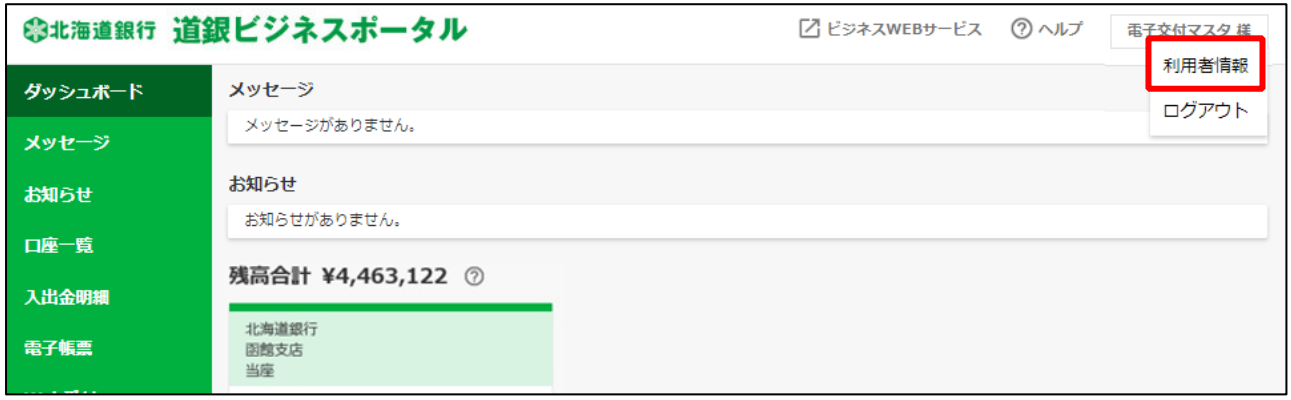

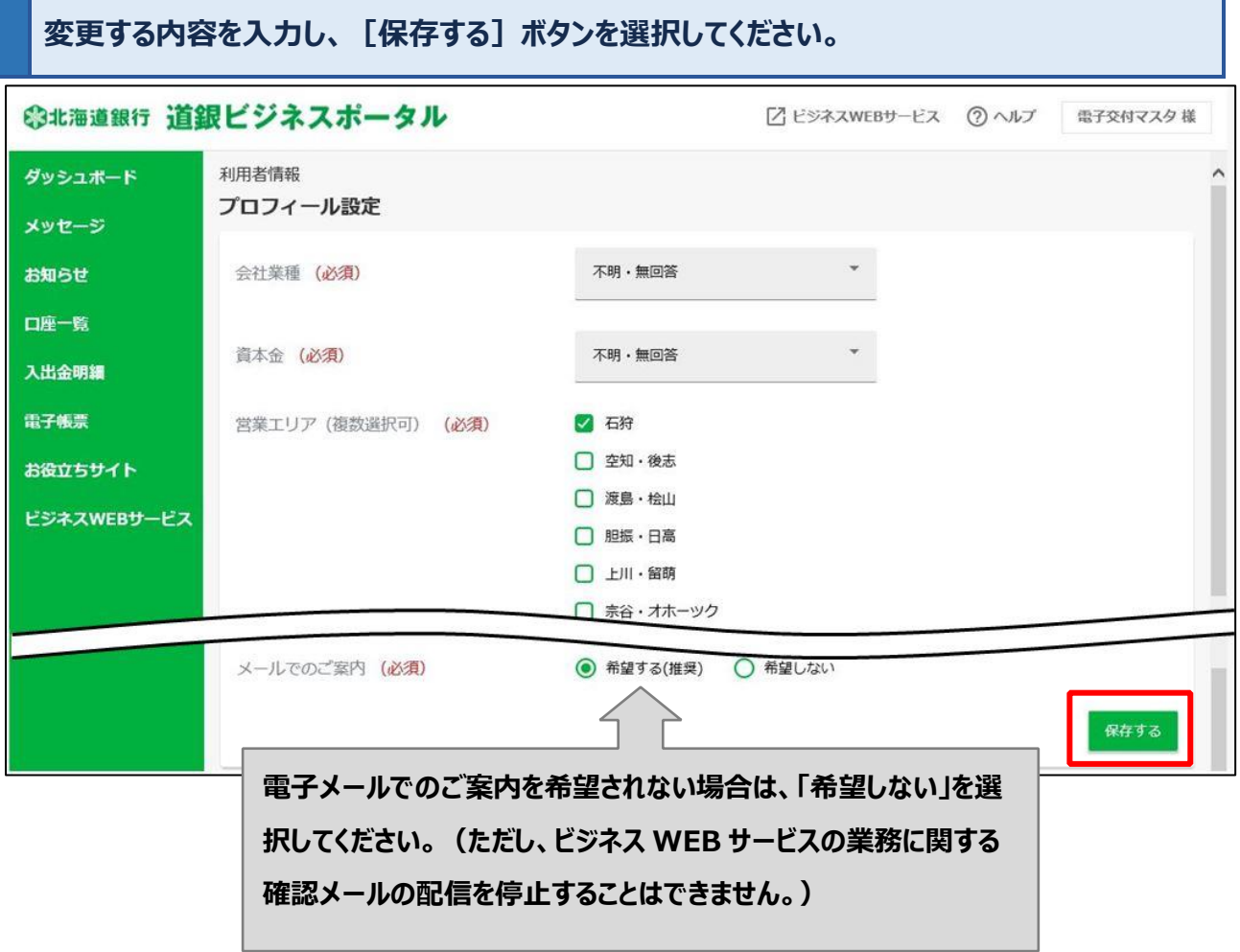

# 9. 困ったときの対処方法

#### **① 口座情報の連携が切れ、エラーが表示された。**

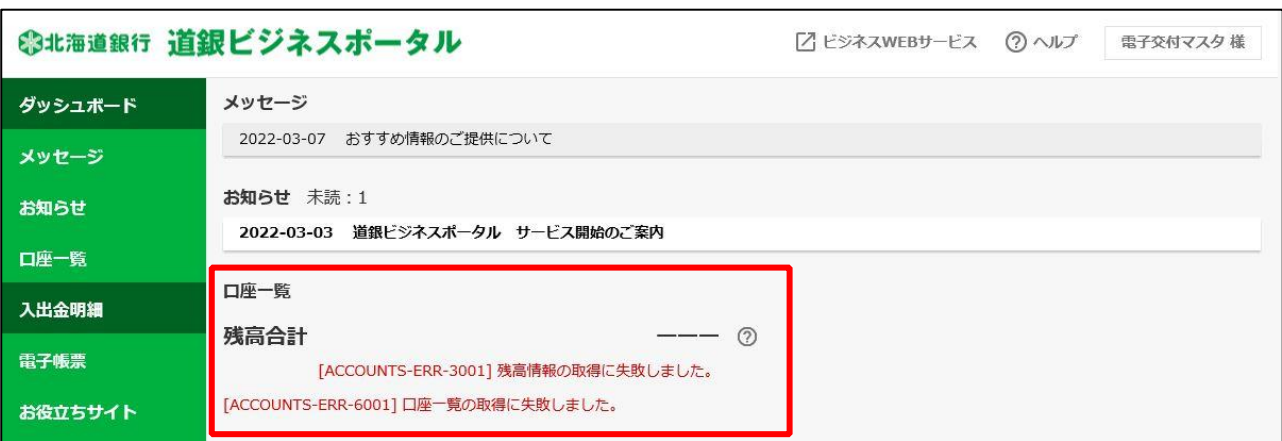

## **ユーザ名をクリックし、「利用者情報」を選択してください。**

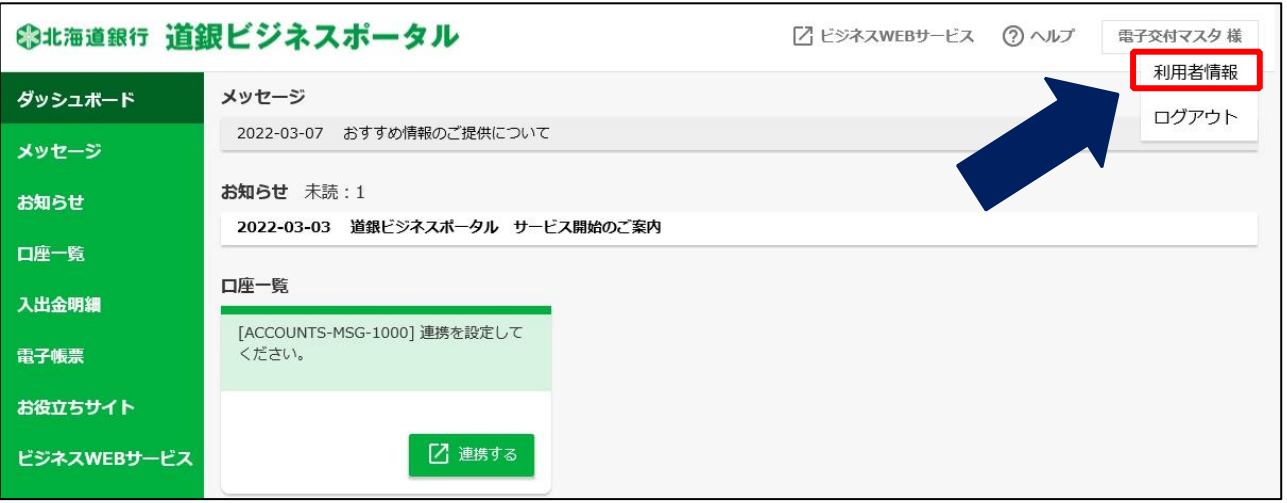

#### **プロフィール画面が表示されます。最下部の「口座情報連携管理」を選択してください。**

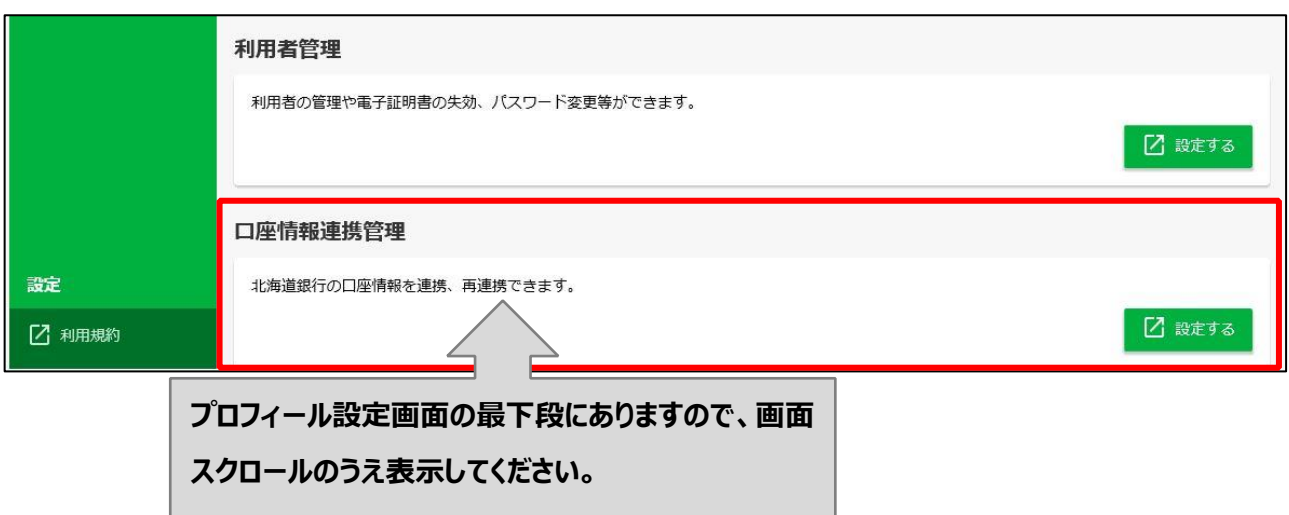

**口座情報連携(API 連携)の画面では、ビジネス WEB サービスの口座情報を道銀ビジネ スポータルと連携します。[API 連携]ボタンを選択してください。**

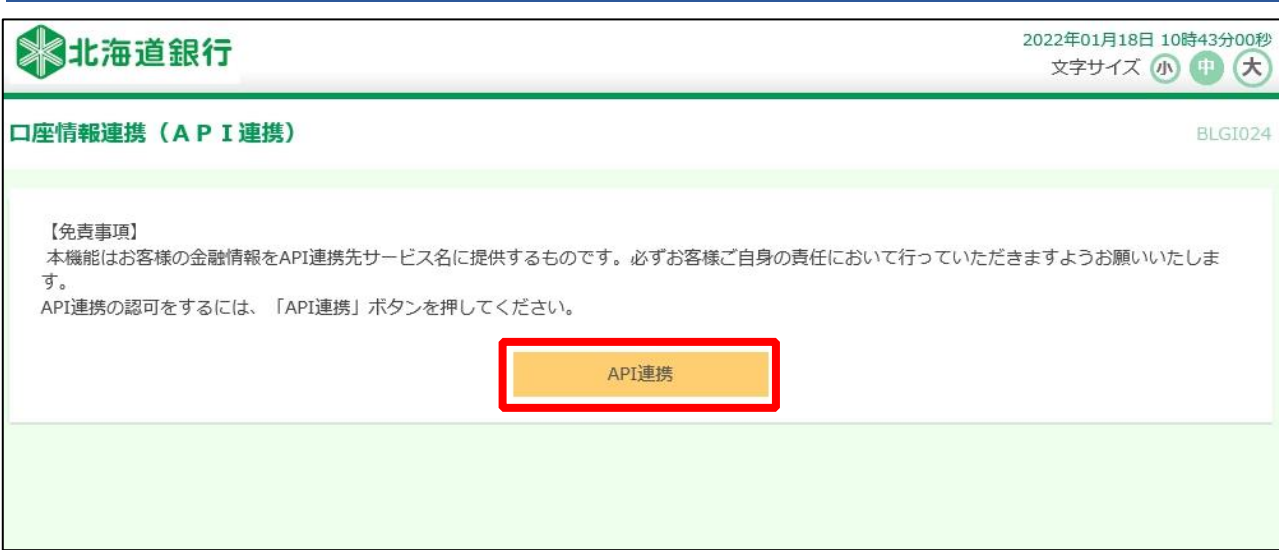

**道銀ビジネスポータルへ連携する対象情報にチェックを入れ、「次へ」を選択してください。**

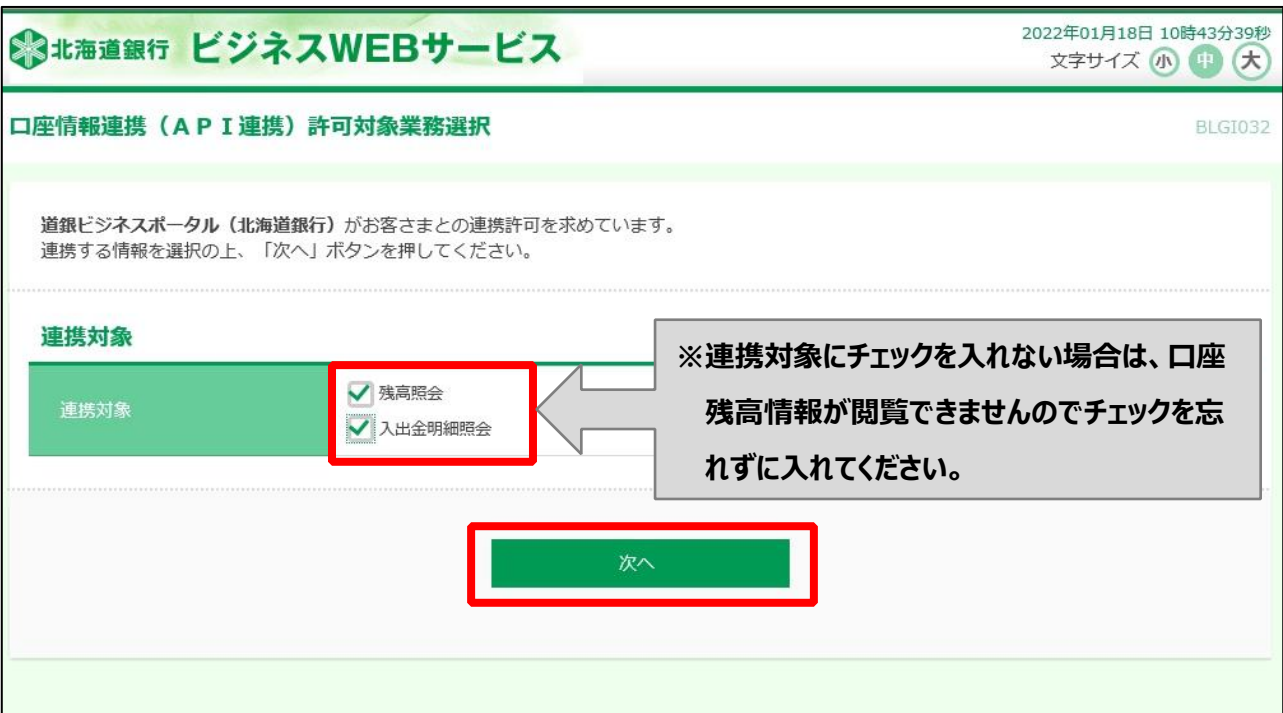

## **内容をご確認のうえ、確認にチェックを入れてから、[連携する]ボタンを選択してください。**

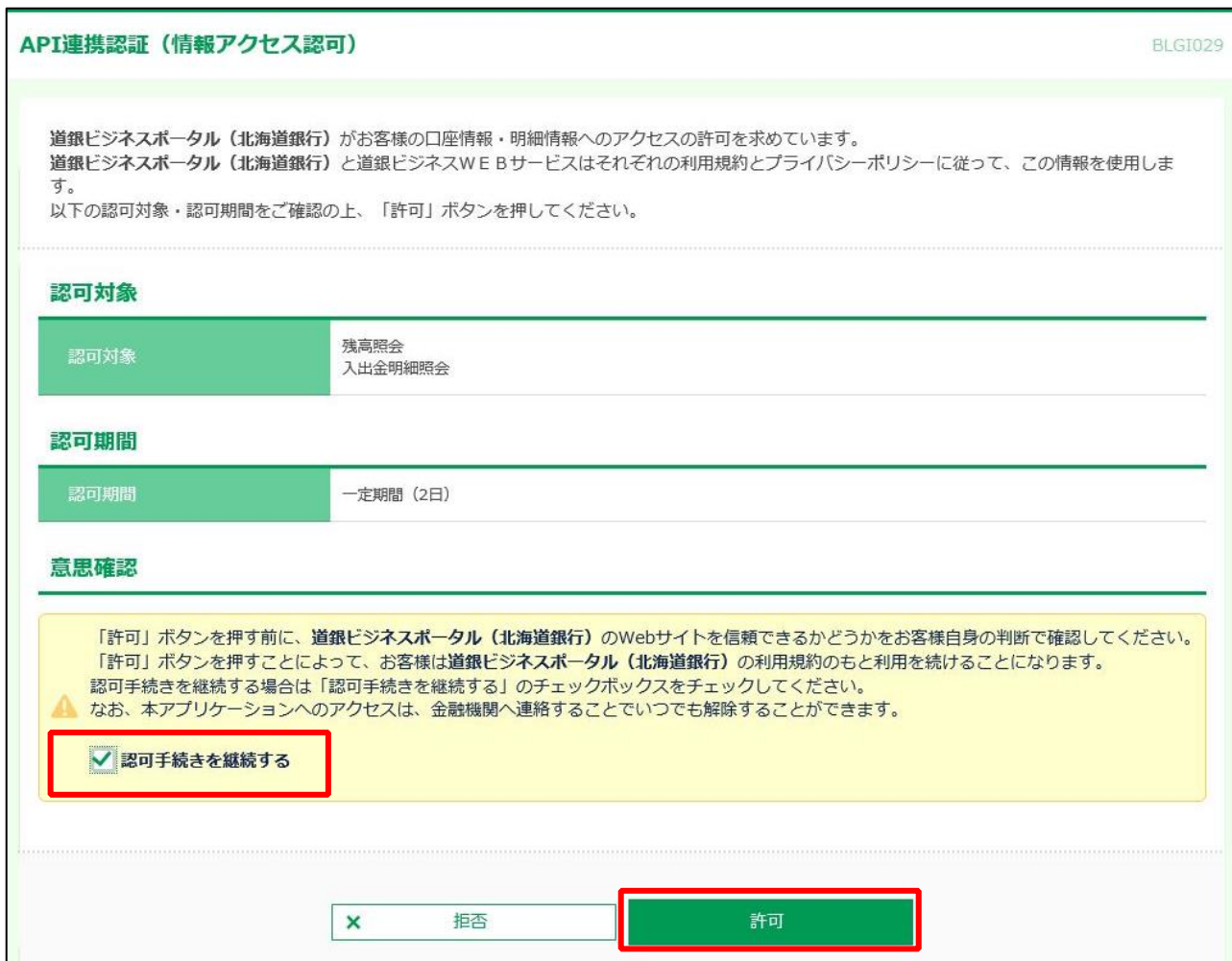

## **お客さまの口座情報が連携され表示されます。**

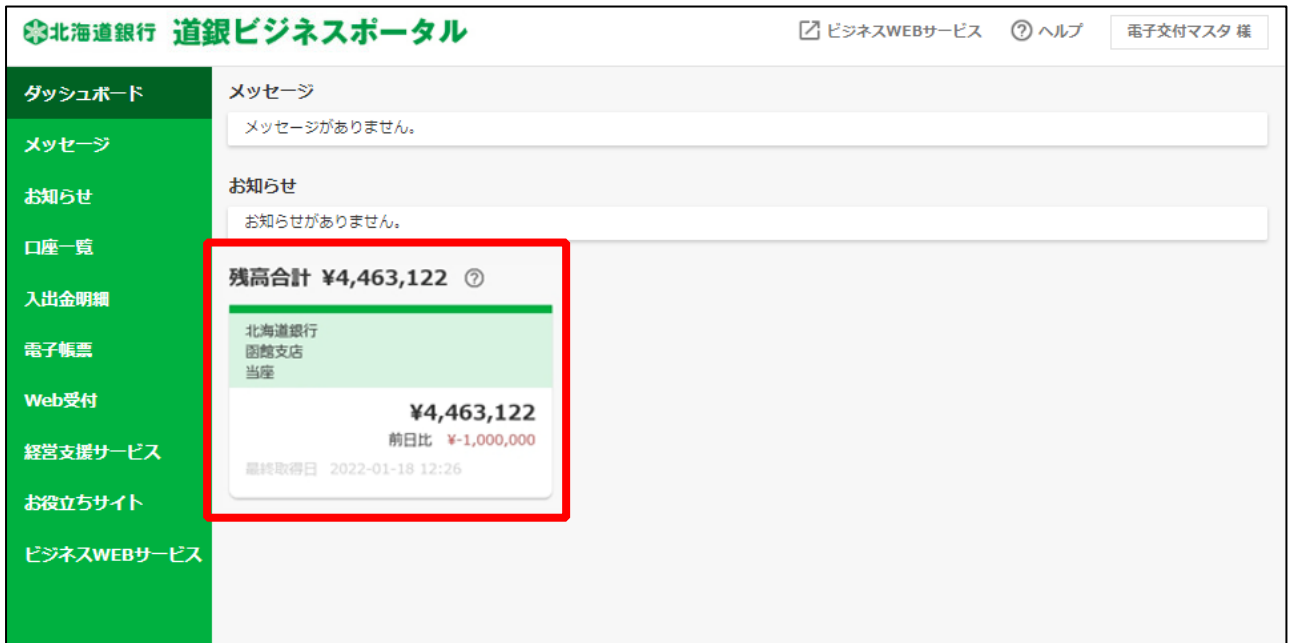

#### **② 電子交付サービスを利用するためのユーザ追加(利用者の追加)を行いたい。**

- **電子交付をご利用するユーザを追加する場合、ビジネス WEB サービスでの利用者の追加と電子交付 サービスを利用するための権限設定が必要です。**
- **権限設定はビジネス WEB サービスでの利用権限設定と電子交付サービスでの閲覧権限設定の双方 で設定が必要です。**

**利用者の追加を行ってください。**

○ **利用者の追加方法は本マニュアルの各種設定・利用者の管理(25 ページ)をご参照ください。**

**権限設定の際、サービス連携の「電子帳票」にチェックを入れ、利用者の追加を行ってください。**

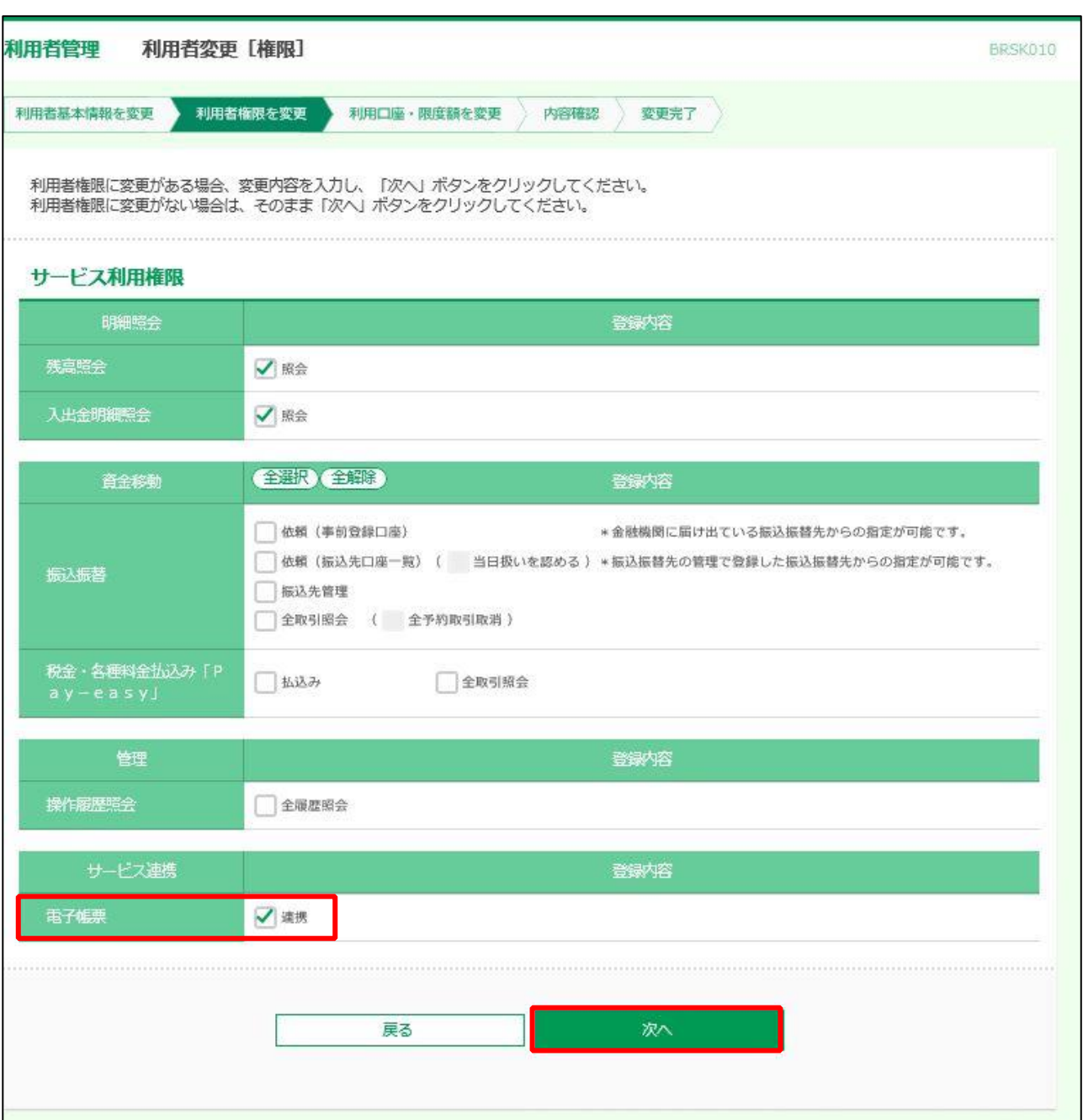

#### **ご留意事項**

#### **ビジネス WEB サービスを複数の口座でご利用の場合、電子交付サービスの権限設定を行う場合には「利**

#### **用可能口座」の設定も必要です。**

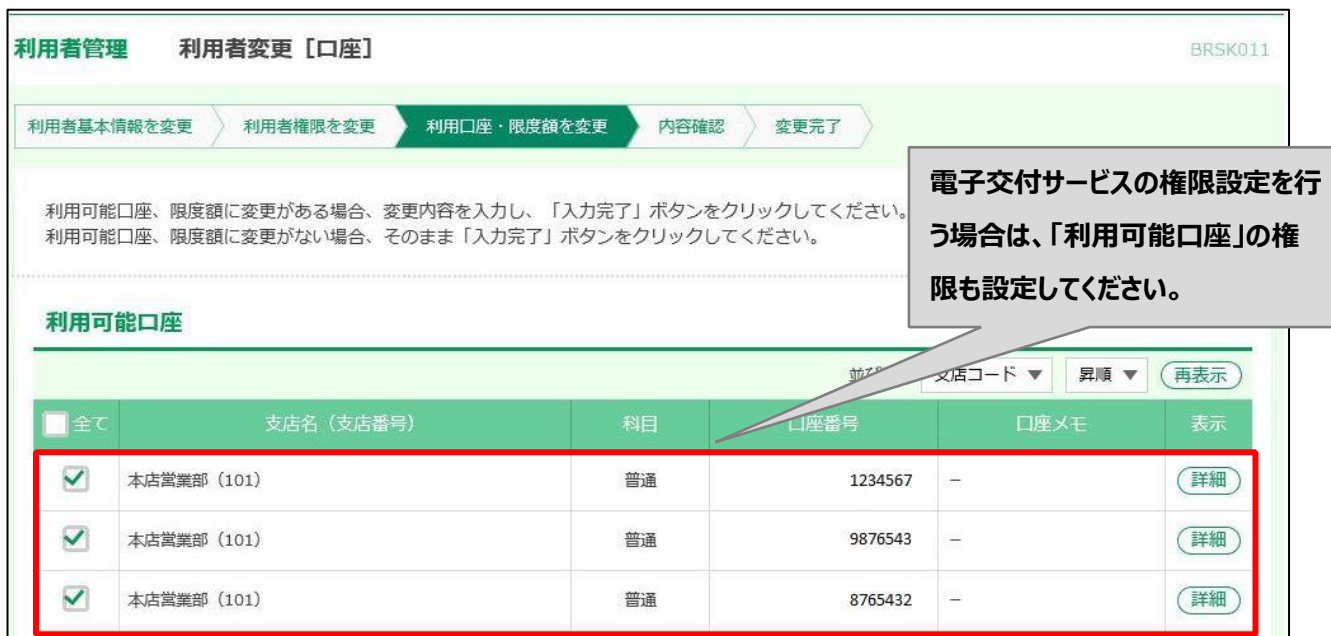

## **マスターユーザ権限で「道銀ビジネスポータル」へログインしてください。 電子交付サービスのトップ画面 から、「利用者管理」をクリックしてください。**

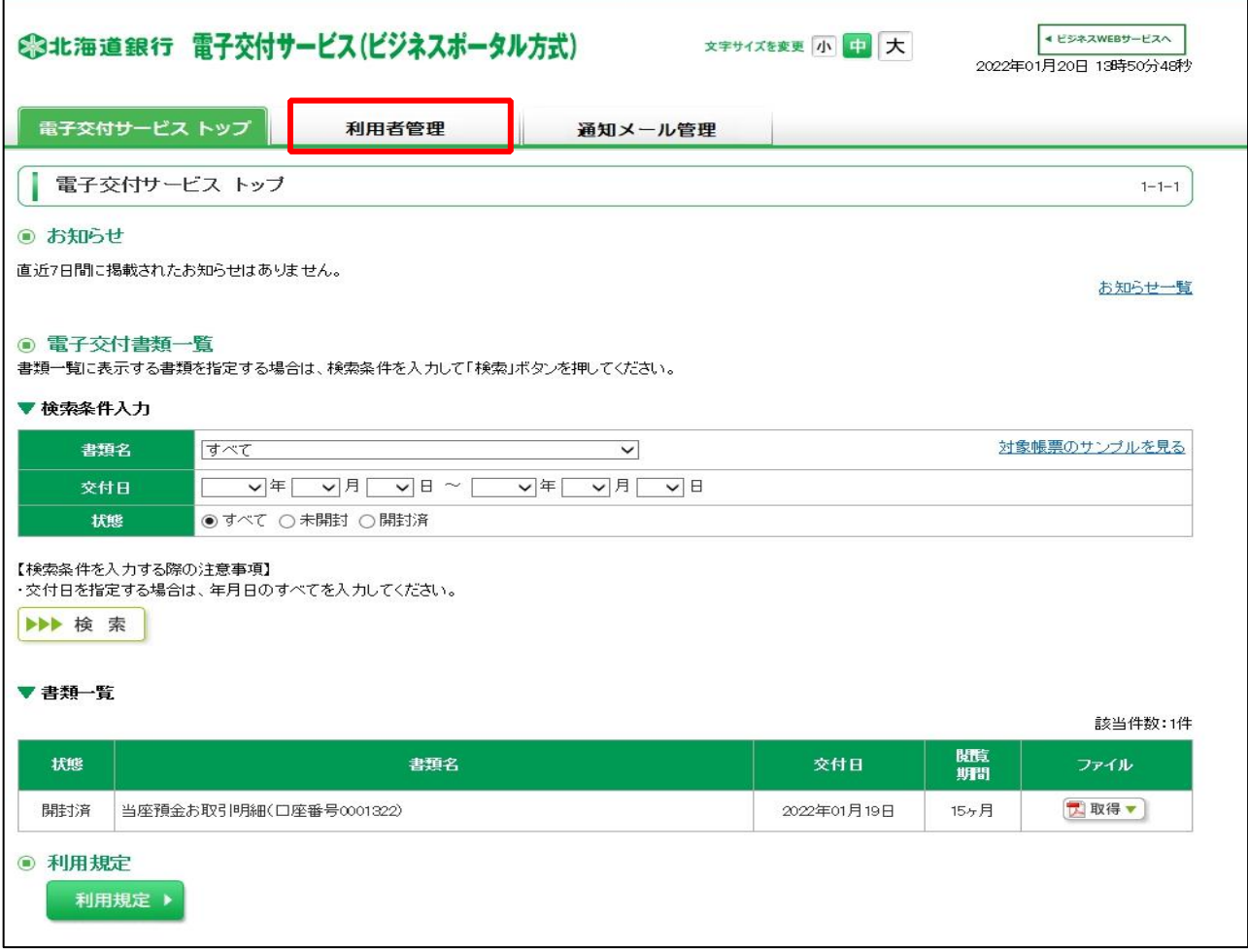

**新たに追加された利用者の閲覧権限設定を行ってください。**

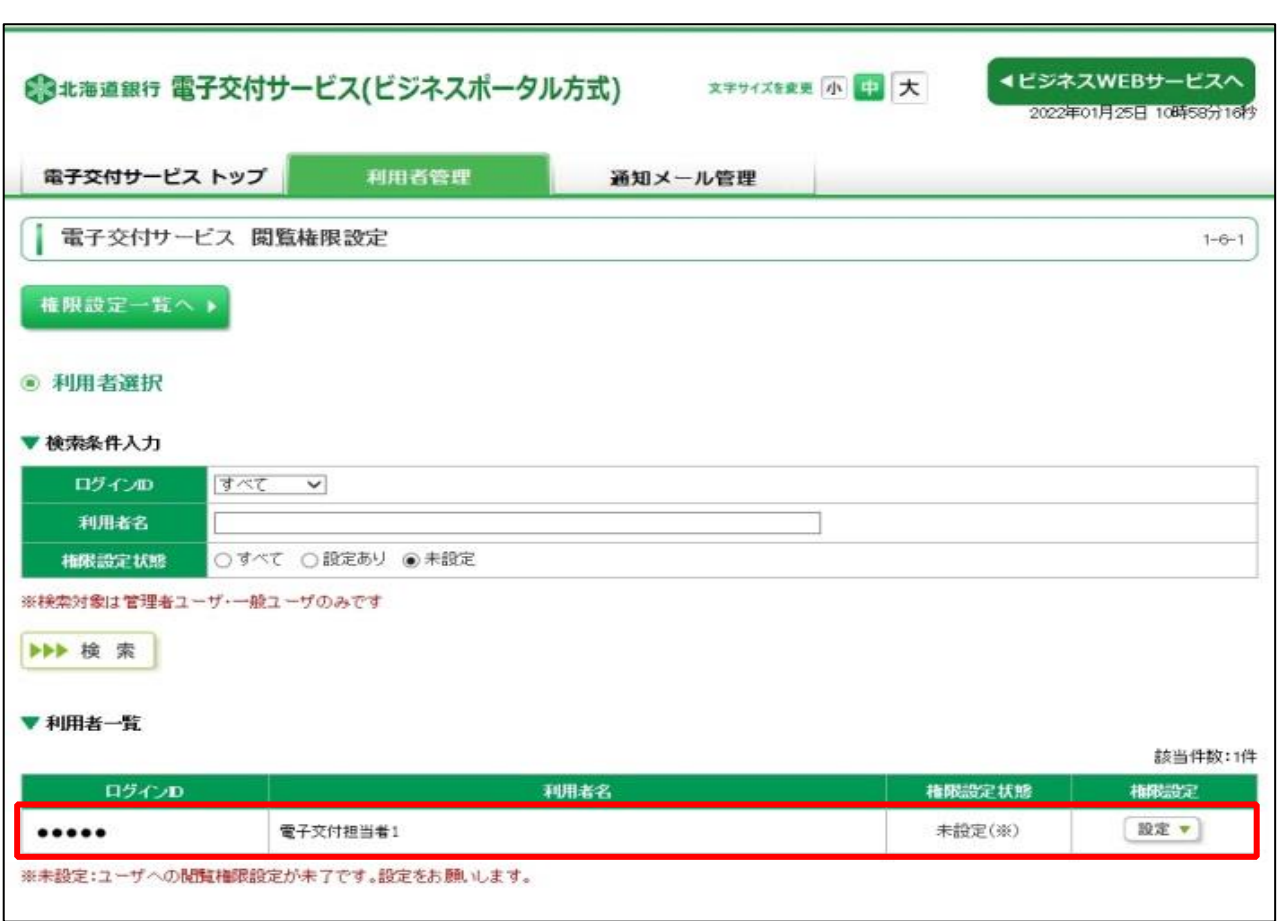

## **新たに追加された利用者で「道銀ビジネスポータルログイン」よりログインを行ってください。**

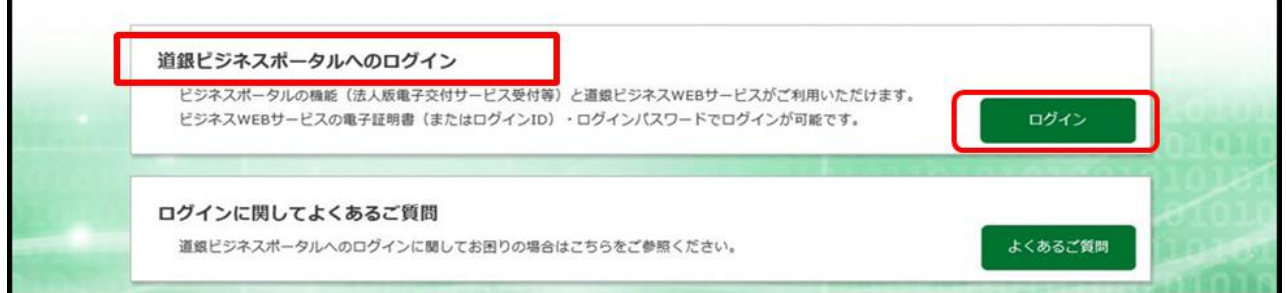

# **ログイン画面が表示されます。電子証明書が必要なサービスをご契約しているお客さまは、事前に電子 証明書を取得してから、ログインしてください。**

**操作方法は ビジネス WEB サービスご利用マニュアルをご参照ください。**

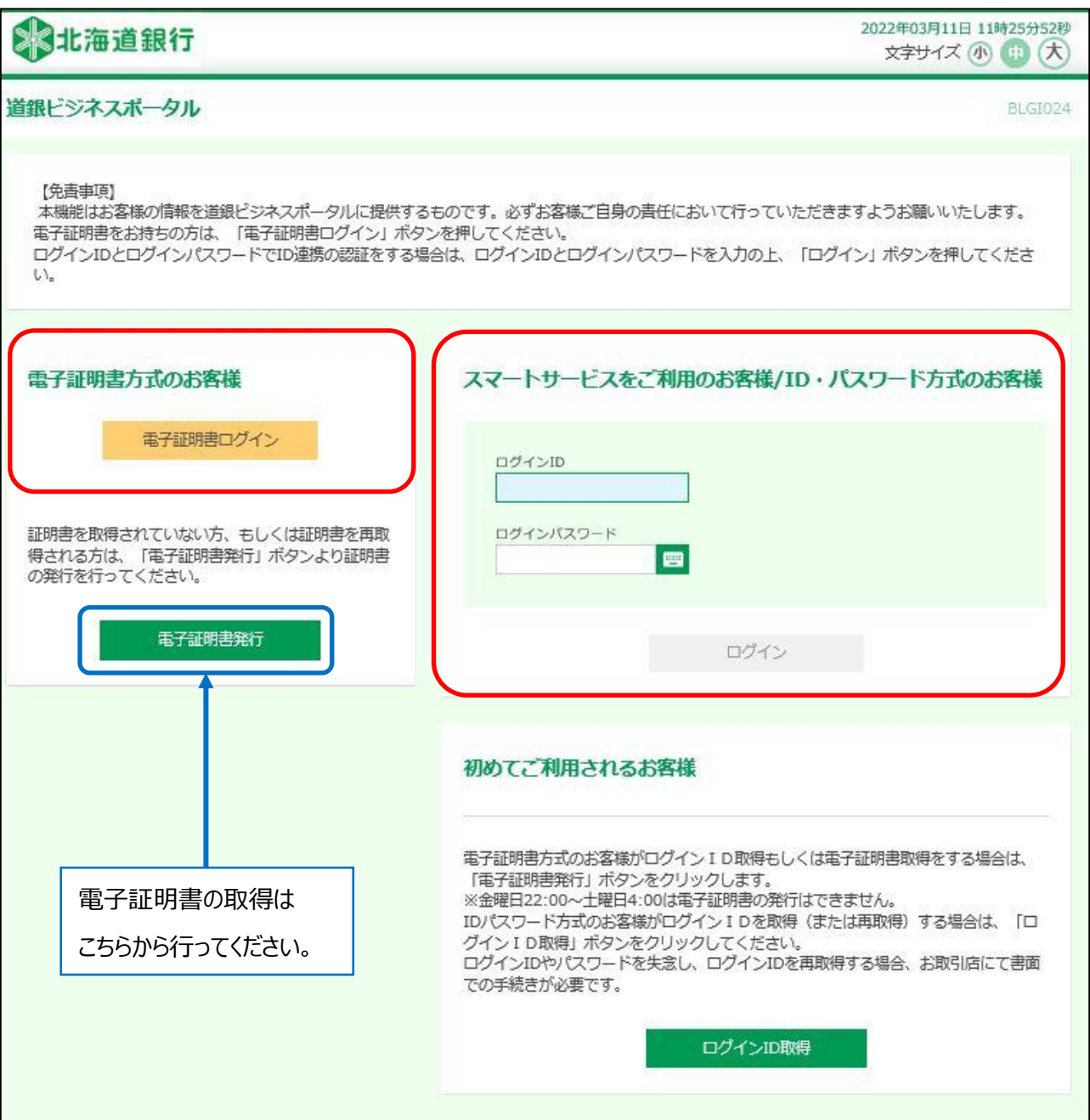

#### **道銀ビジネスポータルの初回登録を行ってください。**

○ **初回登録操作は「4.初回利用登録(10 ページ)」をご参照ください。**

#### **道銀ビジネスポータルより「電子帳票」を選択し、電子交付サービスを利用してください。**

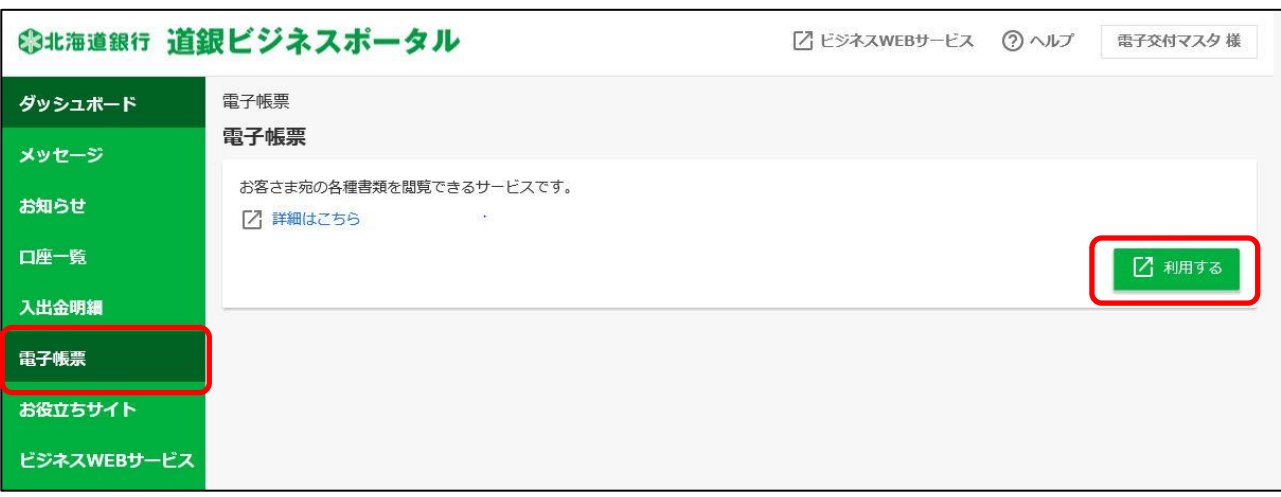

以 上